**YAMAHA**

# **AW4416 ESTAÇÃO DE TRABALHO DE ÁUDIO PROFISSIONAL**

# **Guia de Operação**

(página iv)

# Importante

### Leia as informações abaixo antes de operar o AW4416

### **Avisos**

- Não deixe que água fique em contato com esta unidade e nem permita que ela fique úmida. Caso contrário poderá ocorrer incêndio ou choque elétrico.
- Conecte o cabo de força da unidade somente a uma tomada de AC do tipo especificado por este Manual do Proprietário ou como especificado na unidade. Ignorar esta recomendação pode ocasionar incêndio ou choque elétrico.
- Não arranhe, dobre, torça, ou puxe ou aqueça o cabo de força. Um cabo de força danificado pode causar incêndio ou choque elétrico.
- Não coloque objetos pesados, incluindo esta unidade, em cima do cabo de força. Um cabo de força danificado pode ocasionar incêndio ou choque elétrico. Em particular, tenha o cuidado de não colocar objetos pesados em um cabo de força coberto por um carpete.
- Se for observada qualquer anormalidade, tal como fumaça, odor ou ruído, ou se um objeto estranho ou líquido entrar no interior da unidade, desligue-a imediatamente. Retire o cabo de força da tomada. Entre em contato com o seu revendedor para reparos. Utilizar a unidade nestas condições pode ocasionar incêndio ou choque elétrico.
- Se esta unidade cair ou o gabinete for danificado, desligue a unidade, retire o cabo de força da tomada e entre em contato com o seu revendedor. Caso se continue a utilizar a unidade sem observar esta instrução, corre-se o risco de ocasionar incêndio ou choque elétrico.
- Se o cabo de força for danificado (isto é, cortado ou um fio desencapado ficar exposto), consulte o seu revendedor sobre a substituição. Utilizar a unidade com um cabo de força danificado pode ocasionar incêndio ou choque elétrico.
- Não modifique a unidade. Ao se fazer isto pode ocasionar incêndio ou choque elétrico.

# **Cuidados**

- Quando a unidade está montada em um rack, deixe espaço suficiente ao redor da unidade para uma ventilação normal. Deve-se ter: 10 cm nas laterais, 20 cm atrás e 30 cm acima. Para uma ventilação normal durante a utilização, retire a parte traseira do rack ou abra os orifícios de ventilação.
	- Se o fluxo de ar não é adequado, a unidade aquecerá internamente e isto pode causar incêndio.
- Esta unidade apresenta orifícios de ventilação na parte traseira para evitar que a temperatura interna fique muito alta. Não bloqueie estes orifícios. Orifícios de ventilação bloqueados podem ocasionar choque elétrico.
- Segure o cabo de força pelo plugue quando for desconecta-lo da tomada. Nunca puxe pelo cabo. Um cabo de força danificado pode potencialmente ocasionar incêndio e choque elétrico.

(página v)

- Não pegue o cabo de força com as mãos molhadas. Ao se fazer isto, corre-se o risco de choque elétrico.
- Utilize apenas o cabo de força fornecido com esta unidade. Utilizar outros tipos de cabos pode ocasionar incêndio.
- Sempre toque uma superfície metálica bem aterrada ou algo parecido para descarregar completamente qualquer carga elétrica estática de seu corpo e roupas antes de manusear a placa de I/O ou o disco rígido.

Negligenciar esta precaução pode causar dano à unidade devido à energia eletrostática.

• Tenha o cuidado de não tocar os contatos (partes metálicas) na parte traseira quando manusear a placa de I/O ou o disco rígido. Tocar os contatos pode ocasionar mau contato.

## **Observações de Operação**

- Utilizar um telefone celular próximo desta unidade pode ocasionar ruído. Se ocorrer algum ruído, utilize o telefone longe da unidade.
- Os conectores do tipo XLR seguem a seguinte pinagem: pino 1: terra, pino 2: hot (+) e pino 3: cold (-).
- Os jacks de telefone TRS seguem a seguinte pinagem: capa: terra, ponta: send e anel: return.
- Se a mensagem "LOW BATTERY" aparece quando a unidade é ligada, entre em contato com o seu revendedor assim que possível, para a substituição da bateria interna de backup de dados. A unidade continuará operando corretamente, mas dados diferentes dos presets serão perdidos. Recomendamos que os dados sejam gravados no drive de CD-RW ou em um dispositivo SCSI externo antes da substituição da bateria.
- A performance dos componentes com contatos móveis, tais como teclas, controles giratórios, faders e conectores, se deterioram com tempo. A taxa de deterioração depende do ambiente de operação e é inevitável. Entre em contato com o seu revendedor sobre a substituição de peças defeituosas.

### Manuseando a mídia CD-R/RW

Observe os pontos a seguir quando manusear o disco.

Ignorar estas observações pode ocasionar problemas tais como a perda de dados gravados, mau funcionamento do drive ou o label impresso ficar borrado.

- Não coloque o disco em locais onde receba sol diretamente, altas temperaturas ou muita umidade.
- Não toque a superfície do disco.
- Segure o disco pelas bordas. Limpe suavemente o pó ou sujeira da superfície de gravação do disco.
- Não limpe o disco com produtos químicos ou detergentes.
- Não dobre ou deixe cair o disco
- Utilize um limpador a ar ou um limpador para remover o pó. Esfregar vigorosamente a superfície do disco com um pano seco poderá risca-lo.
- Não escreva no disco ou cole labels nele.

(página vi)

### Armazenando os dados produzidos

Os dados produzidos podem ser perdidos devido a uma pane ou uma operação errônea. Recomendamos que todos os dados importantes sejam armazenados em discos CD-R ou CD-RW ou outra mídia externa de armazenagem.

#### Responsabilidade pela perda de dados, etc.

- A Yamaha não aceitará nenhuma responsabilidade por quaisquer danos (incluindo resultantes ou relativos) ocasionados pelo usuário ou terceiros como resultado da perda ou dano dos dados armazenados na mídia CD-R, apesar destas perdas terem sido ou na realidade tenham sido previstas pela Yamaha.
- A Yamaha não garante a mídia contra qualquer tipo de defeito que possa torna-la inutilizável.

#### Cuidados no manuseio do equipamento opcional

- Para perguntas relativas ao manuseio da placa de I/O, disco rígido ou CD-RW, entrar em contato com o seu revendedor Yamaha.
- Sempre desligue a unidade principal e todos os periféricos, desligue o cabo de força da unidade principal da tomada e então desconecte conectando a unidade principal aos periféricos antes de iniciar o trabalho de instalação.
- Utilize luvas grossas quando trabalhar com este equipamento, para evitar cortar as mãos nos encaixes metálicos ou nas partes da unidade principal, placa de I/O, disco rígido ou drive CD-RW.
- Sempre toque uma superfície metálica bem aterrada ou algo similar para descarregar completamente qualquer carga de energia eletrostática de seu corpo e roupas antes de iniciar o trabalho neste equipamento.
- Tome muito cuidado para não tocar qualquer terminal ou partes da superfície das placas.
- Para proteger os circuitos eletrônicos da placa de I/O, disco rígido, drive CD-RW, etc de danos devidos à eletricidade eletrostática, quando manusear qualquer destes equipamentos, tenha o extremo cuidado de evitar tocar os contatos IC ou outras partes eletrônicas.
- Tenha o cuidado de não deixar cair nenhum parafuso na unidade principal. Se a unidade for ligada com um parafuso solto no interior da unidade principal, a unidade central pode apresentar mau funcionamento ou pane. Se um parafuso cair no interior da unidade e não for retirado, consulte o seu revendedor Yamaha.
- Se o disco rígido ou drive CD-RW entrar em pane, entre em contato com a loja onde o equipamento foi adquirido.

Exceto para a duplicação para uso pessoal ou quando não existe problema de copyright, a duplicação ou transferência de dados de música/sons vendidos comercialmente sem a permissão do proprietário da marca é proibida. Quando utilizar este equipamento, consulte um especialista em copyright.

(página vii)

### **Aviso**

A Estação de Trabalho de Áudio Profissional da Yamaha foi projetada para ser utilizada profissionalmente e de forma responsável por profissionais da indústria de gravação. A reprodução, distribuição ou em algumas instâncias, apresentação pública de todas ou partes da gravação de um som ou composição musical protegida por copyright, sem a licença adequada dos proprietários do copyright, pode constituir uma violação das leis de copyright e outras leis. Além disso, as leis (tal como o Áudio Home Recording Act e o Digital Millenium Copyright Act) contém certas restrições e requisitos que podem ser aplicados ao uso de trabalhos protegidos por copyright e informação e dados relativos que podem acompanhar tais trabalhos. A violação de tais leis pode resultar em medidas civis e em alguns casos responsabilidade criminal.

Como a violação das leis de copyright pode ser uma ofensa séria, deve-se consultar um advogado que esteja familiarizado com as leis de copyright, incluindo todas as leis que podem ser aplicadas ao uso da Estação de Trabalho (tal como o Áudio Home Recording Act e o Digital Millenium Copyright Act nos Estados Unidos), caso existam quaisquer perguntas com relação ao uso de integral ou parcial de gravações de som ou composição musicais protegidas pelo copyright.

(página viii)

Obrigado por adquirir a estação de trabalho de áudio AW4416 da Yamaha. Para tirar o maior proveito possível da funcionalidade do AW4416 e desfrutar de sua operação livre de problemas, leia atentamente o "Guia de Operação" (este manual), o "Manual de Referência" e o "Tutorial".

#### Conteúdo

#### Antes de iniciar

**Verificando os itens incluídos Instalando um disco rígido interno** Sobre o disco rígido interno Instalação

**Instalando um drive de CD-RW**  Sobre os drives de CD-RW O SCSI ID do drive CD-RW Procedimento de instalação **Removendo o bloco de proteção para transporte**  Como remover o bloco de proteção para transporte Ejeção manual (remoção de disco de emergência) **Conectando um dispositivo SCSI externo**  Sobre os dispositivos SCSI externos Procedimento de conexão Sobre os terminators Sobre os erros SCSI

**Instalando placas de I/O**  Sobre as placas de I/O Procedimento de Instalação

#### Pontos importantes que devem ser observados

**Ligando e desligando**  Ligando **Ajustando o relógio interno**  Desligando **Transportando o AW4416 Vibração durante a utilização**  (página ix)

# Capítulo 1 Bem-vindo ao mundo do AW4416

### **Características do AW4416**

 Seção da mesa de som Seção Recorder Seção do bloco de amostragem Drive CD-RW (opcional) Outras características **Fluxo de sinal no AW4416**  Patch de entrada Canais de entrada 1 – 24 Canais de return 1/ 2 Patch de entrada do gravador Canais do monitor 1 –16 Conexões digitais em cascata **Oscilador**  Canal de saída estéreo Barramentos 1 – 8 Barramentos AUX 1 – 8 Patch de saída Efeitos internos 1/ 2 Saída de monitor/ saída de fones de ouvido

# Capítulo 2 Partes e suas funções

#### **Painel superior**

 Entrada analógica/ seção de saída Seção WORK NAVIGATE Seção UNIT Seção MIXER Seção FADER MODE Seção MIXING LAYER Teclas [SEL], teclas [ON], faders Seção Display Medidor de Nível / seção counter Seção RECORDER Seção AUTOMATION Seção SCENE MEMORY Seção CURSOR/JOG & SHUTTLE Seção Locate Seção Transport Seção SAMPLING PAD **Painel traseiro** 

 **Painel frontal** 

(página x)

# Capítulo 3 A interface de usuário do AW4416

**Display** 

## **Medidores de nível/ contadores**

 **Operação básica do AW4416**  Acessando a tela/página

 Utilizando os controles do painel superior Utilizando o mouse Ligando/desligando um botão Utilizando os controles do painel superior Utilizando o mouse Editando o valor de um fader/botão caixa numérica Utilizando os controles do painel superior Utilizando o mouse Utilizando os botões de função adicional Utilizando os controles do painel superior Utilizando o mouse Inserindo texto Utilizando os controles da página de tab Utilizando o mouse Selecionando canais

# Capítulo 4 Conexões e ajuste

**Conexões Ajustes de word clock** 

# Capítulo 5 Gravação no AW4416

**Preparações para gravação**  Conexões e início Criando uma nova canção **Gravando as primeiras pistas**  Ajuste o nível de entrada Designe os sinais para os barramentos Faça os ajustes de monitor Vamos gravar !!!

### **Overdubbing**

 Ajuste o nível de entrada Designando o sinal para um bus Coloque a pista no modo record ready Faça ajustes de monitor Utilizando o EQ e o processador dinâmico Utilizando o EQ de quatro bandas Utilizando o processador dinâmico Vamos overdub !!

(página xi)

**Mixdown** 

 Criando o equilíbrio de mixagem das pistas Utilizando a função Solo Utilizando os efeitos internos **Outras funções convenientes**  Grupos de fader

 Grupos de mute Automix Gravação da pista estéreo **Salvando uma cena/canção**  Salvando uma cena Salvando uma canção

# Capítulo 6 Operações transport/locate

**Tabela operações das teclas de transporte Função Shuttle (cue/ operação review) Função Nudge**  Utilizando a função Nudge Ajustes da função Nudge **Função Rollback Localizando em um ponto específico Localizando a posição zero do contador**  Ajustando a posição de tempo do zero relativo **Localizando os pontos de início/fim A-B Repeat**  Ajustando os pontos A/B Realizando a reprodução do A-B repeat **Pontos de in/out**  Ajustando o ponto In/ ponto Out **Marcadores**  Ajustando um marcador Localizando um marcador **Ajustando a localização de um ponto de locate Apagando um ponto de locate Apagando um ponto de locate utilizando as teclas de painel**  Apagando um ponto In/Out ou ponto A/B Apagando um marcador

# Capítulo 7 Punch in/out

**Sobre o punch in/out**  Punch in/out manual ( $\rightarrow$  P.128) Punch in/out automático ( $\rightarrow$  P.130) **Punch in/out manual** 

> Preparações Fazendo ajustes do monitor de entrada Conecte um pedal

Gravação de punch in/out manual

(página xii)

#### **Punch in/out automático**

 Preparações Faça ajustes do monitor de entrada Ajuste os pontos de punch in/out automático Ajuste os tempos de pré-roll/post-roll Ensaiando e gravando com o punch-in/out automático Ensaiando com o punch-in/out automático Gravando com o punch-in/out automático

# Capítulo 8 Patching

**Patching para dos canais de entrada Patching para das entradas do gravador Patching para as saídas Biblioteca de patch**  Armazenando na biblioteca de patch Ativando um programa de patch **Jacks de entrada saída do patch para um ponto de insert de I/O Utilizando a função Quick Rec** 

# Capítulo 9 Operação com pistas e pistas virtuais

**A estrutura de pista do AW4416 Alterando as pistas virtuais Combinando pistas Editando pistas e pistas virtuais** Pistas, partes e regiões Nomeando uma pista virtual ou região Nomeando uma pista virtual Nomeando uma região Procedimento de edição da pista Procedimento de edição da pista virtual **Lista de comandos de edição**  Meu TRACK Menu PART

Menu REGION

# Capítulo 10 Efeitos internos

 **Sobre os efeitos internos**  Utilizando o send/return AUX Inserindo um efeito em um canal **Utilizando um send/return AUX para aplicar um efeito Patching**  Ativando um programa de efeito da biblioteca Mudando entre pré-fader e pós-fader

 Ajustando o nível de send/ nível de return Ajustando o nível de send

(página xiii)

**Inserindo um efeito em um canal desejado Patching**  Inserindo um efeito no canal 1 do monitor Ativando um programa de efeito

# Capítulo 11 Gerenciamento de canção

**Sobre canções Salvando/carregando uma canção**  Salvando a canção atual Carregando uma canção **Editando o nome/comentário da canção Apagando/copiando uma canção**  Apagando uma canção Copiando uma canção Otimizando uma canção **Importando dados do mixer de uma canção existente** 

# Capítulo 12 Blocos de amostragem

**Sobre os blocos de amostras Designando as saídas do bloco para os canais Designando uma região para um bloco de amostragem Cortando uma amostra Nomeando um bloco Apagando um bloco de amostra e nome Gravando a sua performance nos blocos de amostragem Copiando uma performance de bloco Apagando uma performance de bloco** 

# Capítulo 13 Memória de Cena

**Sobre a memória de cena**  Parâmetros inclusos em uma cena Sobre os números de cena **Armazenado uma cena Ativando uma cena Editando o nome de uma cena Protegendo uma cena Alterando a ordem das cenas Utilizando teclas para armazenar/ ativar uma cena**  Armazenado uma cena Ativando uma cena

# Capítulo 14 Automix

**O que é automix ? Criando uma nova automix** 

(página xiv)

**Gravando a primeira seção Reproduzindo a automix Sobrescrevendo eventos Punch in/out Automix Editando os movimentos do fader Editando a automix offline Armazenando um automix Ativando uma automix** 

# Capítulo 15 MIDI

**O que você pode fazer utilizando MIDI Conectores MIDI e o conector TO HOST Utilizando o conector TO HOST para a conexão direta ao seu computador** Conexões Ajustando o parâmetro PORT SELECT **Alterando as cenas do AW4416 a partir de um dispositivo externo Utilizando o MTC para sincronizar o AW4416 e o sequencer MIDI Utilizando o MIDI Clock para sincronizar o AW4416 e um sequencer MIDI Utilizando o MMC para controlar o AW4416** 

# Capítulo 16 Fazendo back up e recuperando canções

**Selecionando o formato de backup Fazendo back up de uma canção Recuperando uma canção Utilidades do disco**  Formatando o disco rígido interno/ dispositivo SCSI externo Formatando o disco rígido interno Formatando um disco rígido externo Formatando uma mídia removível tal como um drive MO Apagando uma mídia CD-RW

# Capítulo 17 Masterização

**Sobre a masterização** 

 Pistas estéreo que pode ser masterizada CD-R e CD-RW Track "At Once" e Disc "At Once" Preparação para a masterização Ajustes do modo Mastering Gravando a máster

### **Finalizando**

 **Tocando a mídia CD-R/RW (a função CD Play)** 

(página 01)

# Antes de iniciar

Este capítulo explica a preparação que precisa ser feita antes de utilizar o AW4416, tal como verificar os itens incluídos e as opções de instalação.

# Verificando os itens incluídos

Certifique-se que a embalagem contém os seguintes itens. Se qualquer destes itens estiver faltando, entre em contato com o seu revendedor.

- Unidade de mesa de som/gravador AW4416: 1
- Guia de Operações (este documento): 1
- Guia de Referência: 1
- Tutorial: 1
- Cabo da fonte: 1
- CD-ROM: 1
- Cabo vermelho e branco para o drive de CD-RW (quatro condutores): 1
- Parafusos para a instalação do disco rígido de 2,5 polegadas/ drive de CD-RW: 8
- Adaptador do disco rígido de 2,5 polegadas ADP25H: 1 (pré-instalado no slot 2,5" HARD DISK DRIVE no painel traseiro do AW4416)

#### **Marcas Registradas**

Interface Digital Ótica Multicanal ADAT é uma marca registrada e ADAT e Alesis são marcas registradas da Alesis Corporation. Apple e Macintosh são marcas registradas da Apple Computer , Inc. Interface Digital Tascam é uma marca registrada e Tascam e Teac são marcas registradas da Teac Corporation. MS-DOS é uma marca registrada e Windows é uma marca registrada da Microsoft Corporation. Yamaha é uma marca registrada da Yamaha Corporation. Todas as outras marcas são de propriedade de seus respectivos detentores e de seu reconhecimento.

#### **Copyright**

Nenhuma parte do software do AW4416 ou de seus manuais podem ser reproduzidas ou distribuídas em qualquer forma ou por qualquer meio sem a autorização prévia por escrito da Yamaha Corporation.

© Yamaha Corporation 2000. Todos os direitos reservados.

#### **Yamaha website**

<http:// www.yamaha.co.jp/product/proaudo/homeenglish/>

(página 02)

# Instalando um disco rígido interno

**(Ilustração – página 02)** 

**Um disco rígido deve ser instalado no AW4416 antes de utiliza-lo. Caso se tente utilizar o AW4416 sem a instalação de um disco rígido, a seção recorder e a seção mixer não funcionarão corretamente e o AW4416 também será danificado.** 

### Sobre o disco rígido interno

No AW4416, todo os dados necessários para a reprodução de uma composição (ajustes do mixer, ajustes do gravador, dados de áudio etc) são armazenados no disco rígido como uma "canção".

Um disco rígido interno está anexado ao adaptador do disco rígido de 2,5 polegadas ADP25H e instalado no slot 2,5" HARD DISK DRIVE localizado no painel traseiro. Discos rígidos com as especificações a seguir podem ser utilizados.

- Tipo: IDE 2,5 polegadas (a localização anexa conforma-se ao SFF-8201)
- Espessura: sem limitação em particular
- Capacidade: sem limitação em particular (no entanto, o AW4416 pode utilizar a capacidade máxima de 64 GB)
- Modelos conhecidos para trabalho: entre em contato com o distribuidor Yamaha local ou consulte o website no seguinte URL: http://www.aw4416.com/

!

- No item "modelos conhecidos para trabalho", nos referimos a modelos disponíveis comercialmente com os quais a Yamaha tenha obtido êxito em diversos testes operacionais realizados quando instalados no AW4416. No entanto, não podemos levar em consideração pequenas diferenças em performance que possam ocorrer devido a tolerâncias de fabricação de cada fabricante.
- Discos Rígidos são dispositivos de precisão. Choque físico forte, magnetismo, eletricidade estática ou uma corrente excessiva, etc podem danificar os dados no disco rígido. Deve-se utilizar uma mídia tal como um dispositivo SCSI externo ou um CD-RW para fazer back up dos dados musicais importantes.
- A Yamaha não se responsabiliza por quaisquer danos, sejam eles diretos ou indiretos, resultantes da utilização de qualquer dos discos rígidos acima.

(página 03)

# Instalação

Leia e observe as advertências para a instalação dos equipamentos opcionais listados no início deste manual. Segue abaixo como instalar um disco rígido IDE de 2,5 polegadas ao adaptador de disco rígido ADP25H que acompanha o AW4416 e instala-lo no slot apropriado do AW4416.

**!** 

- Discos rígidos são dispositivos de precisão. Não os submeta a choques ou eletricidade estática, etc.
- Não coloque o disco rígido próximo de dispositivos que produzem um forte campo magnético ou em localizações de extremo frio, calor ou umidade.
- Antes de manusear um disco rígido, toque em um objeto metálico para descarregar qualquer energia estática que possa estar presente no seu corpo ou roupa. Caso isto seja ignorado, a eletricidade elétrica pode danificar o disco rígido.
- Nunca tente desmontar o disco rígido ou aplicar força excessiva nele.
- O AW4416 vem de fábrica com quatro parafusos para a instalação do disco rígido de 2,5 polegadas, e quatro parafusos para instalar o drive de CD-RW, formando o total 08 parafusos incluídos do mesmo tipo.
- 1. Serão necessários os seguintes itens:
	- O AW4416
	- Um disco rígido IDE de 2,5 polegadas (vendido separadamente) para instalação
	- Quatro parafusos inclusos com o AW4416 para instalar o disco rígido de 2,5 polegadas
	- $\bullet$  Uma chave de fenda Philips  $(+)$
- 2. Certifique-se que o AW4416 está desligado. Para a sua segurança, desconecte o cabo de força da tomada.
- 3. No painel traseiro do AW4416, retire os dois parafusos que sustentam o adaptador do disco rígido de 2,5 polegadas ADP25H ao slot 2,5" HARD DISK DRIVE.

**(Ilustração – página 03)** 

**(A ) ADP25H (adaptador do disco rígido de 2,5 polegadas)** 

#### (página 04)

4. Coloque o disco rígido no ADP25H como apresentado no diagrama abaixo, alinhe os buracos do parafusos do disco rígido e o ADP25H e utilize a chave de fenda para prender nas quatro posições mostradas.

#### **(Ilustração – página 04)**

5. Coloque o conector do flat cable de extensão do ADP25H no conector do disco rígido.

#### **(Ilustração – página 04) (A ) Conector do flat cable**

### **!**

*Mesmo que seja difícil fazer a conexão no conector, não coloque pressão excessiva para força-lo a entrar. Isto pode danificar o disco rígido, ou pode lhe causar algum ferimento.* 

- 6. Alinhe o ADP25H (com o disco rígido conectado) aos trilhos dentro do slots 2,5" HARD DISK DRIVE, empurre até que a unidade se encaixe no lugar.
- 7. Utilize os parafusos que foram removidos no passo 3 para fixa-los ao ADP25H no slot 2,5" HARD DISK DRIVE.

### **!**

*Se os parafusos não forem bem apertados, o disco rígido pode vibrar e não funcionar corretamente.* 

**!** 

*Não ligue o AW4416 até que todos os opcionais tenham sido instalados.* 

*Quando se liga o AW4416 depois da instalação de um novo disco rígido, a formatação do disco rígido será iniciada automaticamente*  $(\rightarrow P.15)$ 

(página 05)

# Instalando um drive de CD-RW

**(Ilustração – página 05)** 

### Sobre os drives de CD-RW

Um drive de CD-RW é um opcional que permite criar CDs de música, fazer backup/ recuperar dados do disco rígido interno, tocar música de um CD ou ler um CD-ROM. Um drive interno do tipo CD-RW pode ser instalado removendo-se a tampa do drive de CD-RW do painel frontal. Os drives de CD-RW especificados a seguir podem ser utilizados.

- Interface: SCSI-2
- Modelos conhecidos para trabalhar: entre em contato com o seu distribuidor Yamaha ou consulte o website no seguinte URL.
- http://www.aw4416.com/

**!**

- *No item "modelos conhecidos para trabalho", nos referimos a modelos disponíveis comercialmente com os quais a Yamaha tenha obtido êxito em diversos testes operacionais realizados quando instalados no AW4416. No entanto, não podemos levar em consideração pequenas diferenças em performance que possam ocorrer devido a tolerâncias de fabricação de cada fabricante.*
- *A Yamaha não se responsabiliza por quaisquer danos, sejam eles diretos ou indiretos, resultantes da utilização de qualquer drive CD-RW acima.*
- *Observe que a tampa do painel do AW4416, não pode ser instalada no drive de CD-RW com uma bandeja do tipo tampa. A tampa do painel do AW4416 pode ser instalada ao drive de CD-RW com uma bandeja com as seguintes dimensões.*

**(Ilustração – página 05) (A ) Máximo 138 mm** 

#### **O SCSI ID do drive CD-RW**

• O SCSI ID do AW4416 é fixado em "6". Por esta razão, deve-se ajustar o SCSI ID do drive CD-RW em "6" antes da instalação.

(página 06)

- Nas diversas telas do AW4416, o SCSI ID do drive CD-RW interno foi ajustado em "3" como padrão. Por esta razão, será conveniente ajustar o ID de CD-RW em "3". (Para detalhes sobre o ajuste do SCSI ID, consultar o manual do seu drive de CD-RW).
- Se estiver sendo instalado um drive CD-RW fabricado pela Yamaha, o SCSI ID vem ajustado de fábrica em "3", e recomendamos que se mantenha este ajuste.

## Procedimento de instalação

Leia cuidadosamente as advertências para a instalação de equipamentos opcionais fornecidas no início deste manual.

- 1. Serão necessários os seguintes itens:
	- O AW4416
	- Drive CD-RW interno (opcional)
	- Parafusos (que acompanham o AW4416) para instalar o drive de CD-RW
	- Cabo vermelho e branco para o drive de CD-RW (quatro condutores)
	- Chave de fenda Philips  $(+)$
	- Superfície de trabalho

### **!**

- *Para instalar o drive de CD-RW será necessário ligar o AW4416na sua parte traseira. Certifique-se de que se tenha superfície de trabalho suficiente.*
- *O AW4416 vem embalado com quatro parafusos para a instalação do disco rígido de 2,5 polegadas, e quatro parafusos para instalar o drive de CD-RW, formando um total de 8 parafusos do mesmo tipo.*
- 2. Certifique-se de que o AW4416 esteja desligado. Por razões de segurança desconecte o cabo de força da tomada.
- 3. Vire o AW4416 de cabeça para baixo na superfície de trabalho.

#### **(Ilustração – página 06)**

#### **!**

*Ao virar o AW4416 de cabeça para baixo, recomendamos que se utilize a espuma da caixa da embalagem do AW4416 como exibido no diagrama acima, assim os controles do painel superior não serão danificados. Se a espuma da embalagem não estiver disponível, coloque um pano macio e apóie os quatro cantos do AW4416 com uma pilha de revistas ou algo parecido.* 

#### (página 07)

4. Retire a tampa do drive de CD-RW do painel frontal e retire o painel traseiro.

#### **(Ilustração – página 07)**

5. Coloque o drive de CD-RW na posição normal e insira-o lentamente, parando quando a ponta do conector do drive de CD-RW entre na abertura na parte traseira do AW4416.

#### **(Ilustração – página 07)**

6. Conecte o cabo condutor de quatro vias vermelho e branco que acompanha o AW4416 ao conector interno do AW4416 como exibido no diagrama. Então conecte o cabo ao conector do drive de CD-RW.

**(Ilustração – página 07)** 

#### (página 08)

7. Plugue o conector do flat cable (que se estende da parte interna do AW4416) no conector do drive de CD-RW.

#### **(Ilustração – página 08)**

8. Alinhe os buracos dos parafusos no fundo do drive de CD-RW com os furos dos parafusos do AW4416, e utilize uma chave de fenda para fixar o drive com os quatro parafusos fornecidos.

#### **(Ilustração – página 08)**

9. Recoloque a tampa do drive de CD-RW e o painel traseiro que foram removidos no passo 3. Desta vez, retire o tampa interna da tampa do drive de CD-RW.

**(Ilustração – página 08)** 

- **(A ) Painel inferior**
- **(B ) Tampa interna**
- **(C ) Tampa do painel do drive de CD-RW**

(página 09)

# Removendo o bloco de proteção de transporte

Quando os drives de CD-RW são embalados, a bandeja do disco contém um bloco de proteção de transporte que protege o mecanismo interno dos choques sofridos durante o transporte . Retire este bloco de proteção antes de utiliza-lo.

#### **(Ilustração – página 09)**

**(A ) Este diagrama mostra um drive de CD-RW fabricado pela Yamaha Corporation.** 

**!** 

*Certifique-se de guardar o bloco de proteção de transporte para utilizar da próxima vez que unidade precisar ser transportada.* 

### Como remover o bloco de proteção de transporte

- 1. Instale o drive de CD-RW no AW4416.
- 2. Ligue o AE4416. Ajuste o número do SCSI ID como necessário ( $\rightarrow$  P.259).
- 3. Pressione a tecla [CD PLAY], e então pressione as teclas [SHIFT] + [F2] para abrir a bandeja do disco.
- 4. Retire o bloco de proteção de transporte. Antes de transportar a unidade, inverta este procedimento para colocar o bloco.

(página 10)

## Ejeção manual (remoção de disco de emergência)

A ejeção manual permite que se remova o disco manualmente no caso de uma emergência tal como um mau funcionamento do mecanismo da bandeja do disco (geralmente temporária) ou uma falha de energia. Tenha em mente que a utilização deste método freqüentemente pode causar o mau funcionamento do drive de CD-RW. Para saber a localização do orifício de ejeção e o procedimento, consultar o manual do drive de CD-RW. Para realizar esta operação, será necessário um objeto como um alfinete de 2mm diâmetro ou menor, tal como um clipe de papel aberto.

**(Ilustração – página 10) (A ) Insira um objeto como um alfinete de 2mm de diâmetro ou menor. (B ) Este diagrama mostra o CD-RW fabricado pela Yamaha Corporation.** 

**(C ) Orifício de ejeção** 

# Conectando um dispositivo SCSI externo

### Sobre os dispositivos SCSI externos

Os dispositivos SCSI externos relacionados aqui são dispositivos de armazenagem utilizados para backup/ recuperação de dados internos do AW4416, e podem ser conectados ao conector SCSI no painel traseiro do AW4416. Os modelos de dispositivos de armazenagem a seguir podem ser utilizados.

- Tipo de drive: Drives MO (128MB, 230 MB, 540MB, 640MB, 1,3GB), discos rígidos, drives de CD-RW
- Interface: SCSI-2
- Modelos conhecidos para trabalho: entre em contato com o distribuidor Yamaha local ou consulte o website no seguinte URL. http://www.aw4416.com

**!** 

- *No item "modelos conhecidos para trabalho", nos referimos a modelos disponíveis comercialmente com os quais a Yamaha tenha obtido êxito em diversos testes operacionais realizados quando instalados no AW4416. No entanto, não podemos levar em consideração pequenas diferenças em performance que possam ocorrer devido a tolerâncias de fabricação de cada fabricante.*
- *A Yamaha não se responsabiliza por quaisquer danos, sejam eles diretos ou indiretos, resultantes da utilização de qualquer dos dispositivos de armazenagem.*

**!** 

*Não é possível gravar diretamente ou reproduzir sinais de áudio em tempo real em um dispositivo de armazenagem externa conectado ao conector SCSI.* 

(página 11)

### Procedimento de Conexão

1. Certifique-se que o AW4416 e o(s) dispositivo(s) SCSI externo(s) estejam desligados e utilize um cabo SCSI para conectar os conectores SCSI de cada dispositivo.

Quando se conecta um dispositivo SCSI externo, utilize apenas cabos SCSI de alta impedância de 100 ohms (+ 10 ohms) de impedância que devem ter extensão menor ou igual a 1 metro.

**!** 

*Utilize apenas cabos SCSI de boa qualidade* 

**(Ilustração – página 11)** 

- **(A ) Terminator SCSI**
- **(B ) Dispositivo SCSI externo 2**
- **(C ) CD-RW Interno ID-3 (ajuste de fábrica)**
- **(D ) Terminator**

#### **<símbolo>** Observação

- *O número máximo de sete dispositivos SCSI (SCSI ID = 0 5,7) pode ser conectado em uma cadeia (incluindo o drive de CD-RW interno).*
- *Quando são conectados múltiplos dispositivos SCSI, deve-se certificar que o SCSI ID de cada dispositivo (incluindo o drive de CD-RW interno) não entre em conflito com qualquer outro dispositivo. (Para detalhes sobre como ajustar o SCSI ID, consultar os manuais dos dispositivos SCSI).*
- *O SCSI ID do AW4416 é fixo em "6".*
- *Nas diversas telas do AW4416, o SCSI ID do drive de CD-RW foi ajustado em "3" como padrão. Por esta razão, se um drive de CD-RW for instalado, será conveniente ajustar o ID em "3". (Para detalhes sobre o ajuste do SCSI ID consultar o manual do drive de CD-RW).*
- *Se for instalado um drive de CD-RW fabricado pela Yamaha, O SCSI ID vem ajustado de fábrica em "3", e recomendamos que se mantenha este ajuste.*
- 2. Conecte um terminator ao último dispositivo SCSI da cadeia.
	- Um "terminator" é um dispositivo que termina o sinal SCSI no final da cadeia, e é normalmente conectado ao conector SCSI vazio do último dispositivo da cadeia. Se o dispositivo SCSI tem um terminator ativo (um circuito que termina o sinal eletricamente), ative-o . (Para detalhes sobre como ativar o terminator, consultar o manual do seu dispositivo SCSI.)

#### **!**

*Antes de utilizar um dispositivo SCSI externo, é necessário formata-lo. Para detalhes sobre este procedimento, consultar a página 250.* 

(página 12)

#### **Sobre os terminators**

"Terminator" refere-se ao processo de colocar um resistor adequado para a impedância do barramento SCSI à ponta que encerra o circuito. O resistor necessário para isto é chamado de "terminator". Normalmente, um terminator deve ser instalado no início e no fim do barramento SCSI (no caso do exemplo exibido acima, seria o AW4416 em si e o dispositivo SCSI conectado na ponta da cadeia).

No entanto, este é apenas um princípio geral, e não é absoluto. Dependendo da combinação de dispositivos SCSI, a ordem de conexão ou da extensão dos cabos SCSI, podem existir casos em que os melhores resultados são obtidos colocando um terminator apenas em uma ponta da cadeia. Se correrem problemas tais como o AW4416 falhar no inicialização quando um sistema SCSI está conectado, tente retirar um dos terminators. (Para detalhes sobre como retirar o terminator interno do AW4416, consultar "tela UTILITY → página Prefer.3) no Guia de Referência).

### **Sobre os erros SCSI**

O barramento SCSI é capaz de transferir dados de maneira estável apenas se todos os dispositivos SCSI conectados estejam funcionando corretamente. Se o barramento SCSI do AW4416 está conectado em um dispositivo cuja operação não é estável ou que produz ruído, podem ocorrer erros nos outros dispositivos, ou o AW4416 pode falhar e não inicializar corretamente. Se tais problemas ocorrerem, verifique os seguintes pontos.

#### **Verificar o SCSI ID**

Certifique-se de que o SCSI ID de cada dispositivo SCSI (incluindo o AW4416 e o drive de CD-RW interno) não entrem em conflito com o SCSI ID de qualquer outro dispositivo. O SCSI ID do AW4416 é fixado em "6".

#### **Verifique o terminator**

Verifique a posição do terminator. Sob certas condições, resultados melhores podem ser obtidos com o terminator colocado em apenas uma ponta da cadeia SCSI.

#### **Verifique os cabos SCSI**

Como erros às vezes são causados por cabos SCSI de baixa qualidade ou desnecessariamente longos, deve-se evitar a utilização destes cabos. Utilize cabos com blindagem reforçada que sejam o mais curto possível. Também é importante que a blindagem interna do cabo esteja aterrada ao conector.

#### **Dispositivos SCSI externos com conectores de 25 pinos**

A maioria dos cabos SCSI, com conectores de 25 pinos nas duas pontas não atendem as especificações SCSI. Por esta razão se o sistema inclui um dispositivo SCSI que utiliza um conector de 25 pinos, os problemas podem ocorrer devido a este tipo de cabo.

(página 13)

# Instalando placas de I/O

## Sobre as placas de I/O

As placas de I/O compatíveis com o formato mini YGDAI da Yamaha podem ser instaladas nos slots OPTION I/O 1/ 2 localizados no painel traseiro do AW4416 para acrescentar portas de entrada/saída. Por exemplo, instalando uma placa de I/O compatível com o formato ADAT no slot OPTION I/O, é possível transmitir/receber oito canais de áudio digital de/para um gravador digital no formato ADAT.

Até o momento, podem ser utilizados os seguintes modelos de placa de I/O.

### **O MY8-AT**

Esta placa transmite e recebe os oito canais do sinal digital do formato Alesis ADAT.

#### **MY8-TD**

Esta placa transmite e recebe os oito canais do sinal digital do formato TASCAM.

#### **O MY8-AE**

Esta placa transmite e recebe os oito canais do sinal digital do formato AES/EBU.

#### **MY8-AD**

Esta é uma placa A/D de oito canais com jacks de entrada analógica (jacks tipo fone TRS balanceados).

#### **MY4-AD**

Esta é uma placa A/D de quatro canais com jacks de entrada analógica (jacks do tipo XLR balanceados).

Para atualizar as informações disponíveis sobre as placas MY, entre em contato com o seu distribuidor Yamaha ou consulte o seguinte website.

http://www.aw4416.com

### **!**

*Alguns tipos de placa MY comercializadas por outros fabricantes podem ser utilizadas apenas nos SLOT 1 ou 2.* 

(página 14)

# Procedimento de Instalação

Leia com atenção as precauções para a instalação dos dispositivos opcionais, fornecidos no início deste manual.

- 1. Certifique-se de que o AW4416 esteja desligado. Por motivos de segurança, desconecte o cabo de força da tomada.
- 2. A partir do slot OPTION I/O localizado no painel traseiro do AW4416, retire os dois parafusos que fixam a tampa.

#### **(Ilustração – página 14)**

### **!**

*Mantenha a tampa e os parafusos em um lugar seguro.* 

- 3. Deslize a placa de I/O pelos trilhos para dentro do slot até que esteja encaixada no lugar.
- 4. Aperte os dois parafusos que acompanham a placa de I/O para fixar a placa de forma segura.

#### **(Ilustração – página 14)**

**!** 

*Observe que se os parafusos estiverem soltos, aplaca pode não ficar corretamente aterrada.* 

(página 15)

# Pontos importantes que devem ser observados

# Ligando e desligando

Deve-se utilizar o seguinte procedimento para ligar ou desligar o AW4416.

### **Ligando**

Para ligar um sistema que inclui o AW4416, deve-se ligar os equipamentos na seguinte ordem:

c Dispositivos de armazenagem conectados ao conector SCSI do AW4416, e fontes de som externas conectadas aos jacks input/output.

d O AW4416.

e O sistema de monitor conectado aos jacks de saída do AW4416.

### **!**

*Se o dispositivo SCSI for ligado depois que o AW4416, ele não funcionará corretamente.* 

Depois que a tela de abertura aparece na tela do AW4416, uma tela TRACK (PISTA) como a seguinte aparecerá.

#### **(Ilustração – página 15)**

Quando o AW4416 é ligado pela primeira vez depois que um novo disco rígido interno foi instalado, aparecerá a seguinte mensagem: "Format OK? [Y (Enter)/N (Any)]". Se for pressionada a tecla [ENTER], a formatação do disco rígido será iniciada automaticamente. Quando a formatação estiver completa, a tela exibida acima aparecerá.

### **!**

*Nunca desligue o AW4416 enquanto estiver realizando uma formatação. Isto pode danificar o disco rígido.* 

(página 16)

# Ajustando o relógio interno

Quando o AW4416 vem da fábrica, seu relógio interno vem ajustado com a hora do Japão. Quando se cria uma canção no AW4416, esta canção armazenará a data e a hora utilizando este relógio interno. Se for necessário resetar o relógio interno depois de substituir a bateria ou por qualquer outra razão, utilize o procedimento a seguir:

1. Pressione a tecla [UTILITY]  $\rightarrow$  tecla [F4] A página Prefer.3 da tela UTILITY aparecerá.

#### **(Ilustração – página 16)**

Utilize a tecla CURSOR [►] para mover o cursor para o campo Y (ano) na área CLOCK (RELÓGIO) e utilize o dial [DATA/JOG] para entrar com o ano. Da mesma maneira, entre o M (mês), D (data), h (hora), m (minuto) e s (segundo). (W é o dia da semana, e será ajustado automaticamente).

A hora que for especificada piscará. Mova o cursor até o botão SET para confirmar o ajuste, ou até o botão RESET para cancelar e então pressione a tecla [ENTER]. O relógio interno do AW4416 será ajustado na hora especificada. Se o botão RESET for selecionado e a tecla [ENTER] pressionada, o relógio voltará ao estado anterior.

(página17)

### **Desligando**

Para desligar um sistema que inclui o AW4416, deve-se desligar os equipamentos na ordem a seguir.

c O sistema de monitor conectado aos jacks de saída do AW4416.

d O AW4416.

e Dispositivos de armazenagem conectados ao conector SCSI do AW4416 e fontes de som externas conectadas aos jacks de entrada/saída.

Antes de desligar o AW4416, deve-se realizar o seguinte procedimento de encerramento.

#### **Operação de encerramento**

- 1. Na seção WORK NAVIGATE, localizada no canto superior esquerdo do painel superior do AW4416, pressione a tecla [SONG].
- 2. Abaixo da tela, pressione a tecla [F5] (Shut Down).
- 3. A tela CURRENT SONG STATUS aparecerá, permitindo que se verifique o conteúdo da última canção gravada.

Os dados da canção atual (data, tamanho, bits de quantização, proteção) exibidos aqui na lista de canção são os dados da canção quando ela foi gravada pela última vez. Quando se realiza o procedimento de gravação (Save) e se pressiona a tecla [ENTER], ela será substituída pelos novos dados. Mova o cursor para o botão EXECUTE e pressione a tecla [ENTER]. Uma mensagem perguntará se a canção atual deve ser gravada.

#### **(Ilustração – página 17)**

- 4. Utilize as teclas CURSOR  $[4]/[4]/[4]/[4]$  à direita no centro do painel superior para mover o cursor (o retângulo piscante) para o botão OK, e pressione a tecla [ENTER] localizada logo abaixo.
- 5. Quando a mensagem "Now safe to turn off" (Agora pode ser desligado com segurança) aparece, desligue a tecla [POWER] localizada no painel traseiro.
- **!**
- *Se o AW4416 for desligado sem realizar o procedimento de encerramento descrito acima, os dados de áudio do disco rígido podem ser perdidos.*
- *Nunca desligue o equipamento enquanto o indicador de acesso no medidor/contado de nível está aceso, pois isto pode danificar o disco rígido.*
- *Se estiverem ocorrendo relâmpagos, desconecte o cabo de força da tomada. O AW4416 pode ser danificado por um relâmpago.*

(página 18)

# Transportando o AW4416

Quando for transportar o AW4416, todos os cabos devem ser desconectados, e o AW4416 deve ser embalado com a espuma de proteção com a qual o equipamento foi embalado (ou algo similar). Se o drive de CD-RW (opcional) está instalado, coloque o bloco de proteção que acompanha o drive.

**!** 

- *Se o AW4416 for transportado sem a embalagem como descrito acima, qualquer dano ou mau funcionamento que venha a ocorrer durante o transporte não poderá ser coberto pela garantia.*
- *Mesmo se o AW4416 for embalado como descrito acima, qualquer dano ou mau funcionamento que venha a ocorrer devido a uma queda da unidade, etc não poderá ser coberto pela garantia. Transporte o AW4416 com cuidado.*

### Vibração durante a utilização

O disco rígido interno ou drive de CD-RW do AW4416 são muito sensíveis a vibrações. Não permita que eles fiquem sujeitos a vibrações ou choques durante a operação, e não mova o AW4416 enquanto ele estiver ligado. Em particular, nunca se deve aplicar nenhum choque físico ou vibração enquanto o indicador de acesso do medidor/contador de nível estiver aceso, pois isto pode danificar o disco rígido.

(página 19)

# 1 Bem-vindo ao mundo do AW4416

Este capítulo explica as características e conceitos básicos do AW4416, e traça o fluxo de sinal.

# Características do AW4416

O AW4416 é uma estação de trabalho de áudio que combina um mixer digital, gravador de disco rígido, multi efeitos e blocos de amostragem. É o único equipamento que se precisa para realizar um processo de produção musical inteiro, da gravação multi pista, mixagem, edição de áudio, processamento de efeito e a criação de um CD final (\*1) . Nas páginas a seguir, deste manual, a funcionalidade de cada seção será descrita separadamente.

\*1. Um drive de CD-RW inter/externo opcional será necessário.

### **Seção Mixer**

#### **Áudio de qualidade profissional com processamento interno de 32 bits**

O AW4416 apresenta a mesma tecnologia que se tornou famosa como padrão de fábrica para consoles digitais – a O2R da Yamaha. O processamento interno é realizado com precisão de 32 bits (54 bits de precisão para o EQ) para garantir a mais alta qualidade de áudio possível.

#### **Até 44 canais de entrada e 20 barramentos, competindo com consoles ainda maiores**

O total de 44 entradas de mixagem são fornecidas, com 8 entradas analógicas, entrada estéreo digital, 16 (máximo) entradas digital/analógica pelo slot OPTION I/O, além de 16 canais de monitor de gravador e 2 canais de return. Total de 20 barramentos de saída, com 8 barramentos de grupo, 8 barramentos AUX, barramento estéreo e barramento SOLO (estéreo). Com uma configuração de barramentos que compete com consoles maiores, o AW4416 pode realizar uma variedade de aplicações.

#### **EQ de quatro bandas e processamento dinâmico em cada canal**

Cada entrada bem como o canal de saída estéreo fornece o mesmo EQ paramétrico de quatro bandas completo e processador dinâmico como na O2R. (Os dois canais de return são excluídos)

Cada banda do EQ é totalmente ajustada na faixa de + 18 dB/f = 20 Hz – 20KHz/Q= 41 pontos. O processador dinâmico fornece a praticidade do compressor, gate, ducking, expander e compander. O Key-in e o link estéreo são também fornecidos para o controle preciso dos sinais de entrada.

#### **Dois processadores de multi efeito de alta qualidade internos**

Os dois processadores de multi efeito fornecem efeitos espaciais tais como reverb e delay, efeitos de modulação como chorus e flanger, e efeitos de guitarra tais como distorção e simulador de amp.

Além de utiliza-los pelo send/return do barramento AUX, eles podem ser inseridos em um canal estéreo ou no barramento estéreo. Um jack de alta impedância para a conexão direta de uma guitarra elétrica também é fornecida.

(página 20)

#### **Cenas e bibliotecas**

As posições dos faders e parâmetros de mixagem de cada canal, com os ajustes de efeito podem ser armazenados como uma cena.

Até 99 cenas podem ser utilizadas para cada canção. As cenas que são gravadas podem ser recuperadas instantaneamente utilizando as teclas do painel superior, ou transmitindo mensagens de alteração de programa de um dispositivo MIDI externo. As bibliotecas para armazenar ajustes de EQ, processador dinâmico e ajustes de canal também são fornecidos.

#### **Automação de mixagem completa**

O AW4416 apresenta faders motorizados de 60mm.

Além da capacidade de ativar memórias de cena e bibliotecas, o AW4416 fornece mixagem automática completa que grava os movimentos de fader/pan/EQ em tempo real.

# □ Seção Recorder

#### **Disco rígido de alta capacidade de até 64 GB (\*2)**

Um disco rígido interno (2,5 polegadas do tipo IDE) de até 64 GB (máximo de 6,4 GB por canção) pode ser utilizado.

Um disco interno anexo à cápsula ADP25H (vendido separadamente) pode ser inserido no slot do disco rígido do AW4416, permitindo que se troquem os discos rígidos de forma fácil e conveniente se estiver sendo utilizada uma mídia removível.

\*2. Discos rígidos são vendidos separadamente.

#### **Gerenciamento eficiente de dados**

Todos os dados de áudio (multi pistas e pista estéreo), memórias de cena, bibliotecas e dados de automix utilizados em uma canção são gerenciados no disco rígido interno como uma "Song".

Uma canção desejada pode ser ativada de um disco rígido a qualquer hora. Um backup das canções também pode ser feito em um disco rígido, disco MO ou disco CD-R/RW.

#### **16x8 pistas virtuais + pista estéreo**

Uma única canção consiste de 16 pistas x 8 pistas virtuais + pista estéreo (total de 130 pistas).

A quantização (16bit/24 bit) e freqüência de amostragem (44,1kHz/ 48kHz) podem ser selecionadas para cada canção. As 16 pistas podem ser gravadas simultaneamente, ou 16 pistas podem ser reproduzidas enquanto se gravam 8 pistas simultaneamente, tornando o AW4416 a escolha ideal para a gravação ao vivo ou para regravação ou transferência de um gravador estéreo. As 16 pistas também podem ser mixadas diretamente para uma pista estéreo. Isto tem a vantagem de não ser necessário fazer uma gravação master desnecessária, mas também permite que os dados da multi pista e das duas pistas sejam gerenciados juntos.

#### **Funcionalidade na edição versátil**

Os dados podem ser editados livremente em todos os níveis – canção, pista, partes e regiões.

As funções de edição incluem "tempo de compressão" que permite que se comprima o expanda o tempo em uma faixa de 50% - 200%, e a "mudança de pitch" que pode modificar o pitch uma oitava acima ou uma oitava abaixo. A edição é não destrutiva, permitindo até 15 níveis de undo/redo.

#### **Funções de locate e auto punch-in/out**
Um total de oito teclas de locate são fornecidas: start, end, RTZ, A, B, in, out e rollback. Além disso, pode-se ajustar 99 marcadores para cada canção, tornando fácil e rápido localizar qualquer ponto desejado. O auto punch-in/out nos pontos de punch-in e punch-out específicos também é fornecido. O AW4416 também tem um metrônomo interno conectado a um mapa de tempo.

(página 21)

## **Seção do bloco de amostragem**

## **Designe 16 sons aos blocos de amostragem**

16 sons podem ser designados aos oito blocos com os bancos A/B alteráveis.

Os sons podem ser amostrados nestes blocos com a mesma qualidade de áudio 16 bit/24 bit e 44,1kHz/48kHz como para gravação. As fontes de amostragem podem ser tiradas de um arquivo de som no disco rígido, de uma entrada externa de um mixer, ou de um arquivo WAV em um dispositivo SCSI. O tempo de reprodução pode ser gravado em uma pista especial do sequencer, e editado depois. O bloco de polifonia é de oito notas, e um total de aproximadamente 90 segundos podem ser amostrados em blocos (16 bit/44,1 kHz).

## **Drive CD-RW (opcional)**

## **Drive CD-RW (\*3 ) pode ser instalado internamente**

É possível produzir um CD de áudio off-line, utilizando as pistas estéreo do disco rígido. Isto permite que o processo inteiro seja gravado na produção de CD para ser completada em uma única unidade. O drive de CD-RW também pode ser utilizado para armazenar dados gravados, tornar os backups mais fáceis. A reprodução de CDs de áudio e carregar a partir do CD-ROM também são possíveis, permitindo que sejam usadas como fonte para os blocos de amostragem.

\*3. O drive de CD-RW é opcional.

## **Outras características**

## **Layout simples do painel e operação eficiente**

O AW4416 apresenta um display grande com luz e um display FL de três cores, fornecendo uma interface gráfica para o usuário que pode ser utilizada de forma intuitiva e eficiente. Um mouse serial (conector D-sub de 9 pinos) também pode ser conectado.

## **Dois slots de placa de I/O opcional**

Os dois slots suportam uma variedade de formatos incluindo ADAT, TASCAM, AES/EBU e analógico. O AW4416 foi projetado em arquitetura aberta permitindo excelente expansibilidade.

## **Conectividade sofisticada**

O conector TO HOST e o conector SCSI (SCSI-2) são padrão, assegurando uma conexão fácil a computadores, dispositivos SCSI externos (\*4), e dispositivos MIDI. Os conectores WORD CLOCK IN/OUT também são fornecidos para permitir a construção de um sistema digital para diversas aplicações. Além disso, o relógio MTC/MIDI pode ser utilizado para sincronização, e os comandos MMC podem controlar o AW4416 a partir de um dispositivo externo.

\*4. Dispositivos SCSI externos podem ser utilizados apenas para backup de dados. Eles não podem ser utilizados para gravar dados de áudio diretamente.

(página 22)

## Fluxo der sinal no AW4416

O diagrama a seguir exibe o fluxo de sinal geral do AW4416. Como pode ser visto neste diagrama, o AW4416 apresenta várias seções: patch de entrada, patch de saída, mixer, blocos de amostragem, gravador e drive CD-RW (opcional).

**(Ilustração – página 22) (A ) Conector DIGITAL STEREO IN (B ) Placa de I/O (C ) Jacks INPUT 1-8 (D ) Patch de entrada (E ) Seção Mixer (F ) Canais de entrada 1 – 24 (G ) Barramentos 1 – 8 Barramento STEREO Barramentos AUX 1-8 Canal de insert de I/O Barramento de insert de I/O estéreo (H ) Patch de saída (I ) Jacks OMNI OUT 1-4 (J ) Jacks STEREO OUT (K ) Jack DIGITAL STEREO OUT (L ) Jacks MONITOR OUT (M ) Jack PHONES (N ) Efeito 1/ 2 (O ) Seção de blocos de amostragem (P ) Disparo (Q ) Arquivo de áudio (R ) Seção Recorder (S ) CD de gravação (T ) Recuperação/ Back up de Dados (U ) Drive de CD-RW** 

O fluxo de sinal em cada seção é explicado em detalhes nas páginas a seguir.

(página 23)

## Patch de Entrada

A seção do patch de entrada é o local onde os sinais de entrada são designados para os canais de entrada 1 – 24 e para os canais de return 1/ 2. Os tipos de sinais de entrada a seguir podem ser selecionados.

## O MIC/LINE INPUT

Os sinais de entrada dos jacks INPUT analógicos 1 – 8.

## **OPTION IN**

Os sinais de entrada de uma placa de I/O instalada nos slots OPTION I/O 1/ 2 no painel traseiro. Pode-se entrar com até 8 canais do sinal simultaneamente a partir de uma única placa de I/O .

## **SAMPLING PAD**

Sinais de return dos blocos 1 – 8 na seção do bloco de amostragem.

## **EFFECT 1/ 2**

Sinais de return a partir dos efeitos internos 1/ 2.

#### **DIGITAL STEREO IN**

Sinais de entrada do jack DIGITAL STEREO IN.

#### **O METRONOME**

A reprodução do metrônomo interno.

Os sinais de entrada a seguir podem ser designados para cada canal.

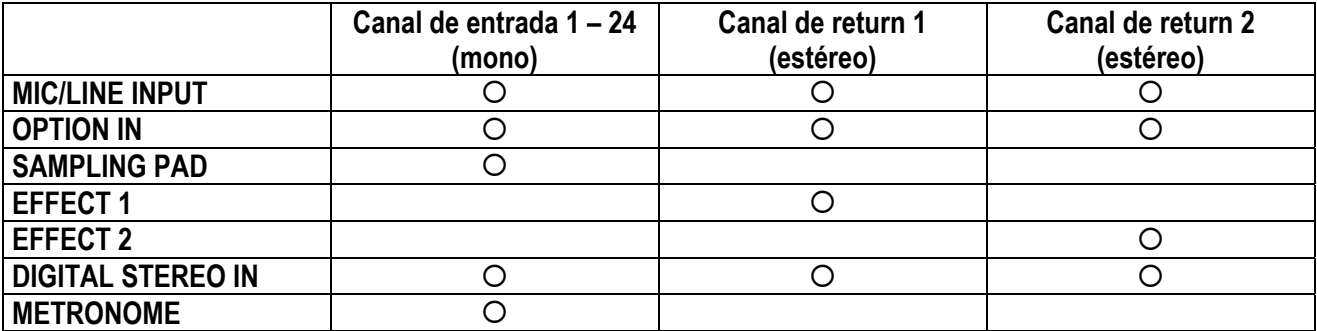

(página 24)

**(Ilustração – página 24)** 

## Canais de entrada 1 – 24

Existem canais de entrada monoaural utilizados principalmente para a entrada de microfones ou instrumentos de nível de linha. A entrada de sinais para os canais 1 – 24 são endereçados por um atenuador, alternador de fase. O EQ de quatro bandas, processador dinâmico e delay são enviados para os barramentos 1-8, para o barramento estéreo ou para os barramentos AUX de 1-8, os canais de entrada 1 –16 têm uma função de saída direta (DIRECT OUT) que permite que seus sinais saiam diretamente para um Jack de saída ou para a seção recorder.

**(Ilustração – página 24)** 

(página 25)

## Canais de Return 1/ 2

Estes são os canais de entrada estéreo utilizados principalmente para a entrada de sinais de return a partir dos efeitos internos 1/ 2. No entanto eles também podem ser utilizados como canais de entrada suplementar alterando as designações do sinal de entrada da seção do patch de entrada.

A estrutura destes canais é idêntica a estrutura dos canais de entrada, com exceção das seguintes diferenças:

- c **Estéreo**
- d **Sem processador dinâmico**
- e **Sem saída direta**
- f **No nível de mandada AUX 7 a partir do canal de return 1**
- g **No nível de mandada AUX 8 a partir do canal de return 2**

## Dicas

*Como os canais de return 1/ 2 são estéreo, selecionando MIC/LINE INPUT ou OPTION IN como sinais de entrada fará com que dois sinais adjacentes numerados ímpares/ pares sejam designados. Também se DIGITAL STEREO IN está selecionado, os sinais L/R serão designados.* 

**!**

- *O motivo pelo qual o canal de return 1 (2 ) não tem nível de mandada para o AUX 7 (8 ) é para evitar o loop de realimentação que poderia ocorrer se o sinal que volta do efeito interno 1 (2) fosse enviado de volta para o mesmo efeito interno.*
- *Lembre-se que o nível de mandada AUX 7 (8) não está disponível mesmo se um sinal de entrada diferente é designado para o canal de return 1 (2 ).*

**(Ilustração – página 25)** 

(página 26)

## Patching de entrada do Gravador

Esta seção designa os sinais que são as entradas para as pistas 1 – 16 da seção recorder. Os tipos de sinais a seguir podem ser selecionados.

## { **STEREO**

O sinal de saída do barramento estéreo que passou pelo canal de saída estéreo.

{ **BUS 1 – 8** O sinal de saída dos barramentos 1-8.

{ **DIRECT OUT 1 - 16** O sinal direct out dos canais de entrada 1 – 16.

```
(Ilustração – página 26) 
(A ) Barramento 1 – 8 
(B ) CH DIRECT OUT 1- 16 
(C ) ESTÉREO 
(D ) PATCH DE ENTRADA 
(E ) ENTRADA DO GRAVADOR 1-16 
(F ) DITHER
```
## Canais de monitor 1 - 16

Estes são os canais monoaurais que são designados para as saídas das pistas 1 – 16 da seção recorder. De acordo com os ajustes do monitor de entrada ou do estado de transporte, a entrada será os sinais que entram nas pistas de 1- 16 ou os sinais de reprodução das pistas 1 –16.

Como uma exceção, a pista estéreo será enviada para os canais de monitor 1/ 2 quando a pista estéreo da canção está sendo reproduzida e o restante dos canais de monitor 3 – 16 serão colocados em mute.

A estrutura destes canais é a mesma que a dos canais de entrada, com exceção de que o direct output é fixo em um ponto imediatamente antes do atenuador.

**(Ilustração – página 26)** 

(página 27)

## Conexões digitais em cascata

O sinal de entrada a partir do jack DIGITAL STEREO IN do painel traseiro pode ser colocado em cascata diretamente no barramento estéreo, ao invés de ser enviado por meio da seção do patch de entrada e distribuído para um par de canais de entrada. Isto é conveniente quando se deseja utilizar um mixer externo digital sem link com a seção mixer do AW4416. Os ajustes para a conexão em cascata são feitas na página D.InSetup tela SET UP.

\* Para o diagrama de fluxo de sinal, consultar Oscilador, abaixo.

## **Oscilador**

O AW4416 tem uma seção oscillator (oscilador) interna que permite selecionar uma onda senoidal (100Hz, 1kHz, 10kHz) ou ruído branco. O sinal do oscilador pode ser à saída de um dos seguintes barramentos: barramentos 1 – 8, barramentos AUX 1- 8 ou barramento estéreo.

Os ajustes do oscilador são feitos na página Oscilator da tela UTILITY.

**(Ilustração – página 27)** 

## Canal de saída estéreo

Este é o canal de saída estéreo que processa os sinais enviados de cada canal para o barramento estéreo. Ele fornece o mesmo EQ de quatro bandas e processador dinâmico como os canais de entrada. O sinal de saída do canal de saída estéreo é enviado pela seção do patch de saída para os diversos jacks de saída e sai simultaneamente dos jacks MONITOR OUT e o Jack PHONES.

Quando o drive de CD-RW interno ou externo é utilizado para reproduzir um CD de áudio, o sinal do CD de áudio é distribuído para um ponto antes do fader do canal de saída estéreo.

(página 28)

**(Ilustração – página 28)** 

## Barramentos 1 – 8

Os sinais enviados de cada canal para os barramentos 1 – 8 passam pelo nível master e são enviados para a seção de patch de saída. O nível de master é ajustado na tela HOME página Bus (tecla [HOME]  $\rightarrow$  tecla [F3]).

\* Para o diagrama de fluxo de sinal, consultar os barramentos AUX 1 – 8, abaixo.

## Barramentos AUX 1 – 8

Os sinais enviados para os barramentos AUX 1 – 8 de cada canal passam pelo nível máster e são enviados para a seção de patch de saída. O nível de máster é ajustado na página Bus da tela HOME (tecla [HOME]  $\rightarrow$  [F3]).

#### Dicas

*Quando o AW4416 está no estado padrão, a saída dos barramentos AUX 7/8 é enviada para a seção de patch de saída e simultaneamente designada para as entradas dos efeitos internos 1/ 2 também.* 

**(Ilustração – página 28)** 

(página 29)

## Patch de saída

Esta seção designa os sinais de saída para os jacks STEREO OUT, jack DIGITAL STEREO OUT, placas de I/O instaladas nos slots OPTION I/O 1/ 2 e para os jacks OMNI OUT 1 – 4. Os tipos de sinais abaixo podem ser selecionados.

## { **STEREO**

O sinal de saída do barramento estéreo que passa pelo canal de saída estéreo.

## { **BUS 1- 8**

Os sinais de saída dos barramentos 1 – 8.

## { **AUX 1 – 8**

Os sinais de saída dos barramentos 1 – 8.

{ **CH DIRECT OUT 1- 16**  O direct out dos canais de entrada 1 – 16.

{ **INSERT SEND**  Uma saída de inserção para inserir um efeito externo em cada canal.

## { **RECORDER DIRECT OUT 1 – 16**

O direct out das pistas 1 – 16 da seção recorder.

**(Ilustração – página 29)** 

## Efeitos internos 1/ 2

Quando o AW4416 está no estado padrão, a saída do barramento AUX 7/8 é enviada para a seção output patch (patch de saída) e designada simultaneamente para as entradas dos efeitos internos 1/ 2 também. As saídas de efeito 1/ 2 são designadas respectivamente para os canais de return 1/ 2.

(página 30)

Ignorando-se estas designações, é possível inserir efeitos internos 1 /2 em qualquer canal desejado, ou utilizar o barramento AUX 7/8 ou os canais de return 1/ 2 para outras finalidades.

## **(Ilustração – página 30)**

## Saída de monitor/ saída de fones de ouvido

Como os jacks de monitoração, o AW4416 fornece jacks MONITOR OUT e um jack PHONES. Os tipos de sinais que são a saída destes jacks serão alterados como abaixo, dependendo do estado do AW4416.

## c **Estado Inicial**

O sinal do canal de saída estéreo será a saída sem alteração a partir dos jacks MONITOR OUT/ jack PHONE.

#### d **Quando a tecla [SOLO] está ativa**

O sinal do canal selecionado pela tecla [ON] será enviado para o barramento SOLO, e a saída para os jacks MONITOR OUT/ jack PHONES. Desta vez, todos os outros sinais serão colocados em mute.

#### e **Quando a tecla TRACK [CUE] está ativa**

O sinal direct out da pista selecionada pela tecla [REC TRACK SELECT] será a saída para os jacks MONITOR OUT/ jack PHONE.

#### f **Quando a função internal metronome (metrônomo interno) está ativa**

O sinal do metrônomo será mixado com os sinais de saída de  $(1)$  -  $(3)$ 

## Dicas

- *O mesmo sinal é sempre enviado a partir dos jacks MONITOR OUT e jack PHONES. No entanto, o nível de ajuste é independente; o nível de saída dos jacks MONITOR OUT é ajustado pelo controle [MONITOR OUT] e o nível de saída do jack PHONES é ajustado pelo controle [PHONES].*
- *Quando a tecla [SOLO] e a tecla TRACK [CUE] estão ativas, apenas a tecla TRACK [CUE] será válida.*

#### **(Ilustração – página 30)**

# 2 Partes e suas funções

Este capítulo explica os nomes e funções de vários objetos no painel superior, painel traseiro e painel frontal.

## Observação

Os nomes dos controladores no painel superior são colocados entre colchetes [ ], para distingui-los dos botões de "software" ou botões exibidos no display.

Exemplo: tecla [SEL]; controle EQ [Q]

## Painel Superior

## Entrada analógica/ seção de saída

**(Ilustração – página 31)** 

## c **Controles [GAIN]**

Estes controles ajustam a sensibilidade de entrada dos jacks INPUT 1-8. A faixa do nível de entrada suportado é de –46dB - +4dB.

#### d **Indicadores PEAK**

Estes LEDs ficarão vermelhos quando o sinal dos jacks INPUT 1-8 alcançarem um nível de 3dB abaixo do ponto de clipping.

## e **Controle [PHONES]**

Este controle ajusta o nível de saída do sinal que é enviado a partir do jack PHONES do painel traseiro.

(página 32)

## **4** Controle [MONITOR OUT]

Este controle ajusta o nível de saída do sinal que é enviado dos jacks MONITOR OUT do painel traseiro.

## Seção WORK NAVIGATE

**(Ilustração – página 32)** 

## c **Tecla [SONG]**

Esta tecla é utilizada para ajustes e edições de canções e para acessar a tela SONG onde é possível realizar a operação de encerramento.

## d **Tecla [QUICK RECORD] (gravação rápida)**

Com um toque, esta tecla designa os jacks de entrada física para os canais da seção mixer e as pistas da seção recorder e acessa a tela QUICK REC na qual é possível gravar 16 pistas simultaneamente.

## e **Tecla [MASTERING]**

Esta tecla acessa a tela MASTERING, onde os dados de áudio das pistas estéreo podem ser gravados como CD-DA (CD de áudio) em um disco CD-RW inserido no drive CD-R/CD-RW (opcional).

## f **Tecla {CD PLAY]**

Esta tecla acessa a tela CD PLAY, onde é possível tocar um CD de música ou pistas de áudio de um CD-ROM/CD-R inserido no drive de CD-R/CD-RW (opcional).

## Seção UNIT

## **(Ilustração – página 32)**

## c **Tecla [SETUP]**

Esta tecla acessa a tela SETUP, onde é possível fazer ajustes tais como distribuição de entrada/ saída externas, word clock, dither e função solo.

## (página 33)

## d **Tecla [FILE]**

Esta tecla acessa a tela FILE, onde é possível carregar/fazer backup de canções e formatar dispositivos de armazenagem externos conectados ao conector SCSI.

## e **Tecla [UTILITY]**

Esta tecla acessa a tela UTILITY, onde é possível operar o oscilador interno e fazer diversos ajustes de sistema.

## f **Tecla [MIDI]**

Esta tecla acessa a tela MIDI, onde é possível fazer ajustes relacionados ao MIDI.

## Seção MIXER

## **(Ilustração – página 33)**

## c **Tecla [VIEW]**

Esta tecla acessa a tela VIEW, onde é possível visualizar todos os parâmetros do canal selecionado no momento.

## d **Tecla [PAN]**

Esta tecla acessa a tela PAN, onde é possível ajustar o pan e o endereçamento de cada canal.

## e **Tecla [EQ] (equalizador)**

Esta tecla acessa a tela EQ/ATT/GRP, onde é possível fazer ajustes de equalizador/atenuador para o canal selecionado no momento, e fazer ajustes de grupo de faders e grupo de mute.

## f **Tecla [DYN]**

Esta tecla acessa a tela DYN/DLY, onde é possível fazer ajustes de processador dinâmico e delay para o canal selecionado no momento.

(página 34)

## Seção FADER MODE

Nesta seção é possível selecionar os itens que serão controlados pelos faders 1 – 16 do painel superior.

#### **(Ilustração – página 34)**

#### c **Tecla [HOME]**

Quando esta tecla está ativa, os faders 1 – 16 ajustarão os níveis de entrada dos canais selecionados na seção MIXING LAYER. A página HOME aparecerá na tela, exibindo os medidores para indicar os níveis de entrada/saída de cada canal.

## d **Teclas [AUX 1] – [AUX 6]**

Quando estas teclas estão ativas, os faders 1 - 16 ajustarão os níveis de send dos sinais enviados ao AUX 1 – 16 dos canais selecionados na seção MIXING LAYER. As páginas AUX 1- AUX 6 aparecerão na tela, permitindo que se faça o ajuste pré ou pós para os sinais enviados de cada canal AUX 1 – 6.

## e **Teclas [AUX 7] / [AUX8]**

Quando estas teclas estão ativas, os faders 1 – 16 ajustarão os níveis e send dos sinais enviados para os efeitos internos 1/ 2 a partir dos canais selecionados na seção MIXING LAYER. A tela AUX7/EFF1 ou a tela AUX8/EFF2 aparecerá no display, permitindo que se faça o ajuste pré ou pós para os sinais enviados a partir de cada canal para os efeitos internos 1 e 2 e para ajustar os parâmetros de efeito.

(página 35)

## Seção MIXING LAYER

**(Ilustração – página 35)** 

c **Tecla [1 – 16]** 

d **Tecla [17 – 24]** 

#### e **Tecla [MONI]**

Nesta seção é possível selecionar o mixing layer que será controlado pelas teclas do painel superior [SEL] 1 – 16, telas [ON] 1 – 16 e faders 1 – 16. Estas teclas correspondem aos mixing layers como a seguir.

**(Ilustração – página 35) (A ) Canais de entrada 1- 16 (B ) Canais de saída estéreo** 

(página 36)

**(Ilustração – página 36) (A ) Canal de saída estéreo (B ) Canais de volta de efeito ½ (C ) Canais de entrada 17 – 24 (D ) Sem função** 

**!**

*Os faders não estarão operacionais. Tentar move-los à força ocasionará mau funcionamento.* 

**(Ilustração – página 36) (E ) Canais de monitor 1 - 16 (F ) Canal de saída estéreo** 

**!**

*Os parâmetros controlados pelos faders 1 –16 também serão alterados dependendo dos ajustes da seção FADER MODE.* 

(página 37)

## Teclas [SEL], teclas [ON], faders

**(Ilustração – página 37)** 

#### c **Teclas [SEL] (seleção)**

Estas teclas selecionam o canal a ser operado. A tecla [SEL] do canal selecionado acenderá. Quando se utiliza o automix, as teclas [SEL] são utilizadas para selecionar os canais que serão gravados.

## d **Tecla [ON]**

Estas teclas ativam ou desativam cada canal. A tecla [ON] acenderá para os canais que estão ativos no momento, e ficará apagada para os canais que estão desativados (em mute). Quando a função solo está ativa, as teclas [ON] funcionarão como teclas solo.

#### e **Faders**

Dependendo dos ajustes da seção de modo FADER, estes faders de movimento ajustam o nível de entrada ou os níveis de mandada para o AUX 1 – 8 de cada canal.

**!** 

- *Os canais que correspondem as teclas [SEL] 1 16, as teclas [ON] 1 16 e aos faders 1 16 serão alterados dependendo do ajuste da seção MIXING LAYER.*
- *A tecla STEREO [SEL], a tecla STEREO [ON] e o fader STEREO sempre controlam o canal de saída estéreo. Eles não são afetados pela seção MIXING LAYER.*

## f **Tecla [SOLO]**

Esta tecla ativa/desativa a função SOLO.

(página 38)

## Seção Display

**(Ilustração – página 38)** 

#### c **Display**

Este é um display de cristal líquido de 320x240 pixels com luz interna, que exibe os valores dos parâmetros de mixagem e o status operacional atual.

## d **Controle [PAN]**

Controla o pan do canal selecionado no momento pela tecla [SEL]. Se o canal de saída estéreo está selecionado, controla o equilíbrio entre o canal L/R.

## e **Controles EQ [Q]/ EQ [F] (Freqüência do EQ)/ EQ [G] (Ganho do EQ)**

Estes controles são para a operação manual do EQ do canal selecionado atualmente pela tecla [SEL]. Eles ajustam os parâmetros Q (inclinação), F (freqüência central) e G (ganho). Utilize as teclas  $\circledA$  EQ [HIGH] – EQ [LOW] para selecionar a banda que será controlada.

## f **Teclas EQ [HIGH]/ EQ [HI-MID]/ EQ [LO-MID]/ EQ [LOW]**

Estas teclas selecionam a banda que será controlada pelos controles 3.

## g **Teclas [F1] – [F5] (função 1 – 5)**

Estas teclas são utilizadas para acessar páginas ou para executar funções específicas, de acordo com as tabelas ou botões exibidos no final da tela.

(página 39)

## h **Tecla [SHIFT]**

Esta tecla é utilizada para mudar as tabelas ou botões exibidos no final da tela. É possível utilizar diversas de funções adicionais pressionando-se a tecla [SHIFT] e pressionando-se as teclas  $[F1] - [F5]$ .

## Observação

*O símbolo [*f*] é exibido no canto inferior esquerdo da tela para indicar uma página que suporta a tecla [SHIFT].* 

## i **Contraste**

Ajusta o contraste da tela.

## Seção level meter/counter

**(Ilustração – página 39)** 

#### c **Indicador de acesso**

Este indicador mostra que o disco interno está sendo acessado. Este indicador ficará vermelho enquanto o disco rígido está lendo ou gravando.

## Observação

*Desligar a unidade enquanto o indicador de acesso está aceso pode não só resultar na perda de dados no disco, mas também destruir o disco. Deve-se realizar o processo de encerramento (shut down) (→P.17) antes de desligar.* 

## d **Tecla [ABS/REL]**

Muda o contador de display para tempo absoluto (ABS) ou tempo relativo (REL).

(página 40)

#### e **Tecla [PEAK HOLD]**

Esta tecla ajusta/apaga a função peak hold dos medidores de nível.

#### f **Medidores/contadores de nível**

Esta região exibe as diversas informações necessárias quando se opera a seção recorder do AW4416, tal como os medidores de nível de cada pista da seção recorder, um contador de tempo, e o número da memória de cena selecionada no momento.

#### g **Tecla TRACK [CUE]**

Esta tecla é utilizada como a saída do sinal da pista desejada diretamente para os jacks MONITOR OUT para monitoração. Utilize as teclas [REC TRACK SELECT] para selecionar a pista.

#### **6 Teclas [REC TRACK SELECT]**

Utilize estas teclas para selecionar a(s) pista(s) a ser(em) gravada(s). Quando a tecla TRACK [CUE] está ativa, estas teclas selecionam a pista a ser monitorada.

#### i **Tecla [ALL SAFE]**

Esta tecla cancela todos os ajustes "record ready" das teclas [REC TRACK SELECT].

## Seção RECORDER

**(Ilustração – página 40)** 

#### c **Tecla [TRACK]**

Esta tecla acessa a tela TRACK, onde é possível visualizar o status de gravação de cada pista e fazer designações da pista virtual.

#### d **Tecla [EDIT]**

Esta tecla acessa a página EDIT, onde é possível editar pistas normais e virtuais.

#### e **Tecla [UNDO]**

Esta tecla cancela a última operação de gravação ou edição executada na seção recorder, recuperando os dados ao seu estado anterior. Pressionado-se repetidamente a tecla [UNDO], é possível recuperar as dezesseis operações anteriores.

#### f **Tecla [REDO]**

Esta tecla executa novamente a operação de gravação ou edição que foi cancelada pela tecla [UNDO].

(página 41)

## Seção AUTOMATION

As teclas desta seção acessam as páginas de tela onde é possível operar as funções de auto mix e memória de cena.

**(Ilustração – página 41)** 

As telas a seguir correspondem a estas teclas.

## c **Tecla [AUTOMIX]**

Esta tecla acessa a tela AUTOMIX, onde o automix pode ser operado e editado.

d **Tecla [SCENE]** 

Esta tecla acessa a tela SCENE, onde podem ser realizadas operações de memória de cena.

## Seção SCENE MEMORY

Nesta seção é possível armazenar ou ativar memórias de cena.

#### **(Ilustração – página 41)**

## c **Tecla [STORE]**

Esta tecla armazena o estado da seção mixer e da distribuição de entrada/saída no número da tela exibido no display ou no medidor/contador de nível.

## d **Teclas [**T**]/ [**S**]**

Estas teclas selecionam o número da cena a ser armazenada ou recuperada.

#### e **Tecla [RECALL]**

Esta tecla recupera a cena cujo número está exibido no display ou no medidor/contador de nível.

(página 42)

## Seção CURSOR/JOG & SHUTTLE

**(Ilustração – página 42)** 

#### c **Tecla [JOG ON]**

Esta tecla ativa/desativa a função "nudge" para os dials [DATA/JOG] e [SHUTTLE]. ("Nudge" é uma função que repetidamente reproduz uma determinada região iniciando na posição atual, para frente ou para trás) Quando está ativa, a tecla acende.

#### d **Dial [DATA/JOG]**

A função deste dial dependerá do status ativo/desativo da tecla [JOG ON] e do status ativo/desativo da tecla [NUM LOCATE] na seção locate.

#### **Quando a tecla [JOG ON] está desativada**

O dial ajustará o valor do parâmetro selecionado no momento no display ou seleciona um item da lista.

#### **Quando a tecla [JOG ON] está ativa**

Dependendo da direção na qual se gire o dial, a reprodução de uma região fixa ocorrerá repetidamente na direção de avanço ou retrocesso, permitindo fazer uma busca em uma posição desejada.

#### **Quando a tecla [NUM LOCATE] está ativa**

O dial avançará o contador de tempo no display.

## e **Dial [SHUTTLE]**

A função deste dial dependerá do status on/off da tecla [JOG ON].

#### **Quando a tecla [JOG ON] está ativa**

A região de reprodução de "nudge" atual será movida para frente ou para trás dependendo da direção na qual se gire o dial.

#### **Quando a tecla [JOG ON] está desativada**

Dependendo da direção e do ângulo no qual se gira o dial, a reprodução em retrocesso (revisão) ou avanço rápido (sugestão) ocorrerá em diversas velocidades.

## **<b>** $\circledcirc$  **Teclas CURSOR** [◀]/ [▶]/ [▲]/ [▼]

Estas teclas movem o cursor (quadrado piscante) na tela.

(página 43)

## g **Tecla [ENTER]**

Esta tecla é utilizada para finalizar um valor, executar uma função ou mover para um ponto de locate especificado.

## Seção Locate

Nesta seção é possível realizar operações de localização para o gravador.

## **(Ilustração – página 43)**

## c **Tecla [NUM LOCATE] (número de locate)**

Esta tecla é utilizada para especificar um ponto de locate como um valor numérico. Quando esta tecla está acesa, é possível utilizar as teclas numéricas ou o dial [DATA/JOG] para entrar uma posição de locate e pressione a tecla [ENTER] para executar a operação Locate.

## d **Teclas MARK SEARCH [ |**e**] / [**f**|]**

Estas teclas são utilizadas para mover para o ponto de marcação pré-especificado mais próximo.

## e **Tecla [MARK]**

Quando se pressiona esta tecla, a localização atual será memorizada como um ponto de marcação.

## **4** Tecla [AUTO PUNCH]

Esta tecla ativa/ desativa a função auto punch-in/out.

## g**Teclas LAST REC[IN]/[OUT] (última gravação in/out)**

Estas teclas movem para o ponto no qual a gravação começou pela última vez (o ponto IN) ou terminou (o ponto OUT).

## h **Tecla [SET]**

Esta tecla é utilizada em conjunto com as teclas LAST REC [IN]/[OUT] e as teclas [A]/[B] para ajustar os pontos de in/out da última gravação ou os pontos A/B. Também é utilizada em conjunto com a tecla [**| < <**] para ajustar o ponto de zero do tempo relativo (REL).

(página 44)

#### i **Tecla [REPEAT]**

Quando esta tecla está ativa, a região a partir do ponto A  $\rightarrow$  ponto B será tocado repetidamente. Para cancelar a repetição da reprodução, pressione a tecla [REPEAT] mais uma vez, ou pressione a tecla [STOP] na seção transport.

#### j **Teclas [A]/[B]**

Estas teclas movem para os pontos A ou B pré-especificados.

## $\circledcirc$  **Tecla [ROLL BACK]**

Quando esta tecla é pressionada, move-se para trás a partir da localização atual pela extensão de tempo especificada na tela UTILITY  $\rightarrow$  página Prefer.2.

## **<sup><b>**</sup> Tecla [ $\leq$  <del>≤</del> ]

Pressionando-se esta tecla move-se para o ponto de início da canção.

#### **(11) Tecla [RTZ] (return to zero)**

Pressionando-se esta tecla move-se para a posição zero do tempo absoluto (se o contador indica ABS) ou a posição de zero do tempo relativo (se o contador indica REL).

#### **(12) Tecla (**ff**|)**

Pressionando-se esta tecla move-se para o ponto final de uma canção.

## **(13) Tecla [CANCEL]**

Este tecla é utilizada para descartar um valor numérico que foi inserido ou para cancelar a operação de uma função.

## Seção Transport

Nesta seção é possível operar o transporte do gravador.

#### **(Ilustração – página 44)**

#### c **Tecla [REW] (rewind) (retrocesso)**

Esta tecla recupera a localização atual. Pressionado-se repetidamente esta tecla, é possível aumentar a velocidade entre 8 e 16 vezes. Para interromper a operação, pressione a tecla [STOP] ou a tecla [PLAY].

#### d **Tecla [FF] (fast-forward – avanço rápido)**

Esta tecla avança rapidamente a posição atual. Pressionado-se repetidamente esta tecla, é possível aumentar a velocidade entre 8 e 16 vezes. Para interromper a operação, pressione a tecla [STOP] ou a tecla [PLAY].

(página 45)

## e **Tecla [STOP]**

Esta tecla interrompe a reprodução, gravação, retrocesso ou avanço rápido e interrompe o gravador.

## f **Tecla [PLAY]**

Se o gravador é interrompido, ao se pressionar esta tecla inicia-se a reprodução (se a tecla é pressionada) ou a gravação (se a tecla é pressionada com a tecla [REC]). Se esta tecla é pressionada durante o retrocesso ou o avanço rápido, a respectiva operação será interrompida e a reprodução em velocidade normal será iniciada. Se esta tecla é pressionada durante a gravação, a gravação será interrompida e a reprodução continuará (punch-out)

## g **Tecla [REC]**

Se o gravador é interrompido, pressionando-se esta tecla juntamente coma tecla [PLAY] iniciará a gravação. Pressionando-se esta tecla durante a reprodução inicia-se a gravação a partir daquele ponto (punch-in).

## Seção SAMPLING PAD

Nesta seção é possível operar o sampler interno.

**(Ilustração – página 45)** 

## c **Indicadores do banco A/B**

Estes indicadores acenderão para indicar o banco selecionado atualmente (A ou B) do bloco de amostragem.

## d **Bloco [BANK]**

Este bloco seleciona o bloco de banco (A ou B).

## e **Bloco [EDIT]**

Este bloco acessa a tela SAMP.PAD, onde é possível designar sons sampleados ou pistas para cada bloco.

## f **Blocos 1 – 8**

Estes blocos reproduzem os sons sampleados que foram designados para cada bloco.

(página 46)

## Painel Traseiro

**(Ilustração – página 46)** 

## c **Tecla [PHANTOM +48V ON/OFF]**

Esta tecla fornece um phantom power de +48V para os jacks INPUT (XLR) 1/ 2.

#### d **Jacks INPUT 1/ 2 (XLR)**

Estes são jacks de entrada do tipo XLR-3-31 balanceados. O nível de entrada nominal é –46dB - + 4dB. A conexão de pinos é a seguinte:

**(Ilustração – página 46)** 

#### e **Jacks INPUT 1/ 2 (phone)**

Estes são jacks de entrada do tipo phone TRS balanceados. O nível de entrada nominal é –46dB -+ 4dB. A conexão de pinos é a seguinte:

**(Ilustração – página 46)** 

(página 47)

## f **Jacks de INSERT de I/O 1/ 2**

Estes são jacks de phone TRS que permitem que um efeito externo, etc seja inserido no sinal de entrada dos jacks INPUT 1/ 2. O nível de entrada nominal é de 0dB. A conexão de pinos é a seguinte:

## **(Ilustração – página 47)**

**(A ) Para o jack de INSERT I/O do AW4416** 

**(B ) Para o jack de entrada do processador externo** 

**(C ) Para o jack de saída do processador externo** 

## g **Jacks (phones) INPUT 3 - 8**

Estes são jacks de entrada do tipo phone TRS balanceados. As especificações são as mesmas que para os jacks em  $\circledcirc$  INPUT 1/2 (phone).

## h **Jack INPUT 8 (HI-Z)**

Este é um jack de entrada do tipo phone desbalanceado de alta impedância. Instrumentos com uma alta impedância de saída tal como guitarras elétricas do tipo passivo podem ser conectadas diretamente aqui. O nível de entrada nominal é –46dB - + 4dB.

## **!**

*Se os plugues são inseridos tanto no jack normal INPUT 8 (BAL) e no jack INPUT 8 (HI-Z), o jack INPUT 8 (HI-Z) terá prioridade.* 

## $\oslash$  Slot 2,5" HARD DISK DRIVE

Este slot permite que um disco rígido de 2,5 polegadas IDE seja instalado.

## Observação

- *Para o procedimento de instalação do disco rígido, consultar a página 2.*
- *Para uma lista de fabricantes e modelos de discos rígidos que funcionam adequadamente quando instalados no AW4416, consultar o website http://www.aw4416.com .*

## j **Jacks OMNI OUT 1 –4**

Estes são jacks phone desbalanceados que saem o sinal analógico designado para a OMNI OUT 1 –4 na tela SETUP  $\rightarrow$  página Patch OUT ( $\rightarrow$  P.136). O nível de saída nominal é 0dB.

## k **Jacks MONITOR OUT**

Estes são jacks phone TRS balanceados que saem os sinais do monitor analógico tais como o barramento estéreo, metrônomo interno, sinal solo ou saída direta a partir das pistas 1 - 16. O nível de saída nominal é +4dB.

## l **Jacks STEREO OUT**

Estes são jacks phone RCA desbalanceados que saem o sinal analógico designado para o ST OUT na tela SETUP  $\rightarrow$  página Patch OUT ( $\rightarrow$  P.136). O nível de saída nominal é –10dBV.

(página 48)

#### **(11) Slots OPTION I/O 1/ 2**

Estes slots permitem que as placas de I/O opcionais sejam instaladas. As designações para a entrada ou saídas de sinais pelas placas de I/O são feitas pela tela SCREEN  $\rightarrow$  página PATCH IN ( $\rightarrow$  P.133) e na tela SETUP  $\rightarrow$ página Patch OUT ( $\rightarrow$  P.136).

## Observação

*Para detalhes sobre a instalação de uma placa de I/O, consultar a página 14.* 

## **(Ilustração – página 48)**

## **(12 ) Jack PHONES**

Este é um jack de fone de ouvido estéreo que permite que um par de fones de ouvido estéreo seja conectado. Este jack sempre terá como saída o mesmo sinal que o dos jacks MONITOR OUT.

## **(13 ) Jack DIGITAL STEREO IN**

Este é um jack coaxial que entra digitalmente um sinal estéreo. Ele é compatível com o formato do consumidor IEC958. O canal que será designado para a saída é designado na tela SETUP  $\rightarrow$  página Patch IN ( $\rightarrow$  P.1333).

## **(14 ) Jack DIGITAL STEREO OUT**

Este é um jack coaxial que sai digitalmente o sinal estéreo designado para o D.ST OUT na tela SETUP  $\rightarrow$  página Patch OUT ( $\rightarrow$  P.136). Ele é compatível com o formato de consumidor IEC958.

#### **(15 ) Jack WORD CLOCK IN**

#### **(16 ) Jack WORD CLOCK OUT**

Estes jacks do tipo BNC para entrada/saída de um sinal de word clock. Eles são utilizados para sincronizar o sinal de áudio digital processando com um dispositivo externo.

#### **(17 ) Conector SCSI**

Este é um conector SCSI de 50 pinos half-pitch D-sub que é compatível com o SCSI-2 standard. Os dispositivos de armazenagem compatíveis com o SCSI-2 podem ser conectados pelos dados de backup.

## (página 49)

**!** 

- *Para conectar o AW4416 a um dispositivo externo, utilize apenas cabos SCSI de alta impedância menores do que 1 metro e com uma impedância de 100 ohms (+ 10 ohms).*
- *Dispositivos de armazenagem conectados ao conector SCSI são utilizados para backup de dados. Eles não podem ser utilizados diretamente para gravação ou reprodução.*
- *Os únicos tipos de dispositivos de armazenagem SCSI-2 que podem ser conectados são os drives MO, HD e CD-R/W. Para uma lista de fabricantes e modelos de dispositivo de armazenagem que funcionam corretamente com o AW4416, consulte o website http://www.aw4416.com.*

## **(18 ) Conector TO HOST**

Este é um conector mini-DIN de 8 pinos que pode ser conectado diretamente à porta serial de um PC ou Macintosh, permitindo que programas de aplicações MIDI sejam utilizados.

## **(19 ) Tecla POWER**

Esta tecla liga/desliga a unidade.

## **(20 ) Conector AC INLET**

Conecte o cabo da fonte de alimentação fornecida aqui para alimentar a unidade.

## **!**

*Utilize apenas o cabo da fonte de alimentação fornecido.* 

## **(21 ) Conector MTC OUT**

Estes conectores são utilizados para mandar e receber mensagens MIDI para e de dispositivos MIDI externos. O conector MIDI IN recebe mensagens. O jack MIDI OUT/THRU pode funcionar como um conector MIDI OUT ou MIDI THRU, dependendo do ajuste da tela MIDI → página MIDI Setup parâmetro MIDI OUT SELECT. O conector MTC OUT é um conector dedicado a mensagens de MTC (MIDI Time Code).

## **(22 ) Conector MIDI OUT/THRU**

## **(23 ) Conector MIDI IN**

## **(24 ) Conector MOUSE**

Este é um conector de 9 pinos D-sub (macho) utilizado para a conexão de um mouse serial. Utilizando este conector, é possível utilizar um mouse para selecionar parâmetros no display ou para alterar páginas.

## **(25 ) Jack FOOT SW**

Um pedal opcional (YAMAHA FC5) pode ser conectado a este jack e utilizado para tocar/interromper o transporte, ou utilizar o punch-in/out manualmente.

## **!**

*Se um pedal de formato errado for conectado, a unidade pode não operar corretamente.* 

## **(26 ) Conector de aterramento**

Para reduzir o risco de choque elétrico, faça a conexão de aterramento (terra) antes de conectar o cabo de força. Esta unidade vem com cabo de força de três pinos. Neste caso, o mesmo resultado será obtido se o pino terra da tomada está aterrado. Isto também reduz os ruídos e os zumbidos.

(página 50)

## Painel Frontal

**(Ilustração – página 50)** 

## c **Tampa do drive de CD-RW**

Esta é a tampa do drive CD-RW que cobre a guia de instalação.

## Observação

*Para detalhes sobre a instalação de um drive-CD-RW , consultar a página 5.* 

(página 51)

# 3 A interface de usuário do AW4416

Este capítulo explica as diversas partes da interface de usuário do AW4416 e a operação básica do AW4416.

## **Display**

A tela do painel superior exibe a seguinte informação.

## **(Ilustração – página 51)**

## c **Nome da tela**

Este é o nome da tela selecionada no momento.

#### d **Nome da página/ canal**

A informação exibida aqui dependerá da tela. Ela irá exibir o nome da página selecionada dentro da tela ou o canal que está selecionado para a operação.

#### e **Nome da canção**

Este é o nome da canção selecionada no momento.

#### f **Localização atual**

Exibe a posição de tempo da canção e o tempo de gravação disponível que ainda resta. As unidades da posição atual podem ser selecionadas a partir do seguinte. (Consultar o Guia de Referência "tela SONG/página Setting").

- 
- 
- 

• **Time display** (SEGUNDO) Horas: minutos:segundos:milisegundos • **Time code display** (TIME CODE) Horas: minutos:segundos:frames:sub-frames • **Measure display** (COMPASSO) Compasso/marcação de compasso/"ticks" (1/960 de um quarto de nota)

(página 52)

O tempo de gravação restante será exibido na tela TRACK da página de visualização TR quando se pressiona as teclas [SHIFT] +[F1].

## g **Informação canção/cena**

A informação exibida nesta posição dependerá da tela: a freqüência de amostragem, quantização, ritmo/medidor da canção selecionada no momento ou o número e nome da cena selecionada no momento.

#### h **Botão M (menu)**

Este botão seleciona o menu de acesso da tela. O menu de acesso da tela permite que se mude as telas utilizando o mouse ao invés das teclas do painel superior ( $\rightarrow$  P.256).

#### i**Tela Principal**

A informação exibida aqui dependerá da última tecla pressionada. Os componentes da interface de usuário a seguir são utilizados na tela principal.

#### { **Cursor**

O retângulo piscante na tela é chamado de "cursor". Quando o cursor cerca um item na tela, este item será selecionado para operação.

#### **(Ilustração – página 52)**

## { **Pointer**

Se um mouse serial está conectado ao conector MOUSE no painel traseiro, uma seta preta aparecerá na tela. Esta seta é chamada de "pointer". O pointer é utilizado para selecionar o item que será manipulado pelo mouse.

#### **(Ilustração – página 52)**

A ação de mover o pointer para o item desejado pressionando o botão esquerdo ou o botão direito do mouse é chamado "clicar".

#### **(Ilustração – página 52) (A ) Clicar**

## Dica !

*Quando se clica o mouse para ajustar um valor de parâmetro, o valor será aumentado cada vez que você clicar o botão direito e diminuído cada vez que se clicar com o botão esquerdo.* 

A ação de mover o pointer para o item desejado, então pressionsr e segurar o botão esquerdo ou direito do mouse e move-lo é chamado de "arrastar".

**(Ilustração – página 53) (A ) Arrastar** 

## Dica !

*Quando arrastar o mouse para ajustar continuamente o valor de um parâmetro, o valor será alterado mais rapidamente se for pressionado o botão esquerdo enquanto arrasta. O valor será alterado com a taxa atual se o botão esquerdo for pressionado enquanto se arrasta.* 

## **Botões**

Os botões no display são utilizados para ativar/desativar parâmetros ou para selecionar uma das múltiplas possibilidades. Os botões que estão ativos no momento são exibidos como texto branco em uma tela de fundo preto e botões que não estão ativos no momento são exibidos como um texto preto em um fundo branco.

**(Ilustração – página 53) (B ) Botões** 

## { **Botões/faders/caixas numéricas**

Os botões/ faders/ caixas numéricas do display são utilizados para modificar o valor do parâmetro correspondente. O valor de um botão ou fader é exibido abaixo ou à direita.

**(Ilustração – página 53)** 

**(C ) Botão** 

**(D ) Fader** 

**(E ) Caixa Numérica** 

## **Tab**

Se uma tela inclui múltiplas páginas, o nome de cada página será exibido na parte de baixo do display. As regiões onde estes nomes aparecem são chamados "tabs". As tabs são utilizadas para mudar as páginas em uma tela.

## **(Ilustração – página 53)**

Em algumas telas, é possível acessar itens adicionais ou botões desta região. Tais telas são indicadas por um símbolo **[**f**]** no canto esquerdo inferior do display.

**(Ilustração – página 53)** 

**< o símbolo [**f**] indica que existem tabs ou botões adicionais>**

(página 54)

## Medidores de nível / contadores

Os medidores de nível/ contadores no canto superior direito do painel superior fornecem a seguinte informação.

#### **(Ilustração – página 54)**

#### c **Indicador REMAIN**

Este indicador acenderá quando o contador <sup>®</sup> exibe o tempo restante de gravação. Na tela TRACK da página TR View, isto aparecerá quando se pressionar [SHIFT] + [F1].

## d **Indicador ABS/REL**

Um destes indicadores acenderá quando o tempo/timecode exibido no contador <sup>3</sup> é o tempo absoluto (ABS) ou o tempo relativo (REL). Para mudar entre tempo absoluto e tempo relativo, utilize a tecla ABS/REL localizada à direita do medidor de nível/contador.

#### e **Contador**

Este é o tempo de uma canção. É possível selecionar a partir das seguintes unidades a serem exibidas (Consultar o Guia de Referência "tela SONG/página SETUP").

- 
- 
- 

• **Time display** (SEGUNDO) Horas: minutos:segundos: milisegundos • **Time code display** (TIME CODE) Horas: minutos:segundos:frames:sub-frames • **Measure display** (COMPASSO) Compasso/marcação de compasso/"ticks" (1/960 de um quarto de nota)

#### f **Word clock**

Exibe a fonte de clock (INT = clock interno ou EXT= clock externo) de acordo com a operação do AW4416 e a freqüência (44,1k ou 48k). Será indicado "LOCK" se o AW4416 está com a fonte de clock travada e "VARI" se a função vari-pitch (Consultar o Guia de Referência "tela SETUP/ página Setup D.in") está habilitada.

## g **MTC**

Exibe o status de sincronização MTC. Se o AW4416 segue as mensagens MTC de um dispositivo externo, indicará "SLAVE". Se o AW4416 estiver transmitindo MTC para um dispositivo externo, indicará "MASTER".

## h **Cena**

Este é o número da cena selecionada atualmente (a cena atual). Quando os parâmetros de mixagem da ultima cena armazenada ou recuperada são modificados, um caractere "E" (editado) aparecerá no canto inferior direito.
(página 55)

### i **Medidores de nível 1 – 16**

Estes medidores de nível exibem o nível de entrada e o nível de saída de cada pista 1 – 16 da seção recorder.

#### $\circledR$  Medidor de nível L/R

Estes medidores de nível exibem o nível de saída (do sinal depois que passou pelo EQ e processadores dinâmicos) do canal de saída estéreo.

#### $\circledcirc$  **Indicador REC READY**

Este indicador ficará vermelho para as pistas que estão no modo record-ready.

# l **Indicador INPUT MONITOR**

Este indicador acenderá para as pistas cuja entrada está sendo monitorada.

#### **(11) Display de nível**

A faixa do display pode ser alterada entre duas faixas: 0 - 60dB (normal) e -26 dB (ótimo).

(página 56)

# Operação Básica do AW4416

Esta seção explica a operação básica do AW4416.

# Acessando a tela/página

Para operar os parâmetros de mixagem do AW4416 ou para editar os ajustes internos, deve-se primeiro acessar a tela desejada no display. Se a tela contém duas ou mais páginas, deve-se então selecionar a página desejada.

# **Utilizando os controles do painel superior**

1. Pressione a tecla para a tela desejada.

As teclas das seções WORK NAVIGATE, UNIT, MIXER, FADER MODE, RECORDER e AUTOMATION do painel superior e a tecla [EDIT] de cada seção do bloco de amostragem correspondem as suas próprias telas, que podem ser acessadas pressionado-se a tecla apropriada.

# Dica !

*Se a tela contém múltiplas páginas, a página operada mais recentemente aparecerá.* 

2. Para mudar as páginas dentro de uma tela, pressione a tecla de função (teclas [F1] – [F5]) que correspondem ao tab da página desejada. Cada tab corresponde a seguinte tecla de função:

### **(Ilustração – página 56)**

# Dica !

*Pressionando-se repetidamente a mesma tecla que se pressionou no passo 1, é possível percorrer as páginas da tela.* 

# **Utilizando o mouse**

1. Clique no botão M (menu) no canto superior direito da tela.

O menu de acesso do display aparecerá. A partir deste menu é possível utilizar o mouse para selecionar as telas.

### **(Ilustração – página 56)**

(página 57)

- 2. No menu de acesso do display, clique no botão que corresponde à tela desejada.
- 3. Para alterar páginas dentro da mesma tela, mova o pointer para uma das tabs no final da tela e pressione o botão esquerdo ou o botão direito do mouse. A página correspondente aparecerá.

**(Ilustração – página 57) (A ) Clique em um tab.** 

# Ligando/Desligando um botão

Esta seção mostra como um botão exibido na tela pode ser ligado/desligado.

# **Utilizando os controles do painel superior**

1. Utilize as teclas CURSOR  $\left[\blacktriangle\right] / \left[\blacktriangleright\right] / \left[\blacktriangleright\right]$  para mover o cursor para o botão desejado.

#### **(Ilustração – página 57) (B )<Move o cursor>**

2. Pressione a tecla [ENTER].

O botão será ligado ou desligado.

**(Ilustração – página 57) (C ) <Liga/Desliga>**

# **Utilizando o mouse**

1. Mova o pointer para o botão desejado.

**(Ilustração – página 57) (D ) <Move o pointer>** 

2. Clique com o botão esquerdo ou o botão direito do mouse.

**(Ilustração – página 57) (E ) <Liga/desliga>** 

(página 58)

# Editando o valor de um fader/ botão/ caixa numérica

Aqui se mostra como editar o valor de um fader/ botão/ caixa numérica na tela.

# **Utilizando os controles do painel superior**

1. Utilize as teclas CURSOR [◀]/[▶]/[▲]/[▼] para mover o cursor para o fader/ botão/ caixa numérica desejada.

#### **(Ilustração – página 58) (A ) <Move o cursor>**

2. Gire o dial [DATA/JOG] para editar o valor.

**(Ilustração – página 58) (B ) <Edita o valor>** 

# **Utilizando o mouse**

1. Mova o pointer para o fader/ botão/ caixa numérica desejado e clique o botão direito ou esquerdo do mouse.

O cursor mudará e terá este formato  $\mathfrak{D}$ .

# **(Ilustração – página 58)**

# **(C ) <Clique no fader/ botão/ caixa numérica>**

### Dica !

*A quantidade na qual o valor se altera irá variar caso se pressione o botão esquerdo ou direito do mouse. Caso se queira alterar o valor em passos grandes, clique com o botão direito. Caso se queira alterar o valor em passos mais precisos, clique com o botão esquerdo do mouse.* 

2. Continue a pressionar o botão do mouse e arraste o mouse para cima ou para baixo. O valor será aumentado ou diminuído dependendo da direção na qual se arrasta o mouse.

#### **(Ilustração – página 58)**

**(D ) <Arraste para cima ou para baixo o fader/ botão/ caixa numérica>** 

(página 59)

# Utilizando os botões de função adicional

Nas telas onde o símbolo [ $\blacktriangleright$ ] é exibido no canto inferior esquerdo, é possível acessar os botões adicionais ou tabs no botão do display para utilizar as diversas funções adicionais.

# **Utilizando os controles do painel superior**

1. Na tela onde o símbolo [▶] é exibido no canto inferior esquerdo, pressione a tecla [SHIFT]. Enquanto se mantém pressionada a tecla [SHIFT], os botões para as funções adicionais aparecerão na região de tab na parte de baixo do display.

# **(Ilustração – página 59)**

### **(A ) <Botões de função adicional>**

2. Mantendo pressionada a tecla [SHIFT] pressione a tecla de função ([F1] – [F5]) que corresponde ao botão desejado. A função designada para o botão correspondente será executada.

 **Utilizando o mouse** 

1. Em uma tela onde o símbolo  $[\triangleright]$  é exibido, clique no símbolo  $[\triangleright]$ . Os botões para as funções adicionais aparecerão na região de tab na parte debaixo do display.

### **(Ilustração – página 59)**

# Dica !

*Quando se utiliza o mouse, os botões de função adicional continuarão a ser exibidos mesmo depois que o botão do mouse tenha sido liberado.* 

2. Clique diretamente em um dos botões de função adicional. A função designada para o botão correspondente será executada. (página 60)

# Inserindo texto

Quando se cria uma nova canção ou quando se gravam os ajustes de uma memória de cena ou biblioteca, uma janela aparecerá permitindo que se designe um nome para a canção ou ajustes. A seguir como inserir um texto na janela.

# **Utilizando os controles da página tab**

1. Realize a operação Save para a cena ou biblioteca ou crie uma nova canção. Se a operação Save para uma cena ou biblioteca for realizada, a janela TITLE EDIT aparecerá, permitindo que se designe um nome na cena ou biblioteca. Se uma nova canção for criada, a janela NAME EDIT aparecerá, permitindo que se designe um nome para a canção. Então a janela COMMENT EDIT aparecerá, permitindo que se acrescente um comentário à canção.

**(lustração – página 60)** 

- **(A ) <janela TITLE EDIT>**
- **(B ) <janela NAME EDIT>**
- **(C ) <janela COMMENT EDIT>**

(página 61)

Os itens em cada janela e suas junções são as seguintes:

### c **Caixa de entrada de texto**

Caracteres, números e símbolos podem ser inseridos nesta caixa. Quando se cria uma nova canção ou ela é gravada pela primeira vez, um nome padrão será inserido. O texto selecionado indica o que está sendo alterado.

# Dica !

*Os nomes de cena e biblioteca podem ter até 16 caracteres. Assim nomes e comentários de canções podem ter até 64 caracteres.* 

# d **Botão CANCEL**

Se o cursor for movido para este botão e pressionada a tecla [ENTER], o procedimento será cancelado e retornase para a tela anterior.

# e **Botão OK**

Se você mover o cursor para este botão e pressionar a tecla [ENTER], o texto que foi inserido será finalizado. (Se uma nova canção está sendo criada, segue-se ao passo seguinte do procedimento).

### f **Palheta de texto**

Aqui é possível selecionar o caractere para a entrar na caixa de entrada de texto. Os caracteres, símbolos e algarismos podem ser utilizados.

# **(Ilustração – página 61)**

2. Utilize as teclas CURSOR  $\lceil \blacktriangleleft | / \lceil \blacktriangleright | / \lceil \blacktriangleleft | / \lceil \blacktriangledown \rceil \rceil \rceil$  para mover o cursor para a palheta de texto do botão para o caractere desejado, e pressione a tecla [ENTER]. O caractere/ símbolo/ algarismos correspondentes serão inseridos na caixa de entrada de texto e a área selecionada será movida para a direita.

# Dica !

*Caso se queira corrigir um caractere que foi inserido por engano, é possível utilizar o dial [DATA/JOG] para mover a área selecionada para a esquerda ou para a direita.* 

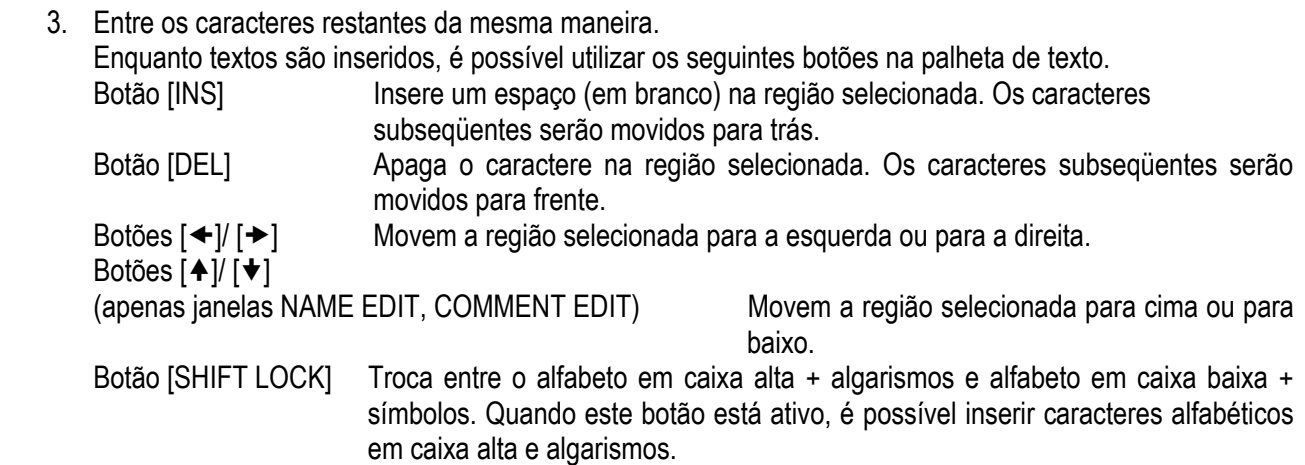

4. Quando se terminar de inserir o texto desejado, mova o cursor para o botão OK e pressione a tecla [ENTER].

(página 62)

# **Utilizando o mouse**

- 1. Realiza a operação Save de uma cena ou biblioteca ou cria uma nova canção. Se a operação Save de uma cena ou biblioteca está sendo realizada, uma janela TITLE EDIT aparecerá, permitindo que se designe um nome para a cena ou para a biblioteca. Se estiver sendo criada uma nova canção, a janela NAME EDIT aparecerá, permitindo que se designe um nome para a canção. Então a janela COMMENT EDIT aparecerá, permitindo que se acrescente um comentário à canção.
- 2. Na palheta de texto, clique o mouse no botão para o caractere que se deseja inserir. O caractere/ símbolo/ algarismo correspondente será inserido na caixa de entrada de texto e a região selecionada será movida para a direita.

# **(Ilustração – página 62)**

# **(A ) <Clique em um botão de caractere>**

# Dica !

*Caso se queira corrigir um caractere que foi inserido por engano, clique no caractere incorreto para mover a área selecionada para esta posição.* 

3. Entre com os caracteres restantes da mesma maneira.

# Dica !

*Quando se utiliza o mouse, é possível utilizar o botão [INS], o botão [DEL], os botões [*w*]/[*x*], os botões [] /[] (apenas janelas NAME EDIT/ COMMENT EDIT) ou o botão [SHIFT LOCK] clicando no botão correspondente na palheta de texto.* 

4. Quando a inserção do texto desejado é encerrada, mova o cursor para o botão OK e pressione a tecla [ENTER].

(página 63)

# Selecionando canais

Quando se editam os parâmetros de mixagem de canal no AW4416, deve-se primeiro selecionar o canal que se deseja controlar. Aqui mostramos como selecionar os canais.

1. Utilize as teclas da seção MIXING LAYER para selecionar o mixing layer que se deseja controlar.

#### **(Ilustração – página 63)**

De acordo coma tecla selecionada da seção MIXING LAYER, os canais controlados pelas teclas [SEL], teclas [ON] e faders do painel superior serão alterados como a seguir.

#### **(Tabela – página 63)**

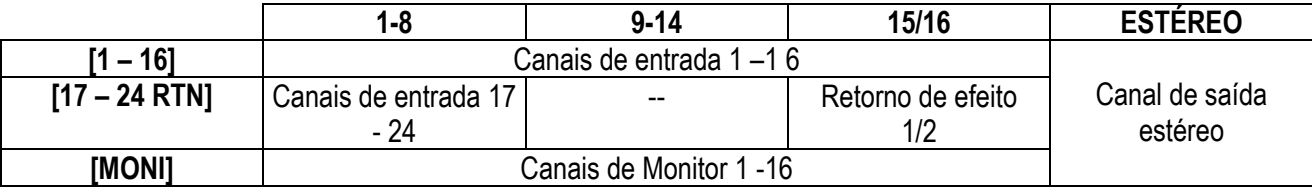

2. Pressione a tecla [SEL] do canal que se deseja controlar.

A tecla [SEL] do canal correspondente acenderá.

**(Ilustração – página 63)** 

### (página 64)

3. Utilize o controle [PAN], os controles EQ [Q]/ [F]/ [G] e as teclas EQ [HIGH] – EQ [LOW] à direita do display para ajustar o pan e o EQ do canal que foi selecionado pressionando-se a tecla [SEL].

### **(Ilustração – página 64)**

Os controles e teclas à direita do display se aplicam apenas ao canal que foi selecionado pela tecla [SEL].

#### Dica !

*Se as telas VIEW, PAN, EQ ou DYN são exibidas no display, é possível controlar os parâmetros do canal selecionado pela tecla [SEL].* 

4. Para operar os faders, utilize a tecla [HOME] ou as teclas [AUX 1] – [AUX 8] da seção FADE MODE para selecionar o modo fade (parâmetros que serão controlados pelos faders).

### **(Ilustração – página 64)**

A tabela na página seguinte exibe os parâmetros controlados por cada fader que serão alterados.

(página 65)

# **Se o mixing layer é [1 –16]**

# **(Tabela – página 65)**

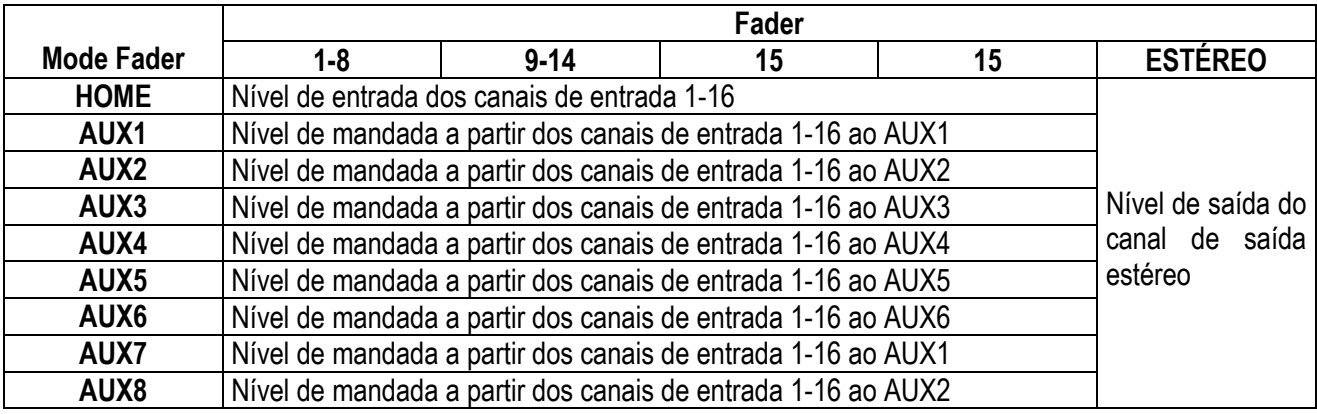

# **Se o mixing layer é [17-24 RTN]**

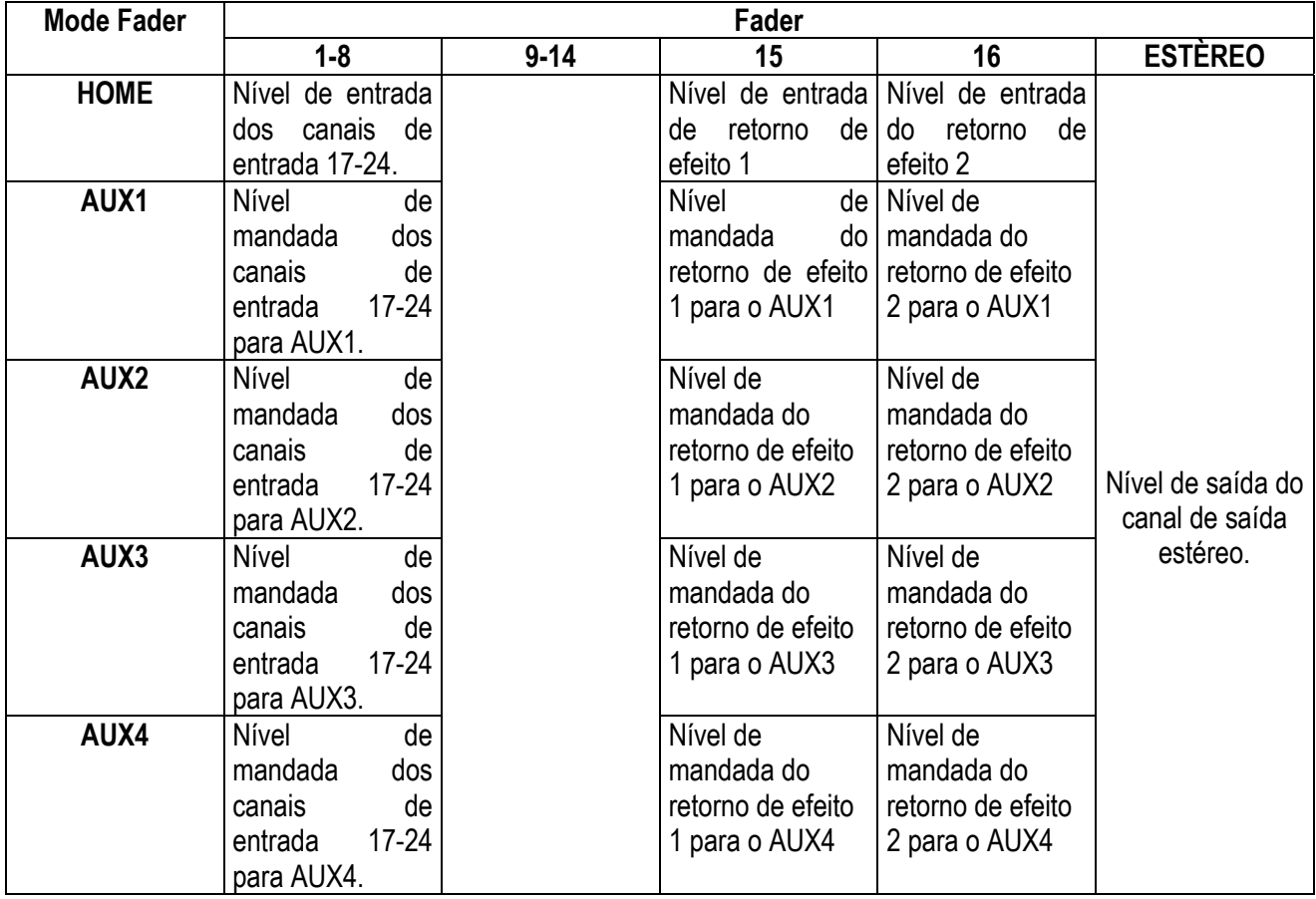

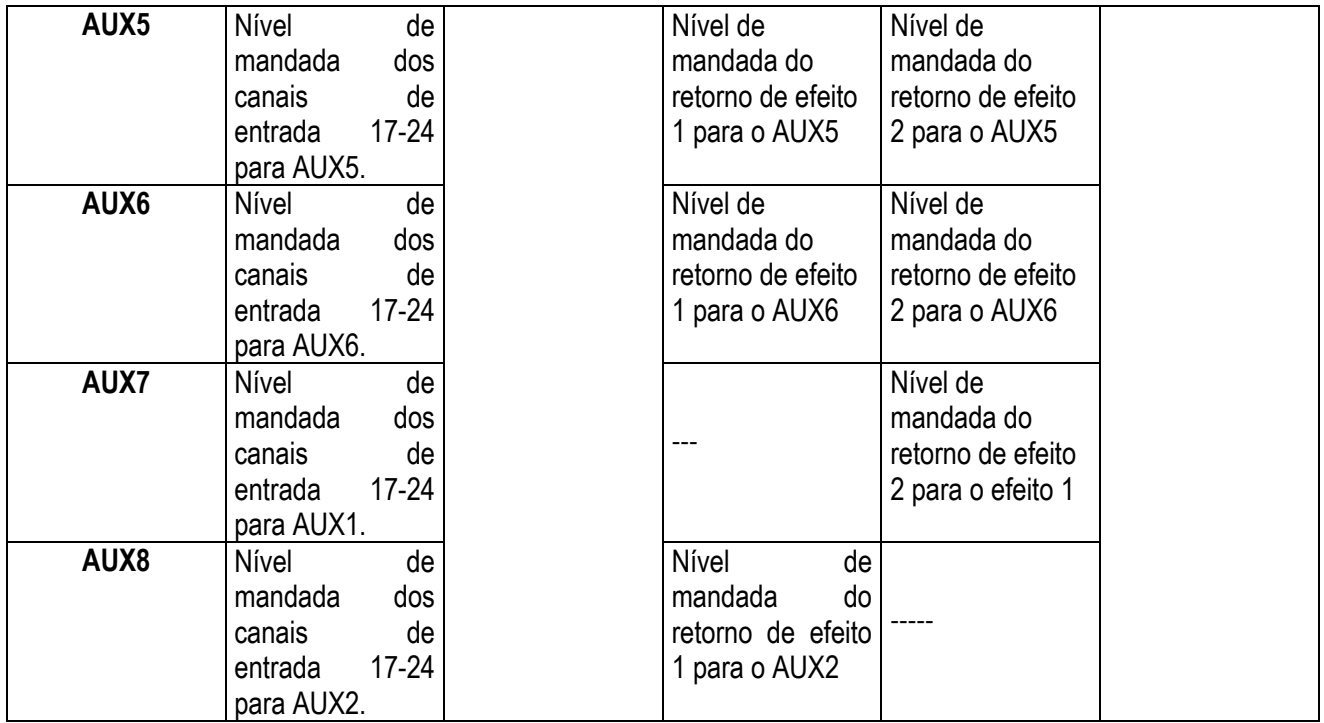

(página 66)

# **(Tabela – página 66)**

# { **Se o mixing layer é [MONO]**

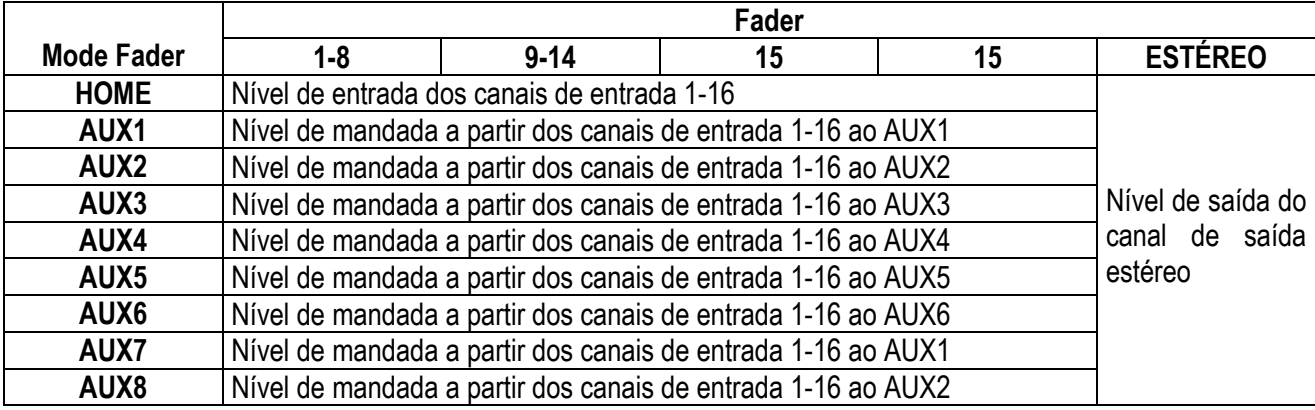

(página 67)

# 4 Conexões e ajuste

Este capítulo explica como conectar dispositivos externos e ajustar o seu sistema antes de iniciar a utilizar o AW4416.

# Conexões

O diagrama a seguir mostra as conexões de áudio típicas para o AW4416.

**(Ilustração – página 67)** 

- **(A ) Sistema monitor**
- **(B ) Fones de ouvido**
- **(C ) Saída do Monitor**
- **(D ) Fones**
- **(E ) Processador de Efeito**
- **(F ) Gravador DAT**
- **(G ) Processador de sinal**
- **(H ) Guitarra elétrica/Baixo Elétrico**
- **(I ) Seqüenciador**
- **(J ) Rhythm Machine**

(página 68)

# Ajustes de Word Clock

Se um dispositivo tal como um gravador digital MTR ou DAT está conectado digitalmente ao AW4416, o clock que controla o ritmo no qual o áudio digital é processado (citado como "word clock") deve ser sincronizado. Para fazer isto, deve-se selecionar um dos dispositivos como word clock máster e ajustar os dispositivos restantes assim eles vão seguir o word clock fornecido do dispositivo máster. Aqui vamos explicar como selecionar a fonte de clock na qual o AW4416 irá sincronizar.

# **!**

*Se o sistema apresentar um dispositivo não sincronizado, drop-outs e ruídos podem ocorrer.* 

1. Ligue o dispositivo digital externo e o AW4416.

# **!**

*Se um dispositivo externo está conectado ao conector SCSI do AW4416, ele deve ser ligado na ordem do dispositivo SCSI externo* l *AW4416. Se o dispositivo SCSI externo estiver desligado quando o AW4416 for ligado, ele pode não ser inicializado de forma correta.* 

# **!**

*Se o tab D.in Setup não está designado para a tecla [F4] quando se pressiona a tecla [SETUP], pressione a tecla [SHIFT] + a tecla [F1] para mudar o tab e então pressione a tecla [F4].* 

2.2 Pressione a tecla [SETUP]  $\rightarrow$  tecla [F4].

A tela SETUP da página D.In Setup aparecerá, permitindo que se façam ajustes de word clock.

### **(Ilustração – página 68)**

Na região WORD CLOCK SOURCE desta tela é possível selecionar uma das seguintes fontes de clock na qual o AW4416 irá sincronizar.

# { **SLOT 1 1/ 2-7/ 8**  { **SLOT 2 1/ 2-7/ 8**

Um sinal de entrada digital a partir da placa de I/O instalada no slot OPTION I/O 1/ 2 será a fonte de clock. É possível selecionar um par a partir dos canais 1/ 2 – 7/ 8 da placa de I/O digital e o AW4416 irá sincronizar aos dados de word clock inclusos no sinal de entrada do canal correspondente.

# (página 69)

# **D.ST IN**

Os dados de word clock inclusos no sinal de entrada a partir do jack DIGITAL STEREO IN será a fonte de clock.

# **WCLK IN**

Os dados de word clock inclusos no sinal de entrada a partir do jack WORD CLOCK IN serão a fonte de clock.

# **INT**

O clock interno do AW4416 será a fonte de clock.

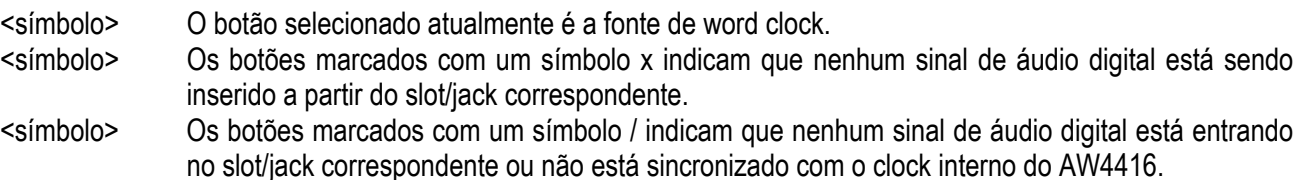

<símbolo> Os botões sem um símbolo x ou / indicam que o sinal de áudio digital está entrando a partir do jack/slot correspondente e que está sincronizado com o clock interno do AW4416.

# **!**

*Se o AW4416 está ajustado para ser um MTC slave, não é possível para o AW4416 ser simultaneamente ajustado como um word clock slave.* 

3. Selecione a fonte de clock desejada na região WORD CLOCK SOURCE utilizando as teclas CURSOR  $\left[\right]\left(\right)\right|$   $\left|\right|$   $\left|\right|$   $\left|\right|$   $\left|\right|$   $\left|\right|$  para mover o cursor para o botão correspondente.

A fonte de clock que deve ser selecionada dependerá do sistema no qual o AW4416 está sendo utilizado. Aqui vamos explicar algumas situações típicas.

### **Utilizando o AW4416 como um word clock master.**

Se nenhum dispositivo digital externo está conectado ao AW4416 ou se deseja utilizar o AW4416 como o word clock master assim os dispositivos externos tais como MTR digital o seguirão, ligue o botão INT da região WORD CLOCK SOURCE.

**(Ilustração – página 69) (A ) SLOT OPCIONAL 1 (B ) SLOT OPCIONAL 2 (C ) MTR Digital (word clock slave)** 

- Ajuste o MTR digital assim ele irá sincronizar ao Word clock incluso no sinal de entrada a partir do AW4416.
- Caso estejam sendo utilizadas duas unidades de MTR digitais, conecte o jack SYNC OUT do primeiro ao jack SYNC IN do segundo como mostrado aqui, assim o segundo MTR digital seguirá o primeiro.

(página 70)

### { **Utilizando um MTR digital como um word clock master (1 )**

Este método utiliza um MTR digital como o word clock master e faz com que o AW4416 seja sincronizado ao word clock incluso no sinal de entrada a partir da placa de I/O digital. Para este método, ligue um dos botões 1/ 2 – 7/ 8 para o slot no qual o MTR digital está conectado.

### **(Ilustração – página 70)**

- Ajuste o MTR digital assim ele irá operar de acordo com o seu clock interno.
- Se estiverem sendo utilizadas duas unidades de MTR digitais, conecte o jack Sync Out do primeiro ao jack Sync In do segundo como mostrado aqui, assim o segundo MTR digital seguirá o primeiro.

#### **Utilizando um MTR digital como o word clock master (2)**

Este método utiliza um MTR digital como word clock master e faz com que o AW4416 sincronize-se ao word clock fornecido pela jack de saída do word clock do MTR digital ao jack WORD CLOCK IN do AW4416. Para este método, ative o botão WCLK IN.

#### **(Ilustração – página 70)**

- Ajuste o MTR digital assim ele irá operar de acordo com o seu clock interno.
- Se estiverem sendo utilizadas duas unidades de MTR digital, conecte o jack Sync Out do primeiro ao jack Sync In do segundo como mostrado aqui,assim o segundo MTR digital seguirá o primeiro.

# (página 71)

# **Utilizando um gravador DAT como um Word clock máster.**

Caso se deseje entrar um sinal digital a partir do gravador DAT ou sampler etc, em um AW4416 pelo jack DIGITAL STEREO, ative o botão D.ST IN.

# **(Ilustração – página 71)**

• Ajuste o gravador DAT assim ele irá operar de acordo com o seu clock interno.

# **!**

*A maioria dos gravadores DAT para consumidores é projetada para seguir à força o word clock de um sinal de entrada quando em gravação. Este tipo de gravador DAT pode ser utilizado como o word clock master apenas quando em reprodução.* 

4. Depois de selecionar o botão desejado, pressione a tecla [ENTER].

O AW4416 mudará para uma fonte de clock especificada.

# **!**

- *Um pequeno intervalo de tempo é necessário para que o AW4416 selecione as fontes de clock e o som deve ser colocado em mute durante este tempo.*
- *Depois de mudar a fonte de clock, observe que o botão que foi selecionado no passo não está marcado com um símbolo X ou um símbolo /. Se um símbolo X ou um símbolo / aparece no botão, ou uma mensagem de erro é exibida, verifique as conexões ou o ajuste do dispositivo externo.*

(página 73)

# 5 Gravação no AW4416

Este capítulo explica a operação básica para realizar uma gravação multi pistas e mixdown no AW4416, utilizando o exemplo de gravação de instrumentos tais como rhythm machine (bateria), baixo, guitarra e teclado em suas pistas.

# Preparações para a gravação

# Conexões e início

Aqui mostramos como conectar os seus instrumentos e o sistema de monitor e iniciar o AW4416.

1. Conecte os seus instrumentos, microfones e sistema de monitor ao AW4416 como mostrado no seguinte diagrama.

**(Ilustração – página 73)** 

- **(A ) Microfones para a gravação da bateria**
- **(B ) Sintetizador**
- **(C ) Guitarra elétrica/ Baixo Elétrico**
- **(D ) Fones de ouvido**
- **(E ) Sistema de Monitor**
- **(F ) Fones**
- **(G ) Rhythm Machine**

Conecte os microfones, sintetizadores ou rhythm machines, direct boxes ou preamps de guitarra/baixo nos jacks INPUT 1/ 2 (XLR) ou nos jacks INPUT 1 – 8 (phone), de acordo com o tipo do seu conector.

Quando conectar diretamente instrumentos com impedância de saída alta, tais como guitarras elétricas do tipo passivo ou baixos elétricos, conecte-os no jack INPUT 8 (HI-Z).

# (página 74)

2. Ligue os instrumentos seguindo esta ordem: fontes de áudio/ dispositivos SCSI conectados ao AW4416  $\rightarrow$  o AW4416  $\rightarrow$  sistema de monitoração.

O display do AW4416 apresentará tela de abertura, e então irá alterar a tela TRACK na página TR View.

# **(Ilustração – página 74)**

Quando o AW4416 está ligado, a última canção que foi aberta será carregada automaticamente.

**!** 

- *Se o disco rígido interno do AW4416 não foi formatado, a mensagem "Format OK? [Y (Enter)/N (Any)]" aparecerá quando a unidade for ligada.*
- *Se um dispositivo SCSI está conectado ao AW4416 e o AW4416 foi ligado quando o dispositivo SCSI estava desligado, ele pode não inicializar corretamente. Se o dispositivo SCSI for ligado depois do AW4416 ele não funcionará corretamente.*

(página 75)

# Criando uma nova canção

No AW4416, todos os dados(ajustes de mixagem, ajustes do gravador, dados de áudio, etc) necessários para a reprodução de um trabalho musical são armazenados no disco rígido como uma unidade chamada "song". Para gravar, deve-se iniciar criando uma nova canção.

# Dica !

*Uma nova canção de 44,1kHz/ 16 bits é criada quando o disco rígido interno é formatado, e será automaticamente carregado da próxima vez que se ligar o AW4416. Caso se queira utilizar esta canção, o procedimento a seguir não é necessário.* 

1. Pressione a tecla [SONG]  $\rightarrow$  tecla [F1] A tela SONG da página Song List aparecerá. Nesta página é possível criar uma nova canção e salvar/carregar as canções existentes.

#### **(Ilustração – página 75)**

2. Utilize as teclas CURSOR  $\left[\blacktriangle\right] / \left[\blacktriangleright\right] / \left[\blacktriangle\right]$  para mover o cursor para o botão NEW SONG no canto inferior direito da tela, e pressione a tecla [ENTER]. Uma janela aparecerá, perguntando se a canção que está sendo trabalhada deve ser gravada. (citada como "canção atual").

**(Ilustração – página 75)** 

# (página 76)

3. Mova o cursor para o botão YES para salvar a canção atual, ou para o botão NO caso não queira que a canção seja gravada. Então pressione a tecla [ENTER]. A janela NEW SONG SETTING aparecerá. Nesta janela é possível especificar os ajustes básicos para a nova canção.

# **(Ilustração – página 76)**

# $O$  Fs

Esta é a freqüência de amostragem na qual os sinais de entrada são convertidos em sinais digitais. Mova o cursor para o botão 44,1kHz ou 48kHz e pressione a tecla [ENTER] para fazer a seleção.

# **Recbit**

Este é o número de bits de quantização para os dados de áudio gravados no disco rígido. Mova o cursor para 16 BIT ou 24 BIT e pressione a tecla [ENTER] para fazer a seleção.

# **!**

- *Não é possível alterar a freqüência de amostragem ou a quantização depois que uma canção é criada.*
- *O número de pistas que podem ser tocadas ou gravadas simultaneamente dependerá da quantização especificada.*
- *Caso se pretenda utilizar um drive de CD-RW para criar um CD de áudio da sua canção finalizada, deve-se selecionar 44,1 kHz para a freqüência de amostragem. Uma canção com freqüência de amostragem de 48 kHz não pode ser gravada em um CD de áudio.* 
	- 4. Depois de ter selecionado a freqüência de amostragem, e a quantização, mova o cursor parta o botão OK e pressione a tecla [ENTER].

Se for selecionado 48kHz como freqüência de amostragem, o display irá indicar "Not for Áudio CD- 48kHz – ARE YOU SURE ?" (Não adequado para CD de áudio – 48kHz – TEM CERTEZA ?), avisando que um CD de áudio não pode ser produzido a partir desta canção. Mova o cursor para o botão OK ou para o botão CANCEL e pressione a tecla [ENTER].

A janela MIXER DATA IMPORT aparecerá. Esta janela permite se importem dados do mixer a partir de uma canção existente. Para este exemplo, não é necessário fazer qualquer ajuste.

**(Ilustração – página 76)** 

#### (página 77)

5. Certifique-se de que o cursor está localizado no botão OK e pressione a tecla [ENTER]. A janela NAME EDIT aparecerá, permitindo que se designe um nome para a canção.

#### **(Ilustração – página 77)**

6. Utilize a palheta de caractere para designar um nome de canção com até 64 caracteres. (Para detalhes para inserir caracteres, consultar a página 60). Quando for encerrada a inserção do nome da canção, mova o cursor para o botão OK e pressione a tecla [ENTER]. A janela COMMENT EDIT aparecerá, permitindo que se designe um comentário à canção.

### **(Ilustração – página 77)**

7. Como desejado, insira um comentário da mesma maneira que o nome de uma canção. Então mova o cursor para o botão OK e pressione a tecla [ENTER]. Uma nova canção será criada. (Se for selecionado YES no passo 3, a canção que está sendo operada será gravada antes que a nova canção seja criada).

(página 78)

# Gravando as primeiras pistas

Esta seção explica o procedimento de gravação de um rhythm machine (ou microfones de bateria) conectado aos jacks INPUT 1/ 2 nas pistas 1/ 2 do gravador.

# **!**

*A explicação nesta seção presume que o mixer do AW4416 e os ajustes de distribuição estão no seu estado inicial. Se os parâmetros do mixer ou da distribuição de entrada/saída já foram modificados, por favor, ative os ajustes de cena padrão (cena número 00) a partir da memória de cena (*l *P.206).* 

# Ajuste o nível de entrada

1. Enquanto se produz um som no seu instru8mento, ajuste os controles [GAIN] 1/ 2 assim os indicadores PEAK dos jacks INPUT 1/ 2 acendem rapidamente quando os sons mais altos são tocados.

# **(Ilustração – página 78)**

# Dica !

*O controle [GAIN] ajusta a sensibilidade da entrada analógica. Para gravar o som de forma clara e com a faixa mais alta possível, deve-se ajustar o [GAIN] o mais alto possível sem permitir que o clipping ocorra.* 

2. Pressione a tecla [HOME]  $\rightarrow$  tecla [F1] A tela HOME página 1-24/Rtn aparecerá. Esta página exibe os níveis de entrada dos canais de entrada 1 –24 e os canais de return 1/ 2.

### **(Ilustração – página 78)**

3. Na seção MIXING LAYER, pressione a tecla [1 –16] para selecionar os canais de entrada 1 –16 como o mixing layer.

(página 79)

# **!**

*Quando se mudam os mixing layers, os faders se moverão instantaneamente para novas posições. Tenha o cuidado para não colocar objetos próximos dos faders.* 

# **(Ilustração – página 79)**

O "mixing layer" é o grupo de canais controlado pelas teclas [ON] 1 –16 do painel superior, teclas [SEL] 1- 16 e faders 1 –16. O AW4416 tem os três mixing layers a seguir:

# c **Canais de entrada 1 – 16**  d **Canais de entrada 17 – 24 + canais de return**  e **Canais de monitor**

Mesmo quando se muda para um mixing layer diferente, as posições do fader e os ajustes da tecla [ON] do mixing layer anterior são lembrados e voltarão quando o mixing layer é selecionado novamente.

- 4. Certifique-se de que as teclas [ON] 1/ 2 estejam ativas e suba os faders 1/ 2 para a posição 0dB.
- 5. Enquanto o seu instrumento está sendo tocado, observe os níveis dos medidores mostrados na tela e ajuste o nível de entrada das entradas 1/ 2. Quando o AW4416 está no eu estado inicial, os jacks de entrada são distribuídos para os canais de entrada como a seguir. Como pode-se observar neste diagrama, o rhythm machine (ou microfones de bateria) conectados aos jacks INPUT 1/ 2 são distribuídos para os canais de entrada 1/ 2.

### **(Ilustração – página 79)**

Agora suba os faders dos canais de entrada 1/ 2 e verifique que os sinais estejam sendo inseridos. Se os medidores de nível alcançam a posição "CLIP", deve-se diminuir os controles [GAIN] 1/ 2.

# DICA !

*A distribuição de jacks de entrada e canais de entrada pode ser alterada livremente. Para detalhes consultar a página 133.* 

# (página 80)

6. Caso se queira ajustar os sinais de entrada aos jacks INPUT 1/ 2 como um par estéreo, pressione a tecla [SEL] 1 e pressione a tecla [SEL] 2. Os canais de entrada de número ímpar adjacente  $\rightarrow$  número par podem ser especificados como um par estéreo. Será conveniente colocar em pares dois canais que são à entrada de uma fonte estéreo, assim todos os parâmetros de mixagem exceto os de atenuação e pan, serão colocados em link. Quando se pressiona simultaneamente as duas teclas [SEL], uma janela CHANNEL PAIRING aparecerá, permitindo que se especifique como a colocação de pares será feita.

### **(Ilustração – página 80)**

7. Mova o cursor para o botão "INPUT 1  $\rightarrow$  2", "INPUT 2 $\rightarrow$  1" ou "RESET BOTH" e pressione a tecla [ENTER].

Um dos métodos de formação de pares a seguir pode ser selecionado.

### { **INPUT x**l**y (x= número ímpar, y= número par)**

Os parâmetros (exceto para atenuação e pan) do canal de número ímpar serão copiados para o canal de número par.

# $\bigcirc$  INPUT y  $\rightarrow$  x (x= número impar, y= número par)

Os parâmetros (exceto para atenuação e pan) do canal de número par serão copiados para o canal de número ímpar.

# { **RESET BOTH**

Os parâmetros dos canais serão colocados em seus ajustes iniciais.

(página 81)

# Designe os sinais para os barramentos

Quando o AW4416 está em seu estado inicial, os barramentos de saída 1 – 8 da seção mixer são distribuídos como segue para as pistas 1 –16 do gravador. Em nosso exemplo, vamos determinar o sinal a partir do canal de entrada de um rhythm machine (ou microfones de bateria) por meio dos canais de entrada 1/ 2 para os barramentos 1/ 2 e mandar para eles as pistas 1/ 2 do gravador.

**(Ilustração – página 81)** 

- **(A ) Seção mixer**
- **(B ) Distribuição de entrada do gravador**
- **(C ) Seção Recorder**
- **(D ) Barramentos 1 –8**
- **(E ) Pistas 1 8**
- **(F ) Pistas 9 16** 
	- 1. Pressione a tecla [PAN]  $\rightarrow$  tecla [F1] A tela PAN/ROUTE da página Pan 1- 16 aparecerá. Nesta página é possível designar os canais de entrada 1 – 16 para os barramentos (barramento estéreo, barramentos 1 –8) e fazer os ajustes de pan.

**(Ilustração – página 81) (G ) Barramento de designação dos botões 1-8 (H ) Botão ST Botão PAN** 

2. Utilize as teclas CURSOR  $\lceil \blacktriangle \rceil / \lceil \blacktriangleright \rceil / \lceil \blacktriangle \rceil / \lceil \blacktriangleright \rceil$  para mover o cursor para a região do canal de entrada 1. Desative o botão ST e ative os botões de designação de barramento 1/ 2. Com estes ajustes, o sinal do canal de entrada 1 não será enviado para o barramento estéreo, mas será enviado para os barramentos 1 – 2. O botão ST e os botões de designação de barramento 1/ 2 do canal de entrada 2 (que faz par com o canal de entrada 1) seguirão estes ajustes.

#### Dica !

*Para mudar para um botão liga/desliga na tela, mova o cursor para o botão e pressione a tecla [ENTER].* 

3. Mova o cursor para o botão PAN do canal de entrada 1, e ajuste o pan totalmente para a esquerda (L16). O botão PAN ajusta a posição estéreo entre os canais L/R do barramento estéreo, e o pan entre os barramentos numerados ímpares e barramentos numerados pares do barramento 1 –8. Neste exemplo, o sinal será enviado apenas para o barramento 1 se o botão de PAN for girado totalmente para esquerda.

(página 82)

# **!**

Observe que o nível quando o botão PAN está posicionado totalmente à esquerda ou à direita irá diferir entre canais em pares ou canais que não estão em pares.

O nível de um canal que não está em par aumentará 3 dB quando o botão PAN está posicionado totalmente à esquerda ou totalmente à direita.

4. Da mesma maneira, mova o cursor para a área 2 do canal de entrada, e ajuste o botão PAN para a direita (R16).

# **!**

*Mesmo para canais aos pares, os botões PAN não serão operados juntos se o parâmetro Pan da região MODE está ajustado como INDIVIDUAL (ajuste padrão). Os botões PAN, serão movidos juntos se este parâmetro está ajustado em GANG ou INVERTED GANG.* 

# Ajuste as pistas para o modo record-ready

A seguir vamos ajustar as pistas 1/ 2 do gravador para o modo Record-ready e ajustar o nível e entrada de cada pista.

1. Na seção level meters/counter, pressione as teclas [REC TRACK SELECT] 1 e 2.

### **(Ilustração – página 82)**

As teclas [REC TRACK SELECT] 1 e 2 começarão a piscar. Na seção de medidores/contadores de nível, os indicadores REC READY 1 e 2 ficarão vermelho e piscarão. Isto indica que as pistas 1/ 2 estão no modo Recordready.

#### **(Ilustração – página 82)**

2. Enquanto um som é produzido no seu instrumento, observe os medidores 1/ 2 na seção medidores/contadores.

O nível dos sinais de entrada para as pistas 1/ 2 (que estão no modo Record-ready) será exibido nos medidores de nível 1/ 2. Se o segmento vermelho na posição de 0 dB acende para os medidores de nível 1/ 2, abaixe os faders 1/ 2 (níveis de entrada dos canais de entrada 1/ 2).

Neste exemplo, as pistas 1/ 2 estão em par, assim certifique-se de operar somente um dos faders.

### Dica !

Quando o AW4416 está no estado inicial o modo do monitor de entrada de cada pista está ajustado em "AUTO". Para as pistas que estão no modo Record-ready, os medidores de nível exibirão o nível do sinal de entrada enquanto o gravador está parado e o nível do sinal da pista de reprodução quando o gravador está reproduzindo.

(página 83)

**!** 

*Quando as pistas estão em pares, deve-se operar apenas um dos faders. Ao se tentar mover os dois faders simultaneamente força-se o motor e isto pode causar mal funcionamento.* 

# Faça os ajustes de monitor

Agora vamos enviar o sinal dos canais de monitor 1/ 2 para o barramento estéreo, assim ele pode ser monitorado pelos jacks MONITOR OUT ou o jack PHONES.

1. Pressione a tecla [PAN]  $\rightarrow$  tecla [F3].

A tela PAN/ROUTE da página PAN MONI aparecerá. Nesta página é possível fazer as designações de barramento e os ajustes de pan para os canais de monitor 1 16.

### **(Ilustração – página 83)**

2. Pressione a tecla [MONI].

Os canais de monitor 1 –16 serão selecionados como mixing layer.

3. Pressione a tecla [SEL] 1 e pressione a tecla [SEL] 2.

Como fizemos para os canais de entrada 1/ 2,também vamos colocar em pares os canais de monitor 1/ 2. Quando se pressiona simultaneamente as teclas [SEL] 1/ 2 do canal de monitor, a janela CHANNEL PAIRING aparecerá.

### **(Ilustração – página 83)**

4. Mova o cursor para um dos três botões e pressione a tecla [ENTER].

Os canais de monitor 1/ 2 serão colocados em pares.

5. Na área do canal de monitor 1/ 2, certifique-se que os botões ST estão ativos e os botões 1-8 estão inativos.

Com estes ajustes, os sinais dos canais de monitor serão enviados para o barramento estéreo.

(página 84)

- 6. Da mesma maneira que os canais de entrada, ajuste os botões PAN dos canais de monitor 1/ 2 totalmente para a esquerda (L16) para o canal 1 e totalmente para a direita (R16) para o canal 2.
- 7. Certifique-se que as teclas [ON] 1/ 2 e a tecla STEREO [ON] estejam ativas e levante os faders 1/ 2 e o fader STEREO para a posição de 0 dB.

# **!**

Quando as pistas estão em pares, deve-se operar apenas um dos faders. Ao se tentar mover os dois faders simultaneamente coloca-se força no motor e isto pode ocasionar mal funcionamento.

8. Enquanto se produz som no seu instrumento, observe os medidores de nível L/R do medidor/ contador de nível.

O sinal do rhythm machine (ou microfone de bateria) será enviado pelas pistas 1/ 2  $\rightarrow$  canais de monitor 1/ 2 para o barramento estéreo. Se o segmento vermelho do 0dB acende, abaixe os faders 1/ 2 (nível de entrada dos canais de monitor 1/ 2).

# **(Ilustração – página 84) (A ) Medidor de nível L/R**

- 9. Aumente o controle MONITOR OUT/controle PHONES
- È possível monitorar o sinal de entrada pelo sistema monitor ou pelos fones de ouvido.

# **!**

*Observe que os sinais que estão sendo controlados aqui não são sinais gravados no gravador, são os sinais que passam pelo gravador. Operando o pan, o fader e a tecla [ON] de um canal de monitor não afetará o sinal que está gravado.* 

(página 85)

# Vamos gravar !

1. Pressione a tecla [RTZ] da seção Locate.

# **(Ilustração – página 85)**

O medidor/contador de nível e o contador do display serão colocados em zero (00:00:00.000).

# Dica !

*Com os ajustes padrões de uma canção, horas (horas/minutos/segundos/milisegundos) são selecionadas como unidade do contador do medidor/contador de nível e contador do display. No entanto é possível mudar esta exibição de time code (horas/minutos/segundos/frames/sub-frames) ou display de compasso (compasso/batida/tick) caso se queira.* 

2. Para iniciar a gravação, pressione a tecla (●) [REC] da seção Transport e pressione a tecla (▶) [PLAY]. A tecla [REC] e a tecla [PLAY] acenderão, e os indicadores REC READY das teclas [REC TRACK SELECT] 1/ 2 e o medidor/contador de nível deixarão de piscar e ficarão acesos.

# **!**

*Quando se tenta gravar o sinal que está entrando de um jack DIGITAL STEREO IN, o display pode algumas vezes indicar "DIGITAL-ST-IN-PROHIBIT", e não será possível realizar o passo 2. Neste caso, vá para a tela UTILITY na página Prefer.2 (tecla [UTILITY] → tecla [F3]) e ajuste CD/DAT DIGITAL REC em ENABLE. (para detalhes consultar a tela Reference Guide (Guia Referência) na tela "UTILITY").* 

# **(Ilustração – página 85)**

# (página 86)

# **!**

*Se as teclas a seguir estão ativas, as teclas da seção Locate e da seção Transport não terão efeito. (Alternativamente, as funções designadas para as teclas serão alteradas). Selecione uma tecla diferente antes de continuar com este procedimento.* 

- *Seção WORK NAVIGATE : tecla [SONG], tecla [MASTERING], tecla [CD PLAY]*
- *Seção UNIT: tecla [FILE]*
- *Seção RECORDER: tecla [EDIT]*
- *Seção SAMPLING PAD: pad [EDIT] (exceto quando a página Trig.List é exibida).* 
	- 3. Inicie a performance do rhythm machine (bateria).
	- 4. Quando a performance é encerrada, pressione a tecla [STOP] ( $\blacksquare$ ).
	- 5. Para ouvir o conteúdo gravado, pressione a tecla [RTZ] da seção Locate, e então pressione a tecla [PLAY] (▶) da seção Transport.
	- 6. Quando se está satisfeito com o conteúdo gravado, pressione a tecla [STOP] (") para interromper o transporte. Então pressione as teclas [REC TRACK SELECT] 1/ 2 para desabilitar o modo record-ready paras as pistas 1/ 2.

# Dica !

- *Utilizando a tecla [ALL SAFE] ao invés do passo 6, é possível cancelar o modo Record-ready em uma operação.*
- *Caso se queira refazer a gravação, repita os passos 1- 4.*
- *Recomendamos que a canção seja gravada quando é feita uma pausa no trabalho. (*l*P.106).*

(página 87)

# **Overdubbing**

Nesta seção vamos explicar como gravar um baixo elétrico conectado ao jack INPUT 8 (HI-Z) enquanto se monitora o rhythm machine (ou a bateria) gravada nas pistas 1/ 2.

# Ajuste o nível de entrada

1. Enquanto um som está sendo produzindo no seu instrumento, ajuste o controle 8 [GAIN] assim o indicador de PEAK do INPUT 8 (HI-Z) acende rapidamente quando se toca mais alto.

# **!**

*O jack INPUT 8 (HI-Z) é um jack de entrada projetado para instrumentos de alta impedância. Não pode ser utilizado simultaneamente com o jack INPUT 8 (fone) convencional.* 

2. Pressione a tecla [HOME]  $\rightarrow$  tecla [F1].

A tela HOME página 1-24/ Rtn aparecerá.

### **(Ilustração – página 87)**

- 3. Pressione a tecla [1 16] da seção MIXING LAYER para selecionar os canais 1 16 como mixing layer.
- 4. Certifique-se que a tecla 8 [ON] esteja ativa e levante o fader 8 para a posição 0 dB.

# **!**

*Para evitar confusão, desative as teclas [ON] para todos os canais de entrada que não estiverem sendo utilizados.* 

5. Enquanto um som é produzido no seu instrumento, observe o nível de entrada do cala de entrada 8 que está exibido no medidor de nível da tela. Se o AW4416 está no estado inicial, o baixo elétrico conectado ao jack INPUT 8 (HI-Z) será enviado para o canal 8. Se o medidor de nível alcança a posição "CLIP", diminua o controle 8 [GAIN].

(página 87)

# Designando o sinal para um barramento

Aqui vamos fazer ajustes para que o sinal do baixo elétrico que está sendo inserido a partir da entrada do canal 8 seja enviado para a pista 3 do gravador pelo barramento 3.

1. Pressione a tecla [VIEW]  $\rightarrow$  tecla [F1].

A tela VIEW da página CH View aparecerá. A página CH View exibe todos os parâmetros de mixagem do canal selecionado atualmente. (Os principais parâmetros também podem ser operados aqui). É conveniente utilizar esta página quando se deseja controlar todos os parâmetros de mixagem de um canal específico.

Na seção anterior "Gravando a primeira pista", utilizamos a tela PAN/ROUTE para ajustar as designações de barramento e pan para múltiplos canais de uma vez. Aqui, no entanto, vamos utilizar a tela VIEW da página CH View para realizar as mesmas operações.

# **(Ilustração – página 88)**

# **(A ) Designação de barramento dos botões 1 –8**

- **(B ) Botões ST**
- **(C ) Botão PAN** 
	- 2. Na seção MIXING LAYER, pressione a tecla  $[1 16] \rightarrow$  tecla 8 [SEL]. No AW4416, seleciona-se o canal a ser controlado selecionando um mixing layer na seção MIING LAYER e então pressione uma tecla [SEL] para selecionar um canal. Quando está sendo utilizada a página CH View, o canal selecionado atualmente será exibido no cato superior esquerdo do display. A tecla [SEL] correspondente também acenderá.

#### **(Ilustração – página 88) (D ) Canal selecionado**

- 3. Mova o cursor para a área PAN/ROUTE. Desative o botão ST e ative o botão 3 de designação de barramento.
- 4. Certifique-se que o botão PAN da área PAN/ROUTE está posicionado no centro (CENTER). Com estes ajustes, o sinal do canal de entrada 8 não será mais enviado para o barramento estéreo, mas será enviado para o barramenmto 3.

**!** 

*Observe que o nível de um canal que não está em pares aumentará 3 dB quando o botão PAN está posicionado totalmente à esquerda (L16) ou totalmente à direita (R16).* 

(página 89)

# Coloque a pista no modo record-ready

A seguir vamos colocar a pista 3 do gravador no modo record-ready e ajustar o nível de entrada.

1. Na seção level meters/conter, pressione a tecla [REC TRACK SELECT] 3.

#### **(Ilustração – página 89)**

A tecla [REC TRACK SELECT] 3 e o indicador REC READY 3 no medidor/contador de nível piscará, indicando que a pista 3 está no modo record-ready.

#### **(Ilustração – página 89)**

2. Certifique-se que a tecla [ON] 8 esteja acesa e enquanto um som é produzido no seu instrumento, observe o medidor de nível 3 na seção de medidores/contador de nível. O medidor de nível 3 exibe o nível do sinal de entrada da pista 3. Se os segmentos vermelhos do 0dB acender, abaixe o fader 8 (nível de entrada do canal de entrada 8).
(página 90)

## Faça ajustes de monitor

Vamos fazer ajustes assim o sinal do rhythm machine (bateria) que foram gravados anteriormente nas pistas ½ e o sinal do baixo que está sendo gravado na pista 3 serão enviados para o barramento estéreo e podem ser monitorados pelos jacks MONITOR OUT ou jack PHONES.

1. Pressione a tecla [PAN]  $\rightarrow$  tecla [F3]. A tela PAN/ROUTE da página PAN Moni aparecerá, permitindo que sejam feitos ajustes de barramento e pan para os canais de monitor 1 – 16.

### **(Ilustração – página 90)**

- 2. Para o canal de monitor 3, ative o botão ST e desative a designação de barramento 1 8. Neste momento, verifique se o botão ST está ativo e se a designação de barramento 1 – 8 está desativada para os canais de monitor 1-2 também.
- 3. Mova o cursor para o botão PAN do canal de monitor 3 e faça o pan do baixo na posição onde possa ser monitorado de forma confortável.
- 4. Certifique-se se que a tecla 3 [ON] esteja ativada. Então produza um som com o seu baixo e suba o fader para o volume onde a monitoração seja mais confortável.

AW4416

(página 91)

## Utilizando o EQ e o processador dinâmico

Utilizando o EQ de quatro bandas e o processador dinâmico que são fornecidos para cada canal de entrada, é possível processar o som de baixo conforme se grava em uma pista.

## **Utilizando o EQ de quatro bandas**

Utilizando o EQ de quatro bandas e o processador que é fornecido para cada canal de entrada, é possível processar o som do baixo como ele foi gravado em uma pista.

## **Utilizando o EQ de quatro bandas**

- 1. Na seção MIXING LAYER, pressione a tecla  $[1 16] \rightarrow$  tecla [SEL] 8. A tecla [SEL] 8 acenderá e o canal de entrada 8 será selecionado para controle.
- 2. Pressione umas das teclas de EQ [HIGH]/[HI-MID]/[LO-MID]/[LOW] na linha à direita do display para selecionar a banda que se deseja controlar. Quando se pressiona uma tecla, os ajustes daquela banda aparecerão para um tempo no canto superior direito do display.

### **(Ilustração – página 91)**

### Dica !

*As teclas/controles à direita do display podem ser utilizadas como controles dedicados para o canal que está selecionado no momento pela tecla [SEL]. Com o EQ, também é possível utilizar o controle [PAN] localizado no canto direito da tecla para ajustar o pan de um canal selecionado no momento.* 

3. Utilize os controles EQ [Q]/ [F]/ [G] para ajustar a banda que foi selecionada no passo 2. A função de cada controle é descrita abaixo.

### **(Ilustração – página 91)**

•  $\Box$  Ajuste o grau de inclinação de cada banda. A faixa é 10,0 – 0,10 e os ajustes mais altos produzirão uma curva de EQ mais inclinada. O controle [Q] da banda HIGH também pode ser utilizado como chave pra alterar o tipo de EQ entre shelving e LPF. O controle [Q] da banda LOW também pode ser utilizado como uma chave para alterar o tipo de EQ entre shelving e HPF.

(página 92)

- **[F]** Ajuste a freqüência de centro de cada banda. Para cada banda, a faixa é de  $21Hz - 201$ 
	-

kHz.

• **[G]** Ajusta a quantidade de realce/corte para cada banda. Para cada banda, a faixa é de + 18 dB.

Quando se operam os controles de EQ [Q]/ [F]/ [G], os valores de parâmetro de cada banda aparecerão rapidamente no canto superior direito do display.

## Dica !

*Como uma maneira alternativa de fazer os ajustes de EQ, também é possível utilizar a tela EQ/ATT/GRP da página EQ/Att (tecla [EQ]* l *tecla [F1]). A página EQ/Att exibe todos os parâmetros de EQ do canal selecionado no momento.* 

## **!**

*Se o som não se altera quando se opera o EQ, verifique se o botão EQ On está ativo na tela EQ/ATT/GRP da página EQ/ATT.* 

## **Utilizando o processador dinâmico**

- 1. Na seção MIXING LAYER, pressione a tecla  $[1-16] \rightarrow$  tecla  $[SEL]$  8. A tecla [SEL] 8 acenderá, e o canal de entrada 8 será selecionado para controle.
- 2. Pressione a tecla  $[DYN] \rightarrow [F2]$ . A página Library (Biblioteca) da tela DYN/DLY aparecerá.

### **(Ilustração – página 92) (A ) Lista Biblioteca**

Nesta página é possível carregar ou salvar programas dinâmicos de ou para a biblioteca dinâmica. A partir da lista da biblioteca no centro da tela, é possível selecionar o programa dinâmico que se deseja carregar ou salvar.

3. Mova o cursor para a lista da biblioteca e gire o dial [DATA/JOG] para mover a posição do cursor para "011.E.B.Finger".

Os números da biblioteca dinâmica 000-040 são programas apenas de leitura e contém ajustes dinâmicos padrão para os instrumentos mais usados freqüentemente. Por este exemplo, vamos selecionar um programa chamado "E.B. Finger".

4. Mova o cursor o botão RECALL para a esquerda da lista da biblioteca e pressione a tecla [ENTER].

## (página 93)

5. Uma janela CONFIRMATION aparecerá, pedindo para confirmar a operação de recall.

## **(Ilustração – página 93)**

- 6. Mova o cursor para o botão OK e pressione a tecla [ENTER].
	- O programa dinâmico "E.B. Finger" será carregado no canal de entrada 8.
- 7. Pressione a tecla [F1]. A tela DYN/DLY da página Dyn.Edit aparecerá. Nesta página é possível ajustar os parâmetros do processador dinâmico.
- 8. Pressione a tecla [ENTER] e ative o botão ON/OFF localizado no canto inferior esquerdo da tela. Como o nome sugere, o botão ON/OFF ativa/desativa o processador dinâmico.

## **(Ilustração – página 93)**

- 9. Enquanto se toca o baixo, mova o cursor para a área PARAMETER no canto inferior direito da tela e ajuste os parâmetros do processador dinâmico.
	- Cinco tipos de processador dinâmico são fornecidos: CMP (compressor), EXP (expander), GAT (gate), CPS (compander S) e CPH (compander H). Cada tipo tem parâmetros diferentes. (Para detalhes sobre os parâmetros de cada tipo, consultar o Guia de Referência).
	- Se não for possível alterar o tipo de processador dinâmico na página Dyn.Edit. Por esta razão caso se queira utilizar um tipo específico, deve-se primeiro carregar um programa que utiliza o tipo na biblioteca de dinâmica e então modificar seus parâmetros como necessário.

(página 94)

## Vamos overdub !

- 1. Pressione a tecla [RTZ] na seção Locate.
- 2. Para iniciar a gravação, pressione a tecla  $[REC] (②)$ e pressione a tecla  $[PLAN] (②)$ . A tecla [REC] e a tecla [PLAY] acenderão, e o indicador vermelho REC READY da pista 3 deixará de piscar e ficará acesa.
- 3. Toque o baixo enquanto se ouve a performance do rhythm machine (bateria) gravada nas pistas ½.

## Dica !

*Caso se queira ajustar o volume no qual o rhythm machine (bateria) e o baixo estão sendo monitorados, pressione a tecla [MONI] na seção MIXING LAYER e ajuste os faders 1-3.* 

- 4. Quando se termina de tocar, pressione a tecla [ $\blacksquare$ ] [STOP].
- 5. Para ouvir a performance gravada, pressione a tecla [RTZ] da seção Locate e então pressione a tecla [PLAY] (▶) da seção transport.
- 6. Caso a performance gravada esteja satisfatória, pressione a tecla [REC TRACK SELECT] 3 para desabilitar o modo record-ready para a pista 3. Caso se queira continuar com o overdubbing de mais pistas de instrumentos, simplesmente utilize o mesmo procedimento. Vá em frente e grave os instrumentos que restam.

## Dica !

*Caso se queira fazer novamente a gravação, pressione a tecla [UNDO] e repita os passo 1-4. Também é possível regravar no meio da canção. Caso se queira regravar repetidamente a partir de um mesmo ponto, é conveniente designar um marcador (*l *P.121) para este ponto, assim é possível mudar repetidamente isso, ou para utilizar a função auto punch-in/out (*l *P.130).* 

(página 95)

## Mixdown

Nesta seção vamos explicar o procedimento para a criação de uma mixagem estéreo dos sinais estéreo nas pistas 1 – 16, aplicando efeitos internos e gravando a pista estéreo no disco rígido.

## Criando o equilíbrio de mixagem das pistas

1. Certifique-se de que as teclas [REC TRACK SELECT] 1 – 16 estão escuras (o modo record-ready é desabilitado). Certifique-se também de que a tecla [ON] esteja escura para os canais de entrada 1- 24.

### Dica !

*Se necessário, os sinais de entrada dos canais de entrada 1 –24 podem ser mixados juntos com os sinais das pistas 1 –16. Neste caso, ative as teclas [ON] dos canais de entrada que se deseja utilizar, assim eles estão acesos.* 

- 2. Pressione a tecla [MONI]. Os canais de monitoração 1 – 16 serão selecionados como mixing layer.
- 3. Pressione a tecla [PAN]  $\rightarrow$  tecla [F3]. A tela PAN/ROUTE da página Pan MONI aparecerá, permitindo que sejam feitos os ajustes de pan e as designações de barramento para os canais de monitor de 1 –16.

#### **(Ilustração – página 95)**

4. Para os canais de monitor 1 – 16, ative o botão ST e desative os botões de designação de barramento 1-8. Com estes ajustes, todos os canais de monitor serão enviados para o barramento estéreo.

5. Utilize os botões PAN dos canais de monitor 1 – 16 para selecionar a posição estéreo de cada pista.

### Dica !

*Também é possível utilizar as teclas [SEL] para selecionar um canal e utilizar o controle [PAN] à direita do display para ajustar o pan do canal de monitor correspondente.* 

### (página 96)

- 6. Levante o fader STEREO para a posição de 0dB.
- 7. Certifique-se de que as teclas [ON] 1 16 e a tecla STEREO [ON] estão acesas, reproduza a canção a partir do início e utilize os faders 1 – 16 para ajustar o nível de cada pista. Neste momento, observe o medidor de nível L/R do medidor/contador de nível e não permita que o segmento vermelho do 0dB acenda.
- 8. Para ajustar o EQ de um canal específico, utilize a tecla [SEL] para selecionar o canal e operar as teclas EQ [HIGH]/ [HI-MID]/ [LO-MID]/ [LOW] e os controles EQ [Q]/ [F]/[G].
- 9. Para utilizar o processador dinâmico de um canal específico, utilize a tecla [SEL] para selecionar o canal e pressione a tecla  $[DYN] \rightarrow a$  tecla  $[F2]$  para carregar o programa dinâmico desejado. Para o procedimento de carregamento de um programa dinâmico, consultar a página 92. para editar os parâmetros do processador dinâmico, pressione a tecla [DYN] da seção MIXER  $\rightarrow$  tecla [F1] para acessar a tela DYN/DLY da página Dyn.Edit.

## Utilizando a função Solo

O AW4416 fornece a flexível função Solo. Pressionado-se o [SOLO] do painel superior durante a gravação ou reprodução e utilizando uma das teclas [ON] para selecionar um canal desejado, é possível monitorar apenas o canal correspondente. Aqui vamos explicar como é possível utilizar a função Solo para monitorar apenas a pista desejada durante o mixdown.

1. Pressione a tecla [SETUP]  $\rightarrow$  tecla [F3]. A tela SET UP da página Solo Setup aparecerá. Nesta página é possível fazer diversos ajustes para a função Solo.

### **(Ilustração – página 96)**

**!** 

*Se o tab Solo Setup não está designado para a tecla [F3], pressione a tecla [SHIFT] + tecla [F1] para mudar de tab e então pressione a tecla [F3].* 

(página 97)

## Dica !

*Como uma alternativa para a utilização da função Solo, também é possível monitorar apenas uma determinada pista pressionado-se a tecla TRACK [CUE] na seção meters/counter de nível e então utilizando as teclas [REC TRACK SELECT] 1 – 16 para selecionar uma pista. Utilizando este método, o direct output do gravador (o sinal que não está passando pelo canal de monitor) pode ser enviado diretamente para os jacks MONITOR OUT e para o jack PHONE.* 

2. Mova o cursor para a área SOLO STATUS e selecione um dos seguintes modos para a função Solo.

## **RECORDING SOLO**

Neste modo, o sinal solo é direcionado para o barramento SOLO dedicado e sai dos jacks MONITOR OUT e jack PHONES. O barramento estéreo e os barramentos de 1 – 8 não serão afetados. É possível monitorar até mesmo os canais que não estão designados para o barramento estéreo ou para os barramentos 1 – 8, ou os canais cuja tecla [ON] esteja desativada.

## Dica !

*Se a função Solo está sendo utilizada durante a gravação multi pistas, é conveniente selecionar RECORDING SOLO assim canais específicos podem ser monitorados sem afetar o barramemto estéreo ou os barramentos 1 – 8.* 

## **MIXDOWN SOLO**

Neste modo, o sinal solo é direcionado para o barramento estéreo e a sai dos jacks MONITOR OUT e jack PHONES. Quando a função Solo está ativa, apenas os canais em solo serão enviados para o barramento estéreo e os canais restantes serão colocados em mute. Não será possível monitorar os canais cujas teclas [ON] estejam desativadas, nem os canais que não estejam designados para o barramento estéreo.

## **!**

*Se o modo MIXDOWN SOLO está selecionado, a página Solo Setup dos ajustes LISTEN e dos ajustes LEVEL serão ignorados (eles estarão acinzentados).* 

Neste exemplo, vamos utilizar o modo MIXDOWN SOLO. Mova o cursor para o botão MIXDOWN SOLO e pressione a tecla [ENTER].

3. Mova o cursor para a área SEL MODE e escolha uma dos seguintes maneiras nas quais o(s) canal(is) será/serão monitorados no modo Solo.

## **LAST SOLO**

Quando a tecla [SOLO] está ativa, apenas o canal cuja tecla [ON] foi pressionada por último será monitorado.

## **O MIX SOLO**

Quando a tecla [SOLO] está ativa, todos os canais selecionados pela tecla [ON] serão monitorados. Mova o cursor para um destes botões e pressione a tecla [ENTER].

4. Mova o cursor para a seção SOLO SAFE CHANNEL e selecione o(s) canal(is) que se deseja ajustar no modo Solo Safe.

#### AW4416

O Solo Safe é uma função que exclui canais especificados a partir da função Solo quando o modo MIXDOWN SOLO está selecionado. Mova o cursor para o(s) botão/botões o(s) canal/canais que se deseja ajustar em Solo Safe, e pressione a tecla [ENTER]. (É possível selecionar mais do que um canal).

(página 98)

## Dica !

*Como exemplo, se os botões RTN1/RTN2 da seção SOLO SAFE CHANNEL estão ativos, a função Solo não afetará os canais de return 1/ 2. Isto permite que se monitore o canal em solo com um efeito como um reverb.* 

5. Utilize a função Solo, reproduza o gravador e pressione a tecla [SOLO]. A tecla [SOLO] e as teclas [ON] 1 – 16 piscarão.

## **(Ilustração – página 98)**

- 6. Pressione a tecla [MONI] da seção MIXING LAYER e pressione a tecla [ON] para o canal de monitor correspondente para a pista que se deseja monitorar. Se LAST SOLO foi selecionado no passo 3, apenas o canal cuja tecla [ON] foi pressionada por último será monitorada. Se for selecionado MIX SOLO, todos os canais selecionados pela tecla [ON] serão monitorados. Neste momento, todas as teclas [ON] 1 – 16 diferentes das teclas selecionadas ficarão escuras.
- 7. Para desabilitar a função Solo, pressione a tecla [SOLO] mais uma vez.

## Dica !

*As operações Solo que utilizam as teclas [ON] também são colocadas em link com os canais em pares.* 

(página 99)

## Utilizando efeitos internos

O AW4416 fornece dois efeitos internos, que podem ser utilizados pelo send/return AUX ou serem inseridos em um canal específico. Vamos explicar como utilizar o barramento AUX para aplicar reverb para os sinais das pistas.

1. Pressione a tecla [AUX 7]  $\rightarrow$  tecla [F2]. A página Library da tela AUX7/EFF1 aparecerá. Nesta página é possível carregar ou salvar programas de efeito a partir ou para a biblioteca de efeitos. A lista na tela exibe os programas de efeito que podem ser gravados.

### **(Ilustração – página 99)**

#### Dica !

*Quando o AW4416 está no estado inicial, as saídas dos barramentos AUX 7/8 são distribuídas para as entradas ou efeitos internos 1/ 2 e as saída dos efeitos internos 1/ 2 são distribuídas para os canais de return 1/ 2.* 

2. Mova o cursor para a lista de biblioteca, e gire o dial [DATA/JOG] para exibir "002. Reverb Room" na posição do cursor.

### Dica !

*Caso se queira, é possível ativar o programa de efeito diretamente sem ter que responder a uma janela de confirmação. Para fazer este ajuste, acesse a tela UTILITY da página Prefer.1 (tecla [UTILITY] → tecla [F2]) e desative o RECALL CONFIRMATION.* 

3. Mova o cursor para o botão RECALL e pressione a tecla [ENTER]. A janela CONFIRMATION aparecerá, pedindo que se confirme a operação.

#### **(Ilustração – página 99)**

4. Mova o cursor para o botão OK e pressione a tecla [ENTER]. O programa de efeito "Reverb Room" será carregado no efeito interno 1.

## (página 100)

5. Pressione a tecla [PAN]  $\rightarrow$  tecla [F2]. A tela PAN/ROUTE da página Pan 17-24 aparecerá, permitindo que sejam feitos ajustes de pan e designações de barramento para os canais de entrada 17 – 24 e canais de return 1/ 2.

## **(Ilustração – página 100)**

- 6. Certifique-se de que o botão ST da área RTN1 (canal de return 1) esteja ativo, e que os botões PAN estejam voltados totalmente para esquerda e para a direita. Com estes ajustes, o sinal de return do efeito 1 será enviado para o barramento estéreo e mixado com os sinais dos canais de monitor.
- 7. Pressione a tecla [MONO]  $\rightarrow$  tecla [AUX 7]. Os canais de monitor 1 –16 serão selecionados como mixing layer. Neste estado, os faders 1 – 16 ajustará o nível de mandada dos sinais enviados dos canais de monitor 1 – 16 para o AUX 7 (efeito 1).
- 8. Reproduza a canção do início e utilize os faders 1 16 para ajustar o nível de mandada de cada canal de monitor.
- 9. Se necessário, pressione a tecla [HOME]  $\rightarrow$  tecla [17 24 RTN] e utilize o fader 15 para reajustar o nível de return de efeito.

## Dica !

*Quando o AW4416 está no estado inicial, os faders dos canais de return 1/ 2 são ajustados para o nível nominal (0dB).* 

(página 101)

## Outras funções convenientes

A seção mixer do AW4416 fornece outras funções convenientes como descritas abaixo. Podem ser utilizadas como descrito.

## **Grupos de faders**

Estes grupos de funções de operam para múltiplos canais. Movendo um único fader, é possível ajustar todos os faders naquele grupo enquanto se preserva o equilíbrio atual. Para determinar ou cancelar grupos de faders, utilize a tela EQ/ATT/GRP da página FaderGrp (tecla [EQ] → tecla [F3]). (Consultar o Guia de Referência "tela EQ/ATT/GRP/ página faderGrp").

## **(Ilustração – página 101)**

**!** 

*Os faders do mesmo grupo não devem ser movidos manualmente ao mesmo tempo. Ao se fazer isto se coloca força nos motores e causa mal funcionamento.* 

## **Grupos de Mute**

Esta tecla [ON] dos grupos de função opera para múltiplos canais. (Status ativo e desativo podem ser mixados). Operando uma única tecla [ON], é possível ativar/desativar o status de cada canal em um grupo. Para ativar ou cancelar os grupos de mute, utilize a "tela EQ/QTT/GRP/página MuteGrp").

**(Ilustração – página 101)** 

(página 102)

## **Automix**

Utilizando está função, as operações de fader e as tecla [ON] alteram-se nos parâmetros mix tal como EQ e pan, e eventos tais como memória de cena ou seleção de biblioteca podem ser gravados e reproduzidos em tempo real em sincronismo com o a canção. Também é possível gravar operações em estágios múltiplos, ou editar posteriormente os eventos gravados. Para gravar ou reproduzir as memórias de cena, é possível utilizar a tela AUTOMIX página Main (tecla [AUTOMIX]  $\rightarrow$  tecla [F1]), etc.

**(Ilustração – página 102)** 

## Gravação da pista estéreo

A seção recorder do AW4416 fornece uma pista estéreo que independente das pistas de áudio 1 – 16 e que é utilizada principalmente como uma pista máster para a criação de uma mixagem de duas pistas.

Vamos explicar o procedimento de mixagem dos sinais das pistas 1 –16 e os sinais de return a partir dos efeitos internos em uma pista estéreo para criar uma canção encerrada.

1. Pressione a tecla REC TRACK SELECT [ST] A pista estéreo estará no modo record-ready.

## **(Ilustração – página 102)**

### Dica !

*A entrada da pista estéreo está conectada internamente para o canal de saída estéreo do mixer. Isto significa que o medidor de nível L/R na seção level meter/counter pode ser utilizado como o medidor de nível de entrada para a pista estéreo.* 

## (página 103)

2. Reproduza a canção do início e observe o medidor de nível L/R na seção level meters/counter. Se o segmento vermelho do 0 dB acender, abaixe os faders 1-16 e/ou o fader STEREO.

## **(Ilustração – página 103) (A ) Medidor de nível L/R**

3. Depois que o nível for ajustado, volte à canção para o início. Então pressione a tecla [REC] (·) na seção Transport e pressione a tecla  $[PLAY]$  ( $\blacktriangleright$ ). A gravação na pista estéreo iniciará.

## **!**

*Para criar um CD de áudio (44,1kHz), deve existir pelo menos quatro segundos de dados na pista estéreo.* 

- 4. Quando se encerra a gravação, pressione a tecla [STOP] ( $\blacksquare$ ).
- 5. Para ouvir a pista estéreo gravada mais recentemente, pressione a tecla [TRACK]  $\rightarrow$  tecla [f3] da seção Recorder.

A tela TRACK e a página Stereo aparecerão, permitindo que se reproduza ou apague a pista estéreo. Quando o AW4416 está no estado inicial, o botão M (mute) no canto superior esquerdo da tela estará ativo, colocando a pista estéreo em mute.

## **(Ilustração – página 103)**

6. Mova o cursor para o botão M (mute) e pressione a tecla [ENTER].

Ao se colocar a pista estéreo em mute ela será desabilitada, permitindo que a pista estéreo seja reproduzida.

Neste momento, a pista estéreo será designada automaticamente para os canais de monitor 1/ 2 deste estado, e os canais de monitor restantes serão colocados em mute. Se a canção for reproduzida neste estado, a pista estéreo pode ser monitorada pelos canais de monitor  $1/2 \rightarrow$  barramento estéreo.

(página 104)

No entanto com este método de monitoração, o sinal passará pelo canal de monitor e pelo canal de saída, significando que não será necessário monitorar em "flat". A seguir mostramos como é possível sair com a pista estéreo diretamente dos jacks MONITOR OUT.

7. Na seção level meters/counter, ative a tecla TRACK [CUE].

## **(Ilustração – página 104)**

A tecla TRACK [CUE] é utilizada para sair o sinal da pista desejada diretamente nos jacks MONITOR OUT. Se a tecla TRACK [CUE] é pressionada quando a pista estéreo não está em mute, a tecla TRACK [CUE] piscará e a tecla REC TRACK SELECT [ST] ficará vermelha. Isto indica que apenas a pista estéreo pode ser selecionada como o sinal para monitoração.

8. Pressione a tecla REC TRACK SELECT [ST]. A tecla TRACK [CUE] e a tecla REC TRACK SELECT [ST] deixará de piscar e ficará acesa. Isto indica que a pista estéreo é selecionada como o sinal de monitoração.

**!** 

*Quando se utiliza a tecla TRACK [CUE], o sinal sairá diretamente para os jacks MONITOR OUT e, portanto o fader não pode ser utilizado para ajustar o nível. Para evitar sons mais altos repentinos, abaixe o controle MONITOR OUT antes.* 

- 9. Pressione a tecla [RTZ] seção Locate e então pressione a tecla [PLAY] ( $\blacktriangleright$ ) da seção Transport. O sinal da pista estéreo será enviado diretamente para os jacks MONITOR OUT.
- 10. Caso o resultado gravado seja satisfatório, desative a tecla TRACK [CUE]. A tecla REC TRACK SELECT [ST] apagará simultaneamente. Para desabilitar o mute par as pistas de áudio 1 – 16, acesse a tela TRACK da página Stereo e ative o botão M (mute) novamente.

## Dica !

*Apenas uma pista estéreo pode ser utilizada para cada canção. Caso se queira fazer o mixdown novamente, faça a operação Undo. Se o Undo não é possível, acesse a tela TRACK na página Stereo, mova o cursor para o botão ST TRACK ERASE no canto direito da tela, e pressione a tecla [ENTER] para apagar a pista estéreo. Então grave-a mais uma vez.* 

(página 105)

## Salvando uma cena/ canção

### **Salvando uma cena**

Caso se queira reproduzir os ajustes do mixer bem quando se ativa a canção atual em um tempo posterior, devese armazenar os parâmetros de mixagem atuais em uma Cena.

1. Utilize as teclas  $\lceil \vee \rceil$  | A | na seção SCENE MEMORY do painel superior para selecionar o número da cena de destino para armazenagem (01 –96). O número da cena selecionado atualmente aparecerá no canto superior direito do medidor/contador de nível.

### **(Ilustração – página 105)**

**!** 

*O número de cena 00 contém uma cena de preset recall-only que recupera todos os parâmetros de mixagem em seu estado padrão. Por esta razão, não é possível armazenar uma cena no número 00.* 

2. Pressione a tecla [STORE] na seção SCENE MEMORY. A janela TITLE EDIT aparecerá, permitindo que se designe um nome para uma memorai de cena.

### **(Ilustração – página 105)**

### Dica !

*Se a STORE CONFIRMATION está "OFF" (desativada) na tela UTILITY da página Prefer.1 (tecla [Utility] → tecla [F2]), a cena será armazenada diretamente no número de cena especificado sem exibir esta janela de confirmação. Isto é mais conveniente se uma cena está sendo sobrescrita em cima do mesmo número de cena.* 

(página 106)

3. Como desejado, designe um nome de cena com até 16 caracteres. (para detalhes sobre a inserção de caracteres, consultar a página 60). Quando a operação está encerrada, mova o cursor para o botão Ok e pressione a tecla [ENTER].

## **Salvando uma canção**

A canção atual será gravada automaticamente quando se cria uma nova canção, se carrega uma canção existente ou se realiza o procedimento de shut-down. No entanto como uma precaução caso o equipamento seja desligado acidentalmente enquanto se esteja trabalhando, é uma boa idéia salvar a sua canção freqüentemente e não apenas após completar o mixdown.

**!** 

- *Quando se salva uma canção, o conteúdo da memória de cena e apenas o número da cena (isto é, não os ajustes) da cena que foi armazenada/ carregada mais recentemente serão gravados juntos com a canção. Lembre-se que os parâmetros da mixagem atual não serão gravados.*
- *Quando uma canção existente é carregada, o número de cena que foi armazenado/carregado mais recentemente de cada canção será exibido no canto superior direito do medidor/contador de nível. Caso se queira reproduzir a canção e os parâmetros de mixagem, deve-se pressionar a tecla [RECALL] da seção SCENE MEMORY e ativar a cena imediatamente depois de carregar a canção.* 
	- 1. Pressione a tecla [SONG] da seção WORK NAVIGATE  $\rightarrow$  tecla [F1]. A tela SONG da página Song List aparecerá.

## **(Ilustração – página 106)**

Os dados para a canção atual (dados, tamanho, quantização de bits, proteção) exibidos aqui na lista de canção são dados de quando a canção foi gravada pela última vez. Quando se realiza o seguinte procedimento de gravação (Save) e se pressiona a tecla [ENTER], ele será sobrescrito por novos dados.

2. Mova o cursor para o botão SAVE no fundo da tela e pressione a tecla [ENTER].

(página 107)

Uma janela CONFIRMATION aparecerá, pedindo confirmação da operação Save.

## **(Ilustração – página 107)**

## Dica !

*Quando o AW4416 é desligado, a canção atual será gravada automaticamente. No entanto, recomendamos que a canção seja gravada manualmente quando a gravação é encerrada (*l *P.176). Caso não se faça isto, a canção será revertida para o último estado gravado se o AW4416 for desligado acidentalmente.* 

3. Mova o cursor para o botão OK e pressione a tecla [ENTER]. A canção será gravada.

(página 109)

# 6 Operações transport/locate

Este capítulo explica as operações de transporte e locate do AW4416.

## Tabela de operações das teclas de transporte

A função das teclas na seção transporte do AW4416 será alterada dependendo do status (modo de operação atual) do transporte. A tabela a seguir mostra como as teclas de transporte alteram a função de acordo com o status do transport.

#### **(Tabela – página 109)**

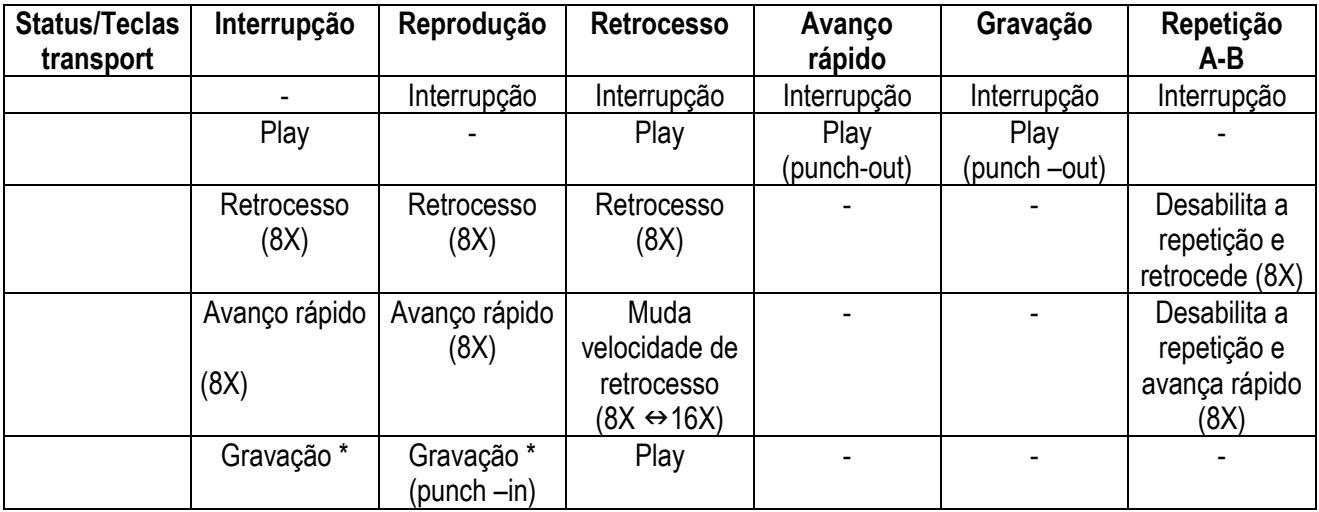

(página 110)

# Função Shuttle (cue/ operação review)

Enquanto o transporte é interrompido ou está tocando, é possível operar o dial [SHUTTLE] para avançar (cue) ou retroceder (review) em várias velocidades.

A velocidade de cue ou review será alterada de acordo com o ângulo do dial [SHUTTLE], como exibido no diagrama a seguir. Quando o dial [SHUTTLE] é colocado no centro, a função shuttle é encerrada, e o transporte volta para o estão no qual estava antes de se operar o dial(isto é, interrupção ou tocando)

**(Ilustração – página 110) (A ) Review (para trás) (B ) Cue (para frente)** 

# Função Nudge

"Nudge" é uma função que repetidamente reproduz uma pequena região antes e depois da localização atual e permite que se mova a posição atual para frente ou para trás em pequenos passos assim é possível localizar um ponto desejado. Isto permite especificar com precisão um ponto de uma canção, como quando se ajustam os pontos de punch-in/out ou se faz ajustes para uma operação de edição de pista.

## **Utilizando a função Nudge**

- 1. Utilize as operações de transporte normal ou a função shuttle para localizar a área geral do ponto desejado de uma canção.
- 2. Pressione [JOG ON]. A tecla [JOG ON] piscará, e será reproduzida em uma região fixa (o ajuste padrão é de 100 milisegundos) iniciando na posição atual.

!

*O resultado pode ser diferente dependendo do número de pistas que estão sendo reproduzidas simultaneamente.* 

### (página 111)

3. Para mover a posição atual para frente, gire o dial [DATA/JOG] para a direita. Para mover a posição atual para trás, gire o dial [DATA/JOG] para a esquerda. Se o tempo exibido (SECOND) está selecionado como o modo counter display, a posição atual será movida em passos de milisegundos. Se o display de time code (TIME CODE) está selecionado como o modo counter display, a posição atual será movida em passo de sub-frames.

**(Ilustração – página 111) (A )) Pistas de canção (B ) Tempo de Nudge (C ) Localização atual (D ) Utilize o dial [SHUTTLE] para mover a localização aproximada (E ) Utilize o dial [DATA/JOG] para mover em passos pequenos** 

## **!**

*Se a função Nudge for utilizada quando o display de contador está ajustado em MEASURE, girando o dial [DATA/JOG] moverá apenas em passo de um compasso, o que significa que não será possível ajustar a posição precisamente. Antes de utilizar a função Nudge, deve-se mudar o display counter para o display Time ou o display Time Code (Consultar no Guia de Referência "Tela SONG, Ajuste de página").* 

## Dica !

*Normalmente, ativando-se a função Nudge toca-se repetidamente uma região de 100mseg iniciando na posição atual. No entanto, é possível alterar o modo play da função Nudge assim a região repetida termina na posição atual, ou ajusta a extensão ("tempo de nudge") de uma região repetida. Para detalhes sobre o modo player os ajustes de tempo de nudge, consulte a seção abaixo "Ajustes da função nudge".* 

4. Para desativar a função Nudge, pressione a tecla [JOG ON] ou a tecla [STOP] da seção transporte.

(página 112)

## **Ajustes da função Nudge**

Aqui mostramos como ajustar o tempo de nudge e o modo play da função Nudge.

1. Com a canção parada, pressione a tecla [UTILITY]  $\rightarrow$  tecla [F3].

### **(Ilustração – página 112) (A ) Ajustes da função Nudge**

- 2. Para ajustar o tempo de nudge, mova o cursor para o campo TIME da área NUDGE e gire o dial [DATA/JOG] para ajustar o tempo de nudge (25-800 mseg).
- 3. Para alterar o modo play da função nudge, mover o cursor para o campo PLAY MODE da área NUDGE, e pressione a tecla [ENTER] para mudar entre os dois modos de reprodução a seguir.
	- **AFTER** Reproduz repetidamente de uma faixa iniciando na posição atual estendendo-se a extensão do ajuste do tempo de nudge.
	- **BEFORE** Reproduz repetidamente uma faixa correspondendo à extensão do ajuste do tempo de nudge e encerrando na posição atual.

**(Ilustração – página 112) (A ) MODO PLAY = ANTES (B ) Posição atual (C ) MODO PLAY = DEPOIS**  (página 113)

# Função rollback

Enquanto uma canção está sendo reproduzida ou é interrompida, é possível pressionar a tecla [ROLL BACK] da seção Locate para mover a posição atual para uma extensão fixada. Isto é conveniente quando está em reprodução e se vai para uma posição que se deseja ouvir mais uma vez. O tempo de rollback está ajustado em 5 segundos como padrão, mas pode ser ajustado como desejado.

### **(Ilustração – página 113)**

1. Com a canção interrompida, pressione a tecla [UTILITY]  $\rightarrow$  tecla [F3].

#### **(Ilustração – página 113) (A ) Ajuste do tempo de rollback**

2. Mova o cursor para o campo ROLLBACK TIME e utilize o dial [DATA/JOG] para ajustar o tempo de rollback.

O tempo de rollback pod ser ajustado em passos de milisegundos por uma faixa de 0 – 5 segundos (ajuste padrão é 5 milisegundos).

3. Quando a canção é interrompida ou está sendo reproduzida, pressione a tecla [ROLL BACK]. Se a tecla [ROLL BACK] é pressionada enquanto está interrompida, a posição atual será simplesmente movida pela extensão do tempo de rollback. Se for pressionada enquanto está tocando, a reprodução reiniciará imediatamente depois do rollback.

(página 114)

# Localizando um ponto específico

É possível especificar diretamente um ponto de localização como um valor numérico e localiza-lo.

1. Com o transporte interrompido, pressione a tecla [NUM LOCATE] da seção Locate.

## **(Ilustração – página 114)**

## **!**

*Se foi escolhida uma tela onde operações de transporte normais não podem ser realizadas, tal como a tela SONG ou a tela MASTERING, a tecla [NUM LOCATE] não pode ser utilizada mesmo se o cursor está exibido no contador na parte superior da tela.* 

O cursor mudará para o contador na parte superior do display.

### **(Ilustração – página 114)**

- 2. Para especificar o ponto de localização utilizando o dial [DATA/JOG], utilize as teclas CURSOR [<]/[ $\blacktriangleright$ ] para mover o cursor para o dígito que se deseja alterar e gire o dial [DATA/JOG] para especificar o valor.
- 3. Para especificar o ponto de localização utilizando as teclas numéricas (teclas 0 –9 da seção locate), mova o cursor para o dígito mais baixo do valor que se deseja inserir, e utilize as teclas numéricas para inserir diretamente o valor. Se o display de tempo (SECOND) está selecionado como o tipo de display de contador, é possível

especificar o valor em horas/minutos/segundos/milisegundos; se o display de time code (TIME CODE) está selecionado, é possível especificar horas/minutos/segundos/frames/subframes; se o display de compasso (MEASURE) está selecionado, é possível especificar compassos/batidas.

4. Para executar a operação Locate, pressione a tecla [ENTER].

(página 115)

# Localizando a posição zero do contador

Quando uma canção é interrompida ou está sendo reproduzida, é possível pressionar a tecla [RTZ] da seção Locate para localizar a posição zero do contador exibido atualmente. (Se o contador está exibindo compassos, será determinado o início do primeiro compasso).

## **(Ilustração – página 115)**

Se o tipo de display de contador está ajustado em Tempo (SECOND) ou Time Code (TIME CODE), o ponto no qual a tecla [RTZ] ficará localizada dependerá se está sendo exibido o tempo absoluto ou o tempo relativo.

### **Se o contador exibe o tempo absoluto (ABS)**

Pressionando a tecla [RTZ] será localizada a posição 00:00:00:00 se o contador exibe o time code, ou o ponto de início (tempo de zero absoluto) se o contador exibe o tempo.

## **Se o contador exibe o tempo relativo (REL)**

Pressionando a tecla [RTZ] será localizada a posição que o usuário especificou como tempo de zero relativo. (Para detalhes no ajuste de zero relativo, consultar a seção abaixo).

## **!**

*Se o display Measure (MEASURE) está selecionado para o contador, não é possível mudar entre tempo absoluto e tempo relativo; pressionando a tecla [RTZ] será sempre localizado o ponto de início da canção.* 

## **Ajustando a posição de tempo do zero relativo**

É possível seguir o procedimento abaixo para ajustar o ponto de zero relativo (REL) que é exibido pelo contador.

- 1. Posicione a canção no ponto que se deseja ajustar como zero relativo.
- 2. Pressione a tecla [SET] da seção Locate, e pressione a tecla [RTZ]. Se o contador está exibindo o tempo relativo (REL), o display do contador será resetado em zero (00:00:00.000). Se o contador está exibindo o tempo absoluto (ABS), ele muda automaticamente para tempo relativo e será resetado em zero (00:00:00.000).

(página 116)

### **(Ilustração – página 116)**

3. Caso se queira voltar o contador para o display de tempo absoluto, pressione a tecla [ABS/Rel]. A localização de zero relativo especificado será exibida como a seguir na tela TRACK  $\rightarrow$  página TR View que aparece quando se pressiona a tecla  $[TRACK] \rightarrow$  tecla  $[F1]$ .

## **(Ilustração – página 116) (A ) Posição de tempo do zero relativo**

## Dica !

*A localização de tempo do zero relativo é gravada no disco rígido como parte da canção selecionada.* 

(página 117)

## Localizando os pontos de início/fim

O ponto de início e o ponto de fim normalmente correspondem ao início e ao fim da canção. Quando uma nova canção é criada, o tempo absoluto 00:00:00.000 será ajustado como o ponto de início padrão. Quando se grava uma canção, o último ponto na canção será ajustado automaticamente como o ponto final. (Se a extensão da canção for estendida, o ponto final será alterado de acordo). É possível localizar o ponto de início pressionandose a tecla  $\left[\left|\blacktriangleleft\blacktriangleleft\right]\right]$  da seção Locate ou o ponto final pressionando-se a tecla  $\left[\blacktriangleright\blacktriangleright\right]$ .

### **(Ilustração – página 117)**

O ponto de início e o ponto de fim serão exibidos como a seguir na tela TRACK página TR View que aparecem quando se pressiona a tecla  $[TRACK] \rightarrow$  tecla  $[F1]$ .

**(Ilustração – página 117) (A ) Ponto de início (B ) Ponto de fim** 

#### Dica !

As localizações do ponto de início e ponto de fim podem ser ajustadas como desejado ( $\rightarrow$ P.123).

(página 118)

# A-B repeat

O A-B Repeat é uma função que pode reproduzir repetidamente a região entre o ponto A e o ponto B especificados. Os pontos A/B podem ser ajustados quando a canção está interrompida ou sendo reproduzida.

## **Ajustando os pontos A/B**

- 1. Localize a canção para a localização onde se deseja ajustar o ponto A (o início da reprodução repetida).
- 2. Pressione a tecla [SET] da seção Locate e pressione a tecla [A].

## **(Ilustração – página 118)**

A tecla [A] acenderá, indicando que o ponto A está ajustado.

- 3. Localize a canção para a localização onde se deseja ajustar o ponto B (o fim da reprodução repetida).
- 4. Pressione a tecla [SET] e pressione a tecla [B].

## **(Ilustração – página 118)**

A tecla [B] acenderá, indicando que o ponto B está ajustado.

## Dica !

*Também é possível utilizar as teclas [A]/[B] para localizar diretamente os pontos A/B.* 

## **Realizando a reprodução do A-B repeat**

5. Para realizar a reprodução de repetição, pressione a tecla [REPEAT] da seção Locate quando o transporte é interrompido. O transporte será localizado automaticamente na posição A .

### Dica !

*Se a tecla [REPEAT] for pressionada durante a reprodução, a reprodução repetida entre os pontos A/B será iniciada automaticamente. Caso se pressione a tecla [REPEAT] durante a reprodução de repetição, retornará á reprodução normal.* 

## (página 119)

- 6. Pressione a tecla [PLAY]. A reprodução repetida entre os pontos A/B será iniciada.
- 7. Para cancelar o A-B repeat, pressione a tecla [REPEAT]. A tecla [REPEAT] ficará apagada, indicando que o A-B repeat foi cancelado. Se a tecla [REPEAT] for pressionada para cancelar o A-B repeat, a reprodução normal será reiniciada a partir do início. Os pontos A/B que foram especificados serão exibidos como a seguir na tela TRACK da página TR View que aparece quando se pressiona a tecla  $[TRACK] \rightarrow$  tecla  $[F1]$ .

## **(Ilustração – página 119)**

## Dica !

- *Se o ponto B que foi ajustado antes do ponto A e a tecla [REPEAT] for pressionada, a reprodução repetirá de B*  $\rightarrow$  *A*.
- *Os pontos A/B que são ajustados podem ser apagados (*l*P.126) ou movidos (*l*P.123) como desejado.*
- *Os ajustes dos pontos A/B são gravados em disco rígido como parte da canção selecionada atualmente.*

(página 120)

# Pontos In/out

O AW4416 recupera as posições nas quais a gravação foi iniciada e encerrada pela última vez como o ponto In e o ponto Out. Quando os pontos In e Out são memorizados, as teclas [IN] e [OUT] acenderão. Neste estado, é possível pressionar a tecla [IN] ou a tecla [OUT] para localizar os para localizar os pontos In ou Out. Também é possível ajustar os pontos de In ou Out manualmente.

## **Ajustando o ponto In/ponto Out**

- 1. Posicione a canção na localização onde se deseja ajustar o ponto IN.
- 2. Pressione a tecla [SET] da seção Locate e pressione a tecla [IN].

## **(Ilustração – página 120)**

- 3. Posicione a canção para a posição onde se deseja ajustar o ponto Out.
- 4. Pressione a tecla [SET] e pressione a tecla [OUT].

## **(Ilustração – página 120)**

O ponto In e o ponto Out que foram determinados serão exibidos como a seguir na tela TRACK página TR View que aparece quando se pressiona a tecla [TRACK]  $\rightarrow$  tecla [F1].

#### **(Ilustração – página 120) (A ) Ponto In (B ) Ponto Out**

## Dica !

*Os pontos In/Out também são utilizados para os pontos punch-in/out utilizados pelos auto punch-in/out (*l*P.130). Os ajustes dos pontos In/Out são gravados em disco rígido como parte da canção selecionada no momento.* 

## **!**

*Deve-se ajustar o ponto In antes do ponto Out.* 

(página 121)

## Marcadores

O AW4416 permite ajustar até 99 marcadores em qualquer posição desejada na canção. É possível utilizar as teclas [**|**e] / [f**|**] para buscar/determinar estes marcadores. Os marcadores são úteis quando e deseja localizar repetidamente pontos específicos em uma canção.

## **Ajustando um marcador**

- 1. Posicione a canção no ponto onde se deseja ajustar um marcador.
- 2. Pressione a tecla [MARK] da seção Locate.

### **(Ilustração – página 121)**

Os ajustes de marcador podem ser feitos quando a canção está tocando ou é interrompida. Quando se pressiona a tecla [MARK], a mensagem "MARK SET" (Marcar Ajuste) será exibida rapidamente na parte de baixo do display, indicando que o marcador foi inserido naquele ponto. Toda vez que se pressiona a tecla [MARK], um novo marcador será inserido.

## **Localizando um marcador**

3. Para posicionar no marcador imediatamente antes da posição atual, pressione a tecla [**|**e] da seção Locate. Para posicionar no marcador imediatamente seguinte a posição atual, pressione a tecla [f**|**].

#### **(Ilustração – página 121)**

A tecla [**|**e] acenderá se existe um marcador antes da posição atual e a tecla [f**|**] acenderá se existe um marcador depois da posição atual.

AW4416

### (página 122)

Um número na faixa de 1 –99 será determinado para cada marcador que se ajustar, e estes serão exibidos como a seguir na tela TRACK página TR View que aparece quando se pressiona a tecla [TRACK]  $\rightarrow$  tecla [F1].

### **(Ilustração – página 122)**

**!** 

*Observe que os números 1 – 99 não indicam a ordem na qual se especificou os marcadores, eles indicam a ordem do início da canção. Por exemplo, se for inserido um novo marcador entre dois marcadores existentes, os marcadores subseqüentes serão renomeados.* 

## Dica !

- *Os ajustes do marcador são gravados em disco rígido como parte da canção selecionada no momento.*
- *Os marcadores que forem ajustados podem ser apagados (*l*P.125) ou movidos (*l*P.123) como desejado.*

(página 123)

## Ajustando a localização de um ponto de locate

A localização dos pontos Start/End, pontos A/B, pontos In/Out e Marcadores podem ser ajustados como desejado.

1. Pressione a tecla [TRACK]  $\rightarrow$  tecla [F4].

exibido, este ponto será movido).

Uma tela na qual é possível ajustar os diversos pontos de locate será exibida.

**(Ilustração – página 123) (A ) Ponto A (B ) Ponto In (C ) Ponto de Início (D ) Ponto B (E ) Ponto Out (F ) Ponto de Fim (G ) Número do marcador** 

**!** 

*Exceto para os pontos Start/ End (Início/Fim), a posição exibida dos pontos de localização serão diferentes dependendo do tipo de display de contador selecionado (Tempo, Time Code, Compasso). O ponto Start e o ponto End são sempre exibidos como time code. Lembre-se que se o ponto de início for alterado depois dos eventos de gravação na automix, a canção não estará mais sincronizada com o automix.* 

2. Utilize as teclas CURSOR  $\left[\blacktriangle\right] / \left[\blacktriangleright\right] / \left[\blacktriangleright\right]$  para mover o cursor, e utilize o dial [DATA/JOG] para ajustar a localização de cada ponto de locate. Quando se altera o ponto de Início, o tempo de zero absoluto da canção será alterado. Por exemplo, se o ponto de Início for alterado para "00:00:05:00.00", a posição 5 segundos depois do início da canção será especificado como tempo de zero absoluto. (Se for pressionada a tecla [RTZ] quando o tempo absoluto é

**!** 

- *A menor unidade de ajuste será um "milisegundo" se o tempo (SECOND) está selecionado como o método de display do contador, "sub-frame" se o display de time code (TIME CODE) está selecionado, ou "compasso" se o display de compasso (MEASURE) está selecionado.*
- *Quando se ajusta a localização de um marcador, não é possível mover o marcador acima do marcador precedente ou seguinte.*

(página 124)

## **(Ilustração – página 124)**

Lembre-se que ao se alterar o ponto Start não se afeta o display de time code do contador. Caso se queira que o display de time code combine com o display de tempo absoluto, ajuste a parte superior do time code para o ponto Start (Consultar no Guia de Referência "tela SONG/ page Setting").

## **(Ilustração – página 124)**

(página 125)

# Apagando um ponto de locate

Um ponto de locate (exceto para os pontos Start/End) pode ser apagado como a seguir.

## **!**

*Lembre-se que um ponto de locate apagado não pode ser recuperado.* 

1. Pressione a tecla [TRACK]  $\rightarrow$  tecla [F4].

## **(Ilustração – página 125)**

2. Mova o cursor para a área do display do ponto de locate que se deseja apagar, e pressione a tecla [ENTER].

O ponto de locate selecionado será apagado. Quando se apaga o ponto In/Out ou o ponto A/B, a tecla correspondente ([IN]/ [OUT] ou a tecla [A]/ [B]) apagará.

#### Dica !

- *Se o mouse está sendo utilizado, é possível apagar um ponto de locate clicando no display do ponto de locate e então clicando no botão DELETE no canto inferior direito da tela.*
- *O botão DELETE é utilizado apenas quando se utiliza o mouse. Quando se utilizam as teclas do painel superior, é possível apagar simplesmente movendo o cursor para o ponto de locate ou marcador desejado e pressionar a tecla [ENTER].*
(página 126)

# Apagando um ponto de locate utilizando as teclas de painel

Um ponto de locate (exceto para os pontos Start/End) pode ser apagado como a seguir utilizando apenas as teclas de painel.

# **Apagando um ponto de In/Out ou ponto de A/B**

Pressione a tecla [CANCEL] e pressione a tecla para o ponto de locate que de deseja apagar(tecla [A]/ [B] ou tecla [IN]/ [OUT]). O ponto de locate será apagado, e a tecla correspondente ficará apagada.

# **Apagando um marcador**

Utilize as teclas [ $\blacktriangleleft$ ]/ [▶|] para determinar o marcador que se deseja apagar. Então, pressione a tecla [CANCEL] e pressione a tecla [MARK]. A mensagem "MARK ERASE" (Apagar Marcador) parecerá rapidamente na parte de baixo do display, indicando que o marcador selecionado está sendo apagado.

(página 127)

# 7 Punch-in/out

Este capítulo explica como utilizar o punch-in/out.

# Sobre o punch-in/out

O punch-in/out é um método de regravação de uma parte de uma pista gravada anteriormente. Existem dois tipos de punch-in/out.

# **Punch-in/out manual (**l**P.128)**

Neste método é possível fazer o punch in ou out manualmente, utilizando as teclas de transporte do AW4416 ou um pedal vendido separadamente (Yamaha FC-5). Se o pedal for utilizado, todo o procedimento de reprodução  $\rightarrow$  punch-in  $\rightarrow$  punch-out  $\rightarrow$  parada pode ser realizado utilizando o pedal, o que é útil quando se toca um instrumento enquanto se opera o AW4416.

# **Punch-in/out automático (**l**P.130)**

Neste método, o punch-in/out ocorrerá automaticamente nos pontos que são especificados a frente do tempo (os pontos punch-in/out). Este método permite que a localização seja especificada com precisão de sub-frames ou milisegundos, e isto permite que se utilize o punch-in/out repetidamente. Também é possível praticar (ensaiar) o punch-in/out automático.

(página 127)

# Punch-in/out manual

Aqui mostraremos como realizar o punch-in/out manual.

# Preparações

# **Fazendo ajustes do monitor de entrada**

Para a pista na qual se deseja utilizar o punch-in/out, será necessário monitorar a reprodução da pista até o ponto de punch-in e então monitorar o sinal de entrada da pista (a fonte de gravação) depois que se determina o punchin. Para fazer isto, faça o ajuste do monitor de entrada em "auto input monitor", como explicado abaixo.

1. Pressione a tecla [TRACK]  $\rightarrow$  tecla [F1].

### **(Ilustração – página 128)**

2. Na área INPUT MONITOR, mova o cursor para o botão AUTO e pressione a tecla [ENTER]. O botão AUTO será ativado, e o Auto Input Monitor será selecionado como ajuste do monitor de entrada.

# **Conecte um pedal**

Caso esteja sendo utilizado um pedal vendido separadamente (Yamaha FC-5) para realizar o punch-in/out, conecte o pedal no jack FOOT SW no painel traseiro.

# **!**

*Se um pedal diferente do Yamaha FC-5 está conectado, ele pode não funcionar corretamente.* 

(página 129)

# Gravação de punch-in/out manual.

1. Posicione a canção em uma posição anterior ao ponto em que se deseja fazer o punch –in.

# Dica !

*Se for ajustado um ponto de locate como um marcador ou o ponto A/B nesta posição, isto será conveniente quando se deseja verificar o resultado gravado ou realizar o punch-in/out novamente.* 

- 2. Pressione a tecla [REC TRACK SELECT] para a pista que se deseja gravar. A tecla [REC TRACK SELECT] piscará e a pista estará no modo Record-ready.
- 3. Pressione a tecla [PLAY]. (Se estiver sendo utilizado um pedal, pressione o pedal). A canção começará a ser tocada.
- 4. Na posição onde se deseja posicionar o punch-in, pressione a tecla [REC] e pressione a tecla [PLAY] (o pressione o pedal).
- A tecla [REC] acenderá e a gravação iniciará na pista selecionada no passo 2. 5. Na posição onde se deseja o punch-out, pressione a tecla [PLAY] (ou pressione o pedal).
- A tecla [REC] ficará apagada, e volta-se para o modo de reprodução normal.
- 6. Para interromper a canção, pressione a tecla [STOP] (ou pressione o pedal). A canção será interrompida.
- 7. Para verificar o resultado da gravação, posicione na localização do passo 1 e pressione a tecla [PLAY].

# Dica !

*Se algum erro for cometido durante a gravação de punch-in/out, interrompa o transporte e pressione a tecla [UNDO] para cancelar a gravação anterior e voltar os dados para o estado antes da gravação.* 

O diagrama a seguir mostra o procedimento de punch-in/out manual.

# **(Ilustração – página 129)**

(página 130)

# Punch-in/out manual

Vamos mostrar como utilizar o punch-in/out automático.

# Preparações

# **Faça os ajustes do monitor de entrada**

Para realizar a gravação punch-in/out, será necessário selecionar "auto input monitor" como ajustes de monitor de entrada. Para detalhes consultar a página 128.

# **Ajuste os pontos de punch-in/out automático**

Especifique a localização no qual o punch-in/out iniciará (ponto de Auto Punch In) e terminará (Ponto de Auto Punch Out). O auto punch-in/out utiliza os ajustes dos pontos in/out ( $\rightarrow$ P.120).

- 1. Na posição onde se deseja o punch-in, pressione a tecla [SET] e pressione a tecla [IN]. A tecla [N] acenderá, indicando que o ponto In foi ajustado.
- 2. Na posição onde se deseja o punch-out, pressione a tecla [SET] e pressione a tecla [OUT]. A tecla [OUT] acenderá, indicando que o ponto Out seja ajustado.

# **!**

*Lembre-se que o punch-in/out automático não ocorrerá se o ponto Out estiver antes do ponto In.* 

# Dica !

*Os pontos de punch-in/out automáticos (pontos in/out) podem ser ajustados com precisão de milisegundos ou em sub-frames. Para detalhes consultar a página 123.* 

# **Ajuste os tempos de pre-roll/ post-roll**

Quando se executa o punch-in/out automático, é possível especificar intervalos de reprodução antes do punch-in e depois do punch-out. A reprodução antes do punch-in é chamada de "tempo de pre-roll" e a reprodução depois do punch-out é chamada de "tempo de post-roll".

Com os ajustes de fábrica, estes ajustes estão fixados em cinco segundos, mas podem ser alterados se desejado. O início do pré-roll é chamado de "ponto de pré-roll" e o término do post-roll é chamado de "ponto de post-roll".

**(Ilustração – página 130)** 

- **(A ) Canção**
- **(B ) Ponto e pré-roll**
- **(C ) Ponto de punch-in automático**
- **(D ) Ponto de punch-out automático**
- **(E ) Ponto de post-roll**
- **(F ) Tempo de pré-roll**

AW4416

# **(G ) Tempo de post-roll**

# (página 131)

1. Pressione a tecla [UTILITY]  $\rightarrow$  tecla [F3].

**(Ilustração – página 131) (A ) Ajustes de tempo de pré-roll/post-roll** 

2. Mova o cursor para os campos pré-roll (PREROLL) ou post-roll (POSTROLL), e utilize o dial [DATA/JOG] para ajustar o tempo de pré-roll e o tempo de post-roll.

# Ensaiando e gravando com o punch-in/out automático

# **Ensaiando com o punch-in/out automático**

- 1. Pressione a tecla [REC TRACK SELECT] para a pista que se deseja gravar utilizando o punch-in/out automático. A tecla [REC TRACK SELECT] piscará, e a pista estará no modo record-ready.
- 2. Certifique-se que as teclas [IN]/ [OUT] da seção Locate estão acesas, e pressione a tecla [AUTO PUNCH]. A tecla [AUTO PUNCH] acenderá e será localizado o ponto de pré-roll.

# **!**

*Enquanto a tecla [AUTO PUNCH] está acesa, as operações transport/locate com exceção das teclas [STOP]/ [PLAY]/ [REC] não podem ser utilizadas.* 

3. Para iniciar o ensaio do punch-in/out automático, pressione a tecla [PLAY].

c A tecla [PLAY] acenderá, e a reprodução iniciará a partir do ponto de pré-roll.

d Quando se alcança o ponto de punch-in automático, a tecla [REC] começará a piscar e o sinal do monitor da pista selecionada no passo 1 irá mudar da pista de reprodução para o sinal de entrada (fonte de gravação). No entanto, a gravação não irá ocorrer.

e Quando se alcança o ponto de punch-out automático, a tecla [REC] apagará e o sinal do monitor voltará para a pista de reprodução. (Durante o ensaio, a gravação não ocorrerá).

f Quando se alcança o ponto de post-roll, o transporte irá localizar o ponto de pré-roll e será interrompido.

(página 132)

4. Caso se queira ensaiar mais uma vez, pressione a tecla [PLAY] mais uma vez enquanto a transporte é interrompido.

# Dica !

*Se a tecla [REHEARSAL] for pressionada antes ou durante o ensaio, as operações*  $\mathcal{D}$  *-*  $\mathcal{D}$  *do passo 3 será repetido continuamente. (Neste caso, a função A-B Repeat será cancelada.) Para interromper a repetição do ensaio, pressione a tecla [REPEAT] mais uma vez ou pressione a tecla [STOP].* 

# **Gravando com o punch-in/out automático**

5. Para realmente gravar utilizando o punch-in/out automático, interrompa o transporte e pressione a tecla [REC] e pressione a tecla [PLAY].

c A tecla [PLAY] acenderá e a tecla [REC] piscará, então a reprodução iniciará a partir do ponto de préroll.

d Quando se alcança o ponto de punch-in automático, a tecla [REC] acenderá e a gravação iniciará na pista que foi selecionada no passo 1 (punch-in).

e Quando se alcança o ponto de punch-out automático, a tecla [REC] piscará, a gravação será encerrada e a reprodução será reiniciada (punch-out).

f Quando se alcança o ponto de post-roll, o transporte localizará o ponto de pré-roll e pára.

6. Caso se queira ouvir o resultado da gravação, pressione a tecla [AUTO PUNCH] para desativa-la e então pressione a tecla [PLAY].

# Dica !

*Se foram cometidos erros durante a gravação punch-in/out, interrompa o transporte e pressione a tecla [UNDO] para cancelar a gravação anterior e volta os dados para os dados antes da gravação.* 

O diagrama a seguir exibe o procedimento e operação para o punch-in/out automático.

**(Ilustração – página 132)** 

- **(A ) Ponto de pre-roll**
- **(B ) Ponto de punch-in automático**
- **(C ) Ponto de punch-out automático**
- **(D ) Ponto de post-roll**
- **(E ) Localização**
- **(F ) Reprodução**
- **(G ) Ensaio**
- **(H ) Seleção da Pista de Gravação**
- **(I ) Gravação**
- **(J ) Gravação atual**

(página 133)

# 8 Patching

Este capítulo explica como distribuir as entradas e saídas e como utilizar a função Quick Rec para gravar simultaneamente dezesseis canais de fontes de entrada.

# Patching dos canais de entrada

Quando o AW4416 está no estado padrão, os sinais de entrada são distribuídos para os canais de entrada 1-24 como exibido no diagrama a seguir. No entanto, é possível alterar os sinais de entrada designados para cada canal de entrada como necessário.

# **(Ilustração – página 133)**

Aqui mostramos como distribuir os canais de entrada para os canais de entrada 1 – 24 e os canais de return 1/ 2.

1. Pressione a tecla [SETUP]  $\rightarrow$  tecla [F1] (Patch IN). O display mostrará a tela à página PATCH IN da tela PATCH, onde é possível distribuir sinais para os canais de entrada e as entradas do gravador. Nesta página, a coluna MIXER CHANNEL INPUT ASSIGN exibe o status dos canais de entrada 1 – 24 e dos canais de return 1/ 2.

#### Dica !

Se a tab Patch IN não está designada para a tecla [F1], pressione a tecla [SHIFT] + tecla [F1] para mudar a tab e então pressione a tecla [F1].

AW4416

(página 134)

**(Ilustração – página 134)** 

# c **Canais de entrada 1 – 24**  d **Canais de return 1/ 2**

2. Mova o cursor para o canal que se deseja distribuir e utilize o dial [DATA/JOG] para selecionar o sinal que se deseja designar. Os sinais a seguir podem ser designados para cada canal.

# **Canais de entrada 1 – 24**

**(Tabela – página 134)** 

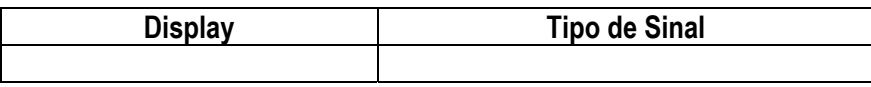

# **Canais de return 1/ 2**

**(Tabela – página 134)** 

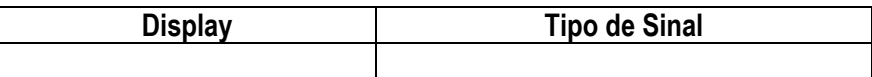

\*1. Selecionável apenas para return 1.

\*2 Selecionável apenas para return 2.

# Dica !

*É possível utilizar a biblioteca para salvar o estado dos ajustes de patch que forem feitos. Para detalhes consultar a página 138.* 

(página 135)

# Patching para as entradas do gravador

Quando o AW4416 está no estado padrão, os barramentos 1-8 são designados respectivamente para as entradas do gravador 1 – 8 e 9 – 16, mas é possível designar o sinal direto a partir dos canais de entrada como desejado.

**(Ilustração – página 135) (A ) Seção mixer (B ) Patch de entrada do gravador (C ) Seção recorder** 

Vamos mostrar aqui como designar os sinais desejados para as entradas do gravador 1 – 16.

1. Pressione a tecla [SETUP]  $\rightarrow$  tecla [F1] (Patch IN) para acessar a página Patch IN da tela SETUP. A coluna RECORDER TRACK INPUT ASSIGN indicará o status de distribuição das entradas do gravador  $1 - 16$ .

# Dica !

*Se a tab Patch IN não está designada para a tecla [F1], pressione a tecla [SHIFT] + tecla [F1] para mudar os tabs e então pressione a tecla [F1].* 

# **(Ilustração – página 135) (D ) Coluna RECORDER TRACK INPUT ASSIGN**

2. Mova o cursor para a entrada do gravador na qual se quer alterar a distribuição e utilize o dial [DATA/JOG] para selecionar o sinal que se deseja designar. Os tipos de sinais a seguir podem ser designados para cada entrada.

# **Entradas do gravador 1 – 16**

#### **(Tabela – página 135)**

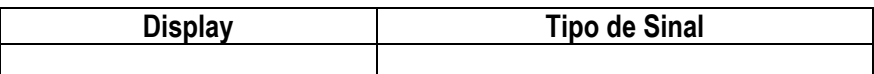

(página 136)

# Patching das saídas

Quando o AW4416 está no estado padrão, os sinais a seguir são designados para os jacks OMNI OUT, jacks STEREO OUT e saídas da placa de I/O digital. Se necessário, é possível alterar os sinais de saída que são designados para estes jacks de saída.

**(Ilustração – página 136) (A ) Seção Mixer (B ) Canal de saída estéreo (C ) Bus 1-8 (D ) Distribuição de saída (E ) Jacks OMNI OUT 1 – 4 (F ) Jack DIGITAL STEREO OUT (G ) Jacks STEREO OUT (H ) Placa I/O (I ) Slot OPTION I/O 1 (J ) Slot OPTION I/O 2** 

Aqui mostramos como designar o sinal desejado para cada jack de saída.

1. Pressione a tecla [SETUP]  $\rightarrow$  tecla [F2] (Patch OUT). O display exibirá a página Patch OUT da tela SETUP. Os diversos campos do display mostrarão o status de distribuição de cada jack de saída.

### Dica !

*Se o tab Patch OUT não está designado para a tecla [F2], pressione a tecla [SHIFT] + tecla [F1] para mudar os tabs e então pressionar a tecla [F2].* 

**(Ilustração – página 136)** 

c **Jack OMNI OUT 1 – 4**  d **Jack DIGITAL STEREO OUT**  e **Jack STEREO OUT**  f **OUTPUT 1 – 8 de uma placa de I/O (slot 1)**  g **OUTPUT 1 – 8 de uma placa de I/O (slot 2)** 

# (página 137)

2. Mova o cursor para o jack de saída cuja distribuição se deseja alterar e utilize o dial [DATA/JOG] para selecionar o sinal que se deseja designar. Os tipos de sinal a seguir podem ser designados para cada jack de saída.

# **Jacks 1 – 4 OMNI OUT**

**(Tabela – página 137)** 

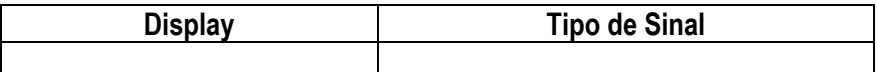

# **Jack DIGITAL STEREO OUT Jacks STEREO OUT**

# **(Tabela – página 137)**

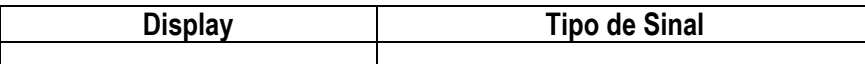

# **Placa de I/O Digital (slot 1) OUTPUT 1 - 8 Placa de I/O Digital (slot 2) OUTPUT 1 – 8**

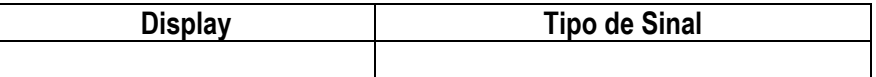

# Dica !

*Quando se seleciona um sinal para designação de um jack de saída, as seleções que começam com "I-" tal como "I-1-I8" ou "I-M16" podem ser exibidas em cinza. As seleções que começam com "I-" indicam os pontos de insertout de cada canal. O display em cinza indica que este ponto de insert é inválido. (Para detalhes sobre a distribuição de I/O, consultar a página 140).* 

(página 138)

# Biblioteca de Patch

Os ajustes de patch que são feitos na página Patch IN e na página Patch OUT da tela SCREEN podem ser armazenados na biblioteca de patch como um dos vinte programas de patch. O conteúdo da biblioteca de patch é gravado em um disco rígido interno como parte da canção. Vamos mostrar como utilizar a biblioteca de patch.

# **Armazenando na biblioteca de patch**

Vamos mostrar como designar um nome para os seus ajustes de patch e armazena-los na biblioteca de patch.

1. Pressione a tecla [SETUP]  $\rightarrow$  tecla [F3] (Patch Lib). O display exibirá a página Patch Lib da tela PATCH. A lista na parte inferior do display exibe o conteúdo da biblioteca de patch.

# Dica !

- *Se o tab Patch Lib não está designado para a tecla [F3], pressione a tecla [SHIFT] + tecla [F1] para mudar as tabs e então pressione a tecla [F3].*
- *Os números da biblioteca de patch nos quais os dados foram armazenados serão exibidos com o título "[No Data !]".*

# **(Ilustração – página 138)**

2. Utilize o dial [DATA/JOG] para selecionar o número de biblioteca de patch (01 – 20) no qual os ajustes serão armazenados.

# Dica !

*O número de biblioteca de patch 00 contém o programa de patch de preset (recall-only) que recupera todos os ajustes de patch para o estado inicial. Por esta razão, os seus ajustes não podem ser armazenados o número de patch 00.* 

- 3. Mova o cursor para o botão STORE, e pressione a tecla [ENTER]. A janela TITLE EDIT aparecerá, permitindo que se designe um nome para o programa de patch.
- 4. Utilize as teclas CURSOR  $\left[\blacktriangle\right] / \left[\blacktriangleright\right] / \left[\blacktriangleright\right]$  e a tecla [ENTER] para especificar o nome para o programa de patch.

Para detalhes sobre a inserção de caracteres, consultar a página 60.

(página 139)

# Dica !

*Também é possível escrever o programa de patch diretamente, sem acessar a janela TITLE EDIT. Para fazer isto, desative o ajuste STORE CONFIRMATION na tela UTILITY da página Prefer.1 (tecla [UTILITY]* → tecla *[F2]). Neste caso, os seus ajustes serão gravados em uma biblioteca chamada "New Data" (Novos Dados) quando se executa o passo 3.* 

5. Para executar a operação Store, mova o cursor para o botão OK e pressione a tecla [ENTER].

# Dica !

*Caso se queira cancelar a operação, mova o cursor para o botão CANCEL e pressione a tecla [ENTER].* 

# **Ativando um programa de patch**

Vamos mostra como ativar um programa de patch que foi gravada em uma biblioteca de patch.

- 1. Pressione a tecla [SETUP]  $\rightarrow$  tecla [F3] (Patch Lib) para acessar a tela SEETUP página Patch Lib.
- 2. Utilize o dial [DATA/JOG] para selecionar um programa de patch que se deseja ativar.
- 3. Mova o cursor o botão RECALL e pressione a tecla [ENTER]. Uma janela pedirá para confirmar a operação Recall.

# **(Ilustração – página 139)**

# Dica !

*Também é possível ativar o programa de patch diretamente, ignorando a janela de confirmação. Para fazer isto,*  desative o ajuste RECALL CONFIRMATION na tela UTILITY página Prefer.1 (tecla [UTILITY] → tecla [F2]).

4. Para executar o Recall, mova o cursor para o botão OK e pressione a tecla [ENTER].

# Dica !

*Caso se decida cancelar a operação, mova o cursor para o botão CANCEL e pressione a tecla [ENTER].* 

(página 140)

# Jacks de entrada/saída do patch para um ponto de insert de I/O

É possível distribuir vários jacks de entrada/saída para o ponto de insert de I/O de um canal. Este método de distribuição permite que se aplique um efeito externo ao canal de monitor durante o mixdown.

- 1. Utilize as teclas da seção MIXING LAYER e as teclas [SEL] para selecionar o canal cujo ponto de insert de I/O que se deseja enviar para os jacks de input/output.
- 2. Pressione a tecla [VIEW]  $\rightarrow$  tecla [F1]. O display exibirá a tela VIEW página CH View. No exemplo mostrado aqui, o canal de monitor 1 está selecionado.

# **(Ilustração – página 140) (A ) Campo EFFECT INSERT**

3. Mova o cursor para o botão ASSIGN do campo EFFECT INSERT e pressione a tecla [ENTER]. A janela EFF.INSERT SETTING aparecerá. Os campos SEND e RTN da janela exibirão respectivamente os tipos de jack de saída e do jack de entrada que são distribuídos.

# **(Ilustração – página 140)**

4. Mova o cursor para o botão EXTERNAL e pressione a tecla [ENTER].

# (página 141)

5. Mova o cursor para o campo SEND e utilize o dial [DAT/JOG] para selecionar o jack send do insert. É possível selecionar os seguintes jacks.

# **Quando se seleciona para um canal de entrada 1 –24 ou um canal de monitor 1 – 16**

# **(Tabela – página 141)**

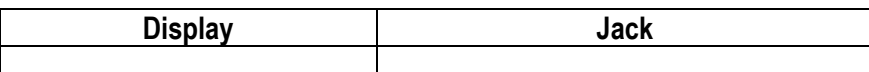

\*1. Selecionável apenas para canais de número ímpar.

\*2. Selecionável apenas para canais de número par.

# **Quando se seleciona para um canal de return 1/ 2 ou o canal de saída estéreo.**

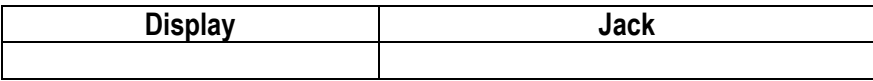

6. Mova o cursor para o campo RTN. e utilize o dial [DATA/JOG] para selecionar o jack de insert de return. É possível selecionar o jacks a seguir.

# **Quando se seleciona para um canal de entrada 1 – 24 ou canal de monitor 1 – 16.**

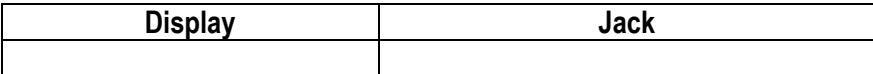

### **Quando se seleciona para um canal de return 1/ 2 ou o canal de saída estéreo**

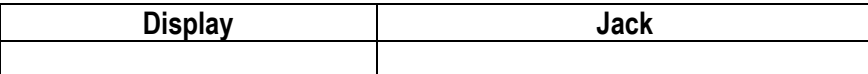

(página 142)

7. Quando os ajustes de distribuição já foram encerrados, mova o cursor para o botão OK e pressione a tecla [ENTER].

O campo EFFECT INSERT indicará "ON [EXTERNAL]", indicando que os jacks de entrada/saída selecionados foram distribuídos para o ponto de I/O de insert.

# Dica !

*Para cancelar a distribuição de um ponto de insert de I/O utilize o botão ASSIGN do campo EFFECT INSERT para acessar a janela EFF.INSERT SETTING, girando o botão OFF selecione o botão OK.* 

# **!**

*O procedimento descrito acima pode ser feito para múltiplos canais. No entanto, não é possível para múltiplos inserts de mandadas para compartilharem o mesmo jack de saída.* 

8. Pressione a tecla [INSERT]  $\rightarrow$  tecla [F2] (Patch OUT) O display exibirá a tela SETUP página Patch OUT. Observe que o campo 4 OMNI OUT ASSIGN exibe "I-M 1". Isto signifca que o jack 4 OMNI OUT está sendo utilizado como um jack de mandada de insert para o monitor canal 1.

# **(Ilustração – página 142)**

**!** 

- *Neste caso, alterando-se a distribuição do jack 4 OMNI OUT na página Patch OUT cancela-se o insert de distribuição de I/O .*
- *Caso se queira gravar os ajustes de distribuição e insert do ponto de I/O que foram feitos aqui, deve-se armazenar os ajustes atuais em uma memória de cena (não em uma biblioteca de patch ou biblioteca de canal).*
- *A biblioteca de patch não pode ser armazenada nos ajustes do ponto de insert de I/O. (Quando um programa de distribuição é ativado a partir da biblioteca de patch, os pontos de insert de I/O de todos os canais serão colocados em "OFF".)*
- *A informação de patching não pode ser armazenada na biblioteca de canal.*

(página 143)

# Utilizando a função Quick Rec

O Quick Rec é uma função que faz rapidamente os ajustes adequados assim é possível gravar simultaneamente as dezesseis fontes de entrada para áudio das pistas 1 – 16. Quando se executa o Quick Rec, grupos de oito fontes de entrada serão designados diretamente para as pistas 1 – 16 e os ajustes de patch de entrada e parâmetros de mix também serão resetados. Tudo o que resta a ser feito é pressionar a tecla [REC] + tecla [PLAY] e você estará pronto para gravar as dezesseis pistas simultaneamente. Isto é conveniente quando se deseja transferir múltiplas pistas de um MTR externo para o AW4416.

Vamos explicar o procedimento no qual os sinais de entrada a partir das placas de I/O instaladas nos slots 1 e 2 podem ser gravados simultanemanete nas pistas 1 – 16.

# Dica !

*Quando se executa o Quick Rec, os ajustes de patching e os parâmetros de mix serão resetados. Caso seja necessário reproduzir o patching ou os ajustes de mix atuais, recomendamos que se armazene a cena atual na memória de cena antes que se execute o Quick Rec. (→ P.211).* 

1. Pressione a tecla [QUICK REC]. O display exibirá a tela QUICK REC.

# **(Ilustração – página 143)**

### c **Jacks de entrada enviados para as entradas das pistas 1 - 8**  d **Jacks de entrada enviados para as entradas das pistas 9 – 16**

- 2. Mova o cursor para os campos  $\mathbb{O}/\mathbb{O}$  na tela acima, e utilize o dial [DATA/JOG] para selecionar os jacks de entrada que serão enviados para as entradas das pistas 1 – 8/ 9 – 16. É possível escolher as seguintes opções. Para este exemplo, vamos selecionar "SLOT1 1-8" para as pistas  $1 - 8$  e "SLOT2 1-8" para as pistas  $9 - 16$ .
- **ANALOG 1 8** Jacks INPUT 1 8
- **SLOT1 1- 8** INPUT 1 8 de uma placa de I/O (slot 1)
- **SLOT2 1- 8** INPUT 1 8 de uma placa de I/O (slot 2)

# (página 144)

3. Mova o cursor para o botão EXECUTE no canto inferior direito do display e pressione a tecla [ENTER]. Uma janela aparecerá, pedindo para confirmar a execução do Quick Rec.

# **(Ilustração – página 144)**

4. Faça os ajustes do Quick Rec, mova o cursor para o botão OK e pressione a tecla [ENTER]. Todas as teclas [REC TRACK SELECT] piscarão, e os ajustes do patch de entrada e dos parâmetros de mix de cada canal serão resetados. Neste momento, o fluxo de sinal será como a seguir.

**(Ilustração – página 144) (A ) Patch de entrada (B ) Seção Mixer (C ) Patch de entrada de gravador** 

**(D ) Seção Recorder** 

# Dica !

- *Caso se queira cancelar a operação do Quick Rec, mova o cursor para o botão CANCEL e pressione a tecla [ENTER].*
- *Neste momento, também é possível desativar os botões [REC TRACK SELECT] que estão piscando para limitar o número de pistas de gravação, ou reajustar os parâmetros de mix e os ajustes do patch de entrada de cada canal.* 
	- 5. Pressione a tecla [TRACK]  $\rightarrow$  tecla [F1]. O display mostrará a tela TRACK página TR View. Como se pode ver da tela exibida abaixo, a execução o Quick Rec ativará o monitor de entrada (campo I =  $\bullet$ ) para todas as pistas e colocará todas as em mute (campo  $M = \bullet$ ).

# **(Ilustração – página 144)**

# (página 145)

- 6. Reproduza a fonte de áudio conectada para os jacks de entrada das placas de I/O (slots 1/ 2). Os níveis dos sinais enviados de INPUT da placa de I/O para as pistas 1 – 16 (isto é, níveis de gravação) serão exibidos no medidor/contador de nível.
- 7. Conforme a necessidade, utilize os faders dos canais de entrada 1 16 para ajustar o nível de gravação das pistas 1 –16. Os faders dos canais de entrada 1 – 16 serão resetados para o nível nominal (0 dB) quando o Quick Rec é executado. Ajuste o nível de gravação se necessário.

# **!**

*Caso se queira utilizar os faders para ajustar o nível de gravação, o botão POST FADER deve ser ativado no campo DIRECT OUT EXTRACT POSITION da tela UTILITY → página Prefer.1.* 

8. Quando a gravação é encerrada no AW4416, pressione a tecla [ALL SAFE]. O status record-ready e mute serão cancelados para todas as pistas.

(página 147)

# Operação com pistas e pistas virtuais

Este capítulo explica a estrutura da pista da seção de gravação e como realizar edição e outras operações.

# A estrutura de pista do AW4416

A seção recorder do AW4416 manipula os três tipos de pistas: pistas de áudio, pistas virtuais e pista estéreo.

# **Pistas de áudio**

Estas são as pistas físicas que são utilizadas para a gravação e reprodução atual e também são mencionadas simplesmente como "tracks" (pistas). Quando o AW4416 está no estado inicial, as saídas dos barramentos 1 – 8 são distribuídas para as entradas das pistas 1-8/ 9-16, e a saída das pistas 1 – 16 é distribuída para os canais de monitor 1 – 16. Isto permite que sejam gravadas no máximo 16 pistas simultaneamente.

No entanto, o número de pistas que podem ser reproduzidas simultaneamente é limitado pelo número de pistas que estão sendo gravadas simultaneamente. Lembre-se que as pistas serão colocadas em mute automaticamente dependendo do número de pistas gravadas simultaneamente. As tabelas abaixo exibem os números de pistas que podem ser gravadas e reproduzidas simultaneamente; e o número de pistas que serão colocadas em mute, em cada caso.

# • **Canção de 16 bits**

**(Tabela página 147)** 

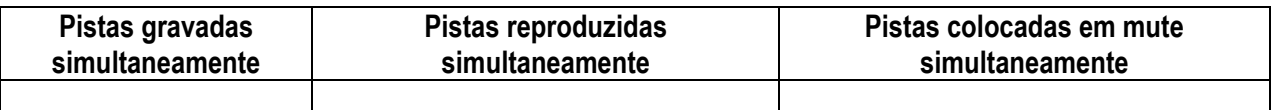

# • **Canção de 24 bits**

**(Tabela – página 147)** 

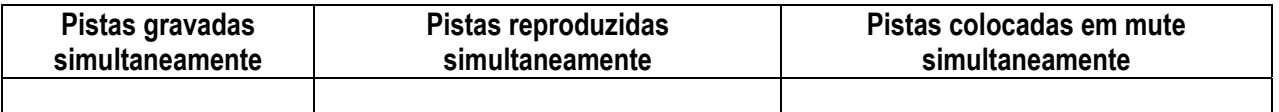

Por exemplo, caso sejam gravadas nove ou mais pistas em uma canção de 16 bits, nenhuma pista pode ser reproduzida simultaneamente, o que significa que no momento que se coloca a nona pista no modo record-ready (o instante em que se ativa a nona tecla [REC TRACK SELECT]), as pistas 1-16 serão todas colocadas em mute automaticamente.

(página 148)

Para cancelar o mute das pistas 1 –16, deve-se primeiro reduzir o número de pistas record-ready para oito pistas ou menos e então utilizar a tela TRACK página TR View (tecla ITRACKI  $\rightarrow$  tecla [F1]) para retirar o mute manualmente de cada pista. (Para detalhes consultar no Guia de Referência "tela TRACK").

Pressionando o botão [ALL SAFE] na seção level meter/counter, é possível cancelar o status record-ready/mute para todas as pistas de uma vez. É conveniente utilizar este método como um atalho quando se deseja cancelar rapidamente os ajustes de mute e os ajustes de redo.

# **Pistas virtuais**

Estas são pistas "virtuais" a partir das quais é possível selecionar. No AW4416, a gravação e a reprodução ocorrerão na pista virtual 1 –8 que foi selecionada para cada pista de áudio 1 – 16.

O diagrama a seguir mostra os conceitos de pistas virtuais. As linhas horizontais representam as pistas de áudio 1 – 16 e as colunas verticais representam as pistas virtuais de 1 – 8. As áreas sombreadas indicam as pistas virtuais que estão selecionadas no momento para gravação e reprodução.

**(Ilustração – página 148) (A ) Pistas de áudio (B ) Pistas virtuais** 

Por exemplo, se está sendo feita à gravação de uma parte de solo em uma certa pista, é possível mudar as pistas virtuais para os múltiplos takes gravados e seleciona os melhores takes depois.

# Dica !

*O estado inicial do AW4416, pista virtual 1 está selecionado para todas as pistas.* 

# **Pista estéreo**

Esta é uma pista estéreo que independente das pistas de áudio, é utilizada principalmente como uma pista máster para criar uma mix em duas pistas. O AW4416 fornece uma pista estéreo para cada canção.

A entrada da pista estéreo está conectada internamente ao bus estéreo, assim é possível gravar o sinal do barramento estéreo a qualquer momento simplesmente colocando a pista estéreo no modo Record. Neste momento, a gravação nas pistas normais de áudio 1- 16 não será possível. Estas pistas só serão reproduzidas.

Quando se reproduz a pista estéreo, a saída da pista estéreo é designada automaticamente para os canais de monitor 1/ 2. Neste momento, todas as pistas de áudio normais serão colocadas em mute.

(página 149)

# Alterando as pistas virtuais

Vamos mostrar como alterar a pista virtual que uma pista específica utilizará.

1. Pressione a tecla [TRACK] + tecla [F2] A tecla TRACK página V.Track aparecerá no display.

# **(Ilustração – página 149)**

Esta página exibe a seguinte informação.

### c **Número da pista**

Estas são as pistas de números 1 – 16.

### d **Nome da pista**

Estes são os nomes designados para a pista virtual selecionada no momento para cada pista. Como padrão, as pistas virtuais que já foram gravadas serão nomeadas "V.Tr x-y" ("x" será uma pista numerada 1 – 16 e "y" será uma pista virtual numerada de 1 – 8).

Este nome pode ser alterado depois como desejado ( $\rightarrow$  P.153). As pistas virtuais que ainda não foram gravadas serão exibidas como "-NO REC-".

### e **Pista virtual**

O número selecionado é a pista virtual numerada selecionada no momento para a pista 1 – 16. Na tela exibida acima, a pista virtual 1 é designada para todas as pistas 1 – 16 (ajuste padrão).

Das pistas virtuais selecionadas atualmente, os números das pista que já foram gravados estão dentro de um quadrado, assim <símbolo>.

# (página 150)

2. Mova o cursor para o número da pista virtual que se deseja designar para a pista 1 e pressione a tecla [ENTER].

O número da pista virtual escolhida aparecerá selecionado. Agora é possível gravar e reproduzir a pista virtual selecionada recentemente sem afetar a pista virtual anterior.

# **(Ilustração – página 150)**

(página 151)

# Combinando pistas

As pistas adjacentes numeradas ímpares  $\rightarrow$  numeradas pares (pistas 1/ 2, pistas 3/ 4... pistas 15/ 16) podem ser ajustadas como um par estéreo. As pistas pares sempre irão operar juntas, tal como quando as pistas são selecionadas para edição, ou quando se alteram as pistas virtuais. Por exemplo, se duas pistas forem colocadas em par onde uma fonte estéreo foi gravada, as duas pistas podem ser processadas por uma única operação, para maior conveniência.

# **!**

*Mesmo se as pistas estão em pares, isto não afetará os ajustes de pares dos canais de monitor. Se necessário, é possível fazer ajustes separados para colocar em pares os canais de monitor destas pistas também.* 

1. Pressione a tecla [TRACK]  $\rightarrow$  tecla [F2]. A tela TRACK página V.Track aparecerá. O símbolo de coração à esquerda do display indica o status de pares atual. As pistas em pares estão conectadas por um símbolo de coração.

# **(Ilustração – página 151)**

2. Para criar um par, mova o cursor para o símbolo de coração correspondente ( **<símbolo>** ) e pressione a tecla [ENTER].

O símbolo de coração será unido e as duas pistas serão colocadas em par. Para cancelar um par, mova o cursor para o símbolo de coração mais uma vez e pressione a tecla [ENTER].

(página 152)

# Editando pistas e pistas virtuais

Uma variedade de operações de edição pode ser realizada nos dados de áudio gravados nas pistas 1 – 16 do AW4416, tal como dados de cópia entre as pistas, mover dados para uma posição anterior ou posterior dentro da mesma pista ou alterar o pitch. Da mesma maneira, também é possível copiar ou mover os dados entre as pistas virtuais 1 – 8 que estão inclusas em cada pista. As páginas seguintes explicam como editar pistas e pistas virtuais.

# Pistas, partes e regiões

A edição de pista e pista virtual pode ser realizada em três unidades de edição.

# **O** Pista (Track)

A pista selecionada (1 –16) ou pista virtual (1 – 8) serão afetadas inteiramente pela operação de edição. Quando editando em unidades uma pista, as pistas que não contêm nenhum dado de áudio, não podem ser selecionadas.

# **Parte (Part)**

Na pista selecionada atualmente (1 – 16) ou pista virtual (1 – 8), a faixa selecionada no momento é chamada de "parte". Diferente do caso quando se editam pistas, porções que não contém dados de áudio podem ser selecionadas como uma parte.

# **Região (Region)**

Uma parte contínua do áudio que foi gravado em uma pista em uma única operação é chamada de "região". Quando se edita em unidades de região, porções que não contêm nenhum dado de áudio não podem ser selecionadas.

**(Ilustração – página 152) (A ) Região (B ) Pista (C ) Parte (D ) = Dados de áudio contínuo** 

# Dica !

*É possível para uma única pista ou uma única parte incluir regiões múltiplas.* 

(página 153)

# Nomeando uma pista virtual ou região

Quando se grava alguma coisa em uma pista, o nome padrão seguinte será designado para a pista virtual.

- **Nome da pista virtual padrão** V.Tr x-y ( x= número da pista, y= número da pista virtual)
- **Nome da região padrão** VTxy (x = número da pista, y= número da pista virtual)

**!** 

*Se existem múltiplas regiões na mesma pista (isto é, se a pista foi gravada em mais de um estágio), todos os nomes da região padrão serão o mesmo.* 

Estes nomes de pistas e nomes de regiões podem ser modificados utilizando o seguinte procedimento.

# **Nomeando uma pista virtual**

- 1. Na seção RECORDER, pressione a tecla [EDIT]  $\rightarrow$  tecla [F1]. A tela EDIT página TR Edit aparecerá.
- 2. Mova o cursor para o menu TRACK e pressione a tecla [ENTER]. O menu TRACK exibirá os comandos de edição disponível.

**(Ilustração – página 153) (A ) Comandos de edição** 

### (página 154)

3. Mova o cursor para o menu NAME e pressione a tecla [ENTER]. Os botões para especificar as opções do menu NAME aparecerão.

# **(Ilustração – página 154)**

4. Mova o cursor para o botão TRACK e pressione a tecla [ENTER]. O cursor será movido para a área na parte de baixo da tela.

# **(Ilustração – página 154)**

5. Utilize o dial [DATA/JOG] para selecionar a pista que se deseja nomear e pressione a tecla [ENTER].

# (página 155)

6. Mova o cursor para o botão NAME e pressione a tecla [ENTER]. A janela NAME EDIT aparecerá, permitindo que se designe um nome para a pista/ região.

# **(Ilustração – página 155)**

7. Quando a operação de inserção de nome é encerrada, mova o cursor para o botão OK e pressione a tecla [ENTER]. (Para detalhes sobre a inserção de caracteres, consultar a página 60). Retorna-se para a tela do passo 1.

# Dica !

*É possível designar uma pista de até 16 caracteres. Na tela TRACK, etc, os primeiros oito caracteres do nome serão exibidos.* 

# **Nomeando uma região**

- 1. Na seção RECORDER, pressione a tecla [EDIT]  $\rightarrow$  tecla [F1]. A tela EDIT página TR Edit aparecerá.
- 2. Mova o cursor para o menu REGION e pressione a tecla [ENTER]. O menu REGION exibirá os comandos de edição disponíveis.

### **(Ilustração – página 155) (A ) Comandos de edição**

- 3. Mova o cursor para o menu NAME e pressione a tecla [ENTER]. OS botões que especificam o menu NAME aparecerão.
- 4. Mova o cursor para o botão REGION e pressione a tecla [ENTER]. O cursor será movido para a área na parte de baixo da tela.

### (página 156)

- 5. Utilize as teclas CURSOR [◀]/ [▶]/ [▲]/ [▼] para selecionar a região que se deseja nomear e pressione a tecla [ENTER].
- 6. Mova o cursor para o botão NAME e pressione a tecla [ENTER]. Uma janela NAME EDIT aparecerá, permitindo que se designe um nome para a região.
- 7. Quando a operação é encerrada, mova o cursor para o botão OK e pressione a tecla [ENTER]. (para detalhes sobre a inserção de caracteres, consultar a página 60). Retorna-se a tela do passo 1.

# Dica !

*É possível designar um nome de região de até 16 caracteres.* 

# Procedimento de edição da pista

Vamos mostrar o procedimento básico para a edição de pistas, partes ou regiões para as pistas de áudio 1 – 16.

1. Na seção RECORDER, pressione a tecla [EDIT]  $\rightarrow$  tecla [F1]. A tela EDIT página TR Edit aparecerá.

# **(Ilustração – página 156)**

Este tela exibe a seguinte informação.

# c **Número da pista**

O número da pista de 1 – 16.

# d **Par**

Exibe os status de pares para as pistas adjacentes numeradas ímpares  $\rightarrow$  numeradas pares. Os pares também podem ser ajustados ou cancelados nesta seção.

#### e **Nome da pista**

Nome designado para cada pista virtual.

# f **Gráfico de barras**

O Gráfico de barras indica a presença ou ausência de dados de áudio em cada pista.

(página 157)

# g **Menus TRACK/ PART/ REGION**

Estes menus acessam respectivamente os comandos de edição para a edição de pistas inteiras, partes ou regiões. Mova o cursor para o menu desejado e pressione a tecla [ENTER] para visualizar a lista de comandos de edição.

### h **Área de ajuste de parâmetro**

Nesta área é possível fazer os ajustes de parâmetros necessários quando se executa o comando de edição.

2. De acordo com a menor unidade (pista/ parte/ região) que se deseja editar, mova o cursor para o menu TRACK, PART ou REGION e pressione a tecla [ENTER]. O menu selecionado dos comandos de edição aparecerá. A tela a seguir exibe os comandos que aparecem quando o menu TRACK está selecionado.

# **(Ilustração – página 157)**

3. Mova o cursor para o comando de edição desejado e pressione a tecla [ENTER]. Os botões para ajustar os parâmetros para o comando de edição selecionado aparecerão. A tela exibida abaixo é um exemplo de quando o menu TRACK comando COPY está selecionado.

### **(Ilustração – página 157)**

### Dica !

*A página 161 fornece uma breve explicação dos comandos de edição de cada menu. Para detalhes de cada comando, consultar o Guia de Referência.* 

### (página 158)

4. Para alterar os ajustes de parâmetros, mova o cursor para o botão correspondente. A parte inferior do display mostrará os ajustes do parâmetro no qual o cursor está posicionado no momento.

# **(Ilustração – página 158)**

5. Pressione a tecla [ENTER]. O cursor moverá a área de ajustes na parte inferior do display. A tela exibida abaixo é um exemplo de quando o comando COPY está selecionado.

### **(Ilustração – página 158)**

6. Utilize o dial [DATA/JOG] para modificar o valor parâmetro, e pressione a tecla [ENTER]. O cursor voltará o botão selecionado para o passo 4.

# Dica !

*Caso se decida cancelar a operação sem executar o comando de edição, mova o cursor daqui para um botão em um nível mais alto e pressione a tecla [ENTER].* 

7. Repita os passos 4 – 6 para fazer ajustes para os parâmetros restantes.

(página 159)

8. Para executar o comando de edição, mova o cursor para o botão EXECUTE e pressione a tecla [ENTER]. O comando de edição que foi selecionado no passo 3 será executado.

# Dica !

- *Caso se queira interromper a operação de edição, mova o cursor para um botão no nível superior e pressione a tecla [ENTER].*
- *Como exceção, o comando Name do menu TRACK e o comando NAME do menu REGION não precisam que o botão EXECUTE seja utilizado.*
- *Mesmo depois de executar um comando de edição, é possível utilizar o botão [UNDO] para cancelar os resultados da operação. (O comando NAME do menu TRACK e o comando NAME do menu REGION são exceções).*

# Procedimento de edição da pista virtual

Vamos mostra o procedimento básico para a edição de pistas, parte ou regiões inteiras para as pistas virtuais 1 – 8 da pista desejada.

1. Na seção RECORDER, pressione a tecla [EDIT]  $\rightarrow$  tecla [F2]. A tela EDIT da página V.TR Edit aparecerá, onde é possível editar pistas virtuais.

# **(Ilustração – página 159)**

Esta tela exibe as seguintes informações:

# c **Número da pista**

É o número da pista (1 – 16) selecionada no momento para a edição. Se a pista está em par, um símbolo de coração e a outra pista do par serão exibidas.

# d **Número da pista virtual**

Número da pista virtual 1 – 8.

# e **Nome da pista**

Nome designado para a pista virtual.

# f **Gráfico de barras**

O gráfico de barras indica a presença ou ausência de dados de áudio para cada pista virtual.

(página 160)

AW4416

# g **Menus TRACK/ PART/ REGION**

Acessa os respectivos comandos de edição para a edição de pistas inteiras, partes ou regiões. Mova o cursor para o menu desejado e pressione a tecla [ENTER] para visualizar a lista de comandos de edição.

# h **Área de ajuste de parâmetro**

Nesta área é possível fazer os ajustes de parâmetros necessários quando se executa o comando de edição.

2. Mova o cursor para a área do número da pista e utilize o dial [DATA/JOG] para selecionar a pista (1 – 16) que se deseja editar.

Quando se mudam as pistas, os nomes das pistas e o display de gráfico de barras das pistas virtuais 1 –8 serão alterados de acordo.

3. Seguindo a menor unidade (pista virtual inteira/ parte/ região) que se deseja editar, mova o cursor para o menu TRACK, PART ou REGION e pressione a tecla [ENTER]. O menu selecionado dos comandos de edição aparecerá.

# Dica !

*A página 161 fornece uma breve explicação dos comandos de edição de cada menu. Para detalhes de cada comando, consultar o Guia de Referência.* 

- 4. Mova o cursor para o comando de edição desejado e pressione a tecla [ENTER]. Os botões para o ajuste de parâmetros para o comando de edição selecionado aparecerão.
- 5. Para alterar os ajustes de parâmetro, mova o cursor para o botão correspondente. A parte inferior do display exibirá os ajustes do parâmetro no qual o cursor está posicionado no momento.
- 6. Pressione a tecla [ENTER]. O cursor será movido para a área de ajuste da parte inferior do display.

# Dica !

*Caso se queira cancelar a operação sem executar o comando de edição, mova o cursor daqui para um botão em um nível mais alto e pressione a tecla [ENTER].* 

- 7. Utilize o dial [DATA/JOG] para modificar o valor de parâmetro e pressione a tecla [ENTER]. O cursor voltará para o botão selecionado no passo 4.
- 8. Repita os passos 5 –7 para fazer os ajustes para os demais parâmetros.

(página 161)

9. Para executar o comando de edição, mova o cursor para o botão EXECUTE e pressione a tecla [ENTER]. O comando de edição que foi selecionado no passo 4 será executado.

# Dica !

- *Caso se queira interromper a operação de edição, mova o cursor para um botão no nível superior e pressione a tecla [ENTER].*
- *Como exceção, o comando NAME do menu TRACK e o comando NAME do menu REGION não precisam que o botão EXECUTE seja utilizado.*
- *Mesmo depois de executar um comando de edição, é possível utilizar o botão [UNDO] para cancelar os resultados da operação. (O comando NAME do menu TRACK e o comando NAME do menu REGION são exceções).*

# Lista de comandos de edição

Esta seção fornece uma breve explicação para os comando de edição dos menus TRACK/ PART/ REGION para as pistas e pistas virtuais. Detalhes e parâmetros de cada comando são fornecidos no Guia de Referência.

# Menu TRACK

Estes comandos editam pistas inteiras ou pistas virtuais inteiras.

# **NAME (Nome da Pista)**

Designa um nome para uma pista virtual já gravada.

# **ERASE**

Apaga os dados de áudio da pista selecionada.

# **COPY**

Copia os dados de áudio da pista selecionada para uma outra pista. O parâmetro Fr. Track (From Track – Da Pista) especifica a pista fonte de cópia e o parâmetro To Track (Para a Pista) especifica a pista destino de cópia.

# **EXCHG (Exchange – Troca)**

Troca os dados de áudio de duas pistas selecionadas. Os parâmetros Fr.Trck (From Track – Da Pista) e To Track (Para a Pista) especificam as pistas a serem alteradas.

# **SLIP**

Mova todos os dados de áudio da pista selecionada para frente ou para trás. O parâmetro SLIP especifica a distância do movimento (máximo + 5 horas).

# **T- COMP (Tmpo de Compressão/ Expansão)**
Comprime ou expande a extensão dos dados de áudio na pista selecionada. (Como a extensão se altera, o pitch será alterado de acordo). O parâmetro RATIO especifica a quantidade de compressão ou expansão (50% - 200%).

#### **PITCH (Alteração de Pitch)**

Altera apenas o pitch sem afetar a extensão dos dados de áudio. O parâmetro PITCH especifica a alteração em semitons (máximo + 12 semitons) e o parâmetro FINE especifica a alteração em passos de um centésimo (máximo  $+$  50 centésimos).

(página 162)

## Menu PART

Estes comandos editam dados em unidades de partes. Quando se utilizam estes comandos, será necessário especificar não apenas a pista para edição,mas também a posição de início (START) e a posição de fim (END).

#### **ERASE**

Elimina os dados de áudio da parte selecionada. Os dados de áudio que seguem aquela parte não serão afetados.

#### **DELETE**

Apaga os dados de áudio da parte selecionada. Os dados de áudio que seguem aquela parte serão movidos para frente pela extensão dos dados apagados.

#### **COPY**

Copia os dados de áudio da parte selecionada para a posição determinada da pista especificada. Também é possível especificar o número de vezes que os dados serão copiados e o intervalo entre as cópias. Se os dados de áudio existem no destino, é possível especificar se os dados copiados serão inseridos ou sobrescritos.

#### **MOVE**

Move os dados de áudio da parte selecionada para a posição determinada da pista especificada. Neste momento, os dados de áudio da fonte serão apagados. Se os dados de áudio existem no destino, é possível especificar se os dados serão inseridos ou sobrescritos.

#### **INSERT**

Insira silêncio na parte selecionada. Os dados de áudio que seguem a parte serão movidos para trás pela extensão dos dados inseridos.

#### **T-COMP (Tempo de Compressão/Expansão)**

Comprime ou expande a extensão dos dados de áudio na parte selecionada. (Como a extensão se altera, o pitch altera-se de forma correspondente). O parâmetro RATIO especifica a quantidade de compressão e expansão (50% - 200%).

#### **PITCH (Mudança de Pitch)**

Altera apenas o pitch sem afetar a extensão dos dados de áudio da parte selecionada. O parâmetro PITCH especifica a alteração em semitons (máximo de + 12 semitons) e o parâmetro FINE especifica a alteração em passos de um centésimo (máximo de + 50 centésimos).

(página 163)

## Menu REGION

Estes comandos editam os dados em unidades de regiões.

#### **NAME**

Designa um nome para uma região.

#### **ERASE**

Apaga a região selecionada. Dados de áudio que seguem aquela região não serão afetados.

#### **DELETE**

Elimina a região selecionada. Os dados de áudio que seguem a região serão movidos para frente pela extensão dos dados eliminados.

#### **COPY**

Copia a região selecionada para a posição determinada da pista especificada. Também é possível especificar o número de vezes que os dados serão copiados e o intervalo entre as cópias. Se os dados de áudio existem no destino de cópia, é possível especificar se os dados copiados serão inseridos ou sobrescritos.

#### **DIVIDE**

Divide a região selecionada em duas na posição especificada.

#### **TRIM IN**

Corta a posição de início da região selecionada em direção ao fim em unidades de amostra.

#### **TRIM OUT**

Corta a posição de término da região selecionada em direção ao início em unidades de amostra.

#### **T-COMP (Tempo de Compressão/ Expansão)**

Comprime e expande a extensão dos dados de áudio na região selecionada. (Como a extensão se altera, o pitch será alterado de forma correspondente). O parâmetro RATIO especifica a quantidade de compressão ou expansão (50% - 200%).

#### **PITCH (Alteração de Pitch)**

Altera apenas o pitch sem afetar a extensão dos dados de áudio da região selecionada. O parâmetro PITCH especifica a alteração em semitons (máximo de + 12 semitons) e o parâmetro FINE especifica a alteração em passos de um centésimo (máximo de + 50 centésimos)

(página 165)

# 10 Efeitos internos

Este capítulo explica os dois efeitos internos do AW4416.

# Sobre os efeitos internos

O AW4416 apresenta duas unidades de multi-efeitos (chamados respectivamente de "efeito 1 " e "efeito 2"). Em geral, os efeitos internos podem ser utilizados de duas maneiras.

### **Utilizando o send/return AUX**

Neste método, os dois sends AUX são utilizados para mandar sinais de cada canal para as entradas de efeitos 1/ 2, e as saídas de efeitos 1/ 2 são mixadas com os sinais do barramentos estéreo ou barramentos 1 – 8. Quando o AW4416 está no estado padrão, o send AUX 7/ 8 são distribuídos para as entradas dos efeitos 1/ 2 e as saídas dos efeitos 1/ 2 são distribuídos para os canais de return 1/ 2.

Os sinais enviados a partir dos canais 1 – 24 e os canais de monitor 1- 16 para os barramento AUX 7/ 8 são a entrada para os efeitos 1/ 2 respectivamente. Para cada canal, é possível ajustar os níveis de send AUX 7/8 e muda-los para pré ou pós fader.

Os sinais de saída dos efeitos 1/ 2 são enviados para os canais de return 1/ 2. Endereçando-se os canais de return para os barramentos 1 – 8 ou para o barramento estéreo, eles podem ser mixados com o som original de cada canal.

## **Inserindo um efeito em um canal**

Se a designação for cancelada do efeito 1/ 2 para o send AUX 7/8, é possível inserir um efeito no canal desejado (imediatamente antes do atenuador). Neste caso, o efeito mixado e os sinais diretos serão a entrada para o canal correspondente. Um efeito que foi utilizado para a inserção não pode ser inserido em um outro canal ou utilizado pelo send/return.

Os efeitos podem ser inseridos nos seguintes canais.

- **Canais de entrada 1- 24**
- **Canais de monitor 1- 16**
- **Canais de return 1/ 2**
- **Canal de saída estéreo**

(página 166)

# Utilizando o send/return para aplicar um efeito

Mostraremos como aplicar o efeito 1 pelo barramento 7 AUX como um exemplo da utilização do efeito com o send/ return AUX.

# **Patching**

Certifique-se de que a distribuição send/return para o efeito 1 é adequada.

1. Pressione a tecla [SETUP]  $\rightarrow$  tecla [F1] (Patch IN). A tela SETUP página Patch IN aparecerá.

#### **(Ilustração – página 166)**

# **!**

*Se o tab Patch IN não está designado para a tecla [F1], pressione a tecla [SHIFT] + a tecla [F1] para mudar o tab e então pressione a tecla [F1].* 

2. Certifique-se que o EFF1 parâmetro EFFECT PATCH é mandado para o "AUX7". Os parâmetros EFFECT PATCH seleciona se os efeitos 1/ 2 serão utilizados pelo AUX ou inserido em um canal específico. Como padrão, o EFFE1 (efeito 1) é designado para o AUX 7 e EFFE2 (efeito 2) é designado em AUX 8, como mostrado acima.

#### Dica !

*Se o EFF1 é mandado para "INSERT", mova o cursor para o campo "INSERT" e utilize o dial [DATA/JOG] para alterar o "AUX 7". Então mova o cursor para o botão OK e pressione a tecla [ENTER].* 

3. Certifique-se que o RTN1 parâmetro MIXER CHANNEL INPUT ASSIGN está ajustado para "EFF1 L/R". A área MIXER CHANNEL INPUT ASSIGN muda o sinal que é designado para o canal de entrada/ canal de return do mixer. Como padrão, "EFF1 L/R" (saída L/R do efeito 1) é designado para o RTN1 (canal de return 1).

### Dica !

*Se o RTN1 foi alterado para um outro ajuste, mova o cursor para a área de ajuste, e gire o dial [DATA/JOG] para alterar o ajuste para "EFF 1 L/R".* 

(página 167)

#### **Ativando um programa de efeito da biblioteca.**

O AW4416 fornece 41 tipos de efeito tais como Reverb Hall, Gate Reverb e Stereo Delay. A biblioteca de tipos de efeito contém programas de efeito ajustados de fábrica que utilizam estes tipos de efeito. Vamos mostrar como ativar um programa de efeito do tipo de efeito que se deseja utilizar.

1. Pressione a tecla [AUX 7]  $\rightarrow$  tecla [F2]. A tela AUX7/EFF1 página Library aparecerá. Uma lista de programas de efeitos será exibida.

#### **(Ilustração – página 167)**

#### Dica !

- *Em geral, a biblioteca de efeitos é comum para os efeitos 1 e 2. No entanto, o programa de efeito no. 19 "HQ-Pitch" pode ser utilizado apenas pelo efeito 2.*
- *A biblioteca de efeito 001 041 contém programas de efeito apenas de leitura utilizando o tipo de efeito correspondente.*
- *Não é possível alterar o tipo de efeito do programa de efeito utilizado atualmente. Por esta razão, deve-se carregar um programa que utiliza o tipo de efeito desejado a partir da biblioteca mesmo que se queira criar um programa de efeito a partir do rascunho.* 
	- 2. Mova o cursor para a lista e gire o dial [DATA/JOG] para selecionar o programa que se deseja ativar. Quando um programa é selecionado, o tipo de efeito utilizado pelo programa será exibido à direita da lista. Como exemplo vamos selecionar o programa de reverb room "Reverb Room".

**(Ilustração – página 167)** 

#### (página 168)

3. Mova o cursor para o botão RECALL e pressione a tecla [ENTER]. Uma janela aparecerá pedindo para confirmar a operação de recall.

#### **(Ilustração – página 168)**

#### Dica !

*Também é possível ativar o programa de efeito diretamente, sem exibir a janela que pede para confirmar a operação recall. Para fazer isso, acesse a tela UTILITY página Pref.1 (tecla [UTILITY] → tecla [F2]) e desabilite RECALL CONFIRMATION.* 

- 4. Para ativar o programa, mova o cursor para o botão OK e pressione a tecla [ENTER]. O programa de efeito será ativado. O nome do programa ativado aparecerá na área "CURRENT EFFECT NAME" no canto superior esquerdo do display.
- 5. Pressione a tecla [F1].

A página Eff.Edit aparecerá no display.

#### **(Ilustração – página 168)**

6. Certifique-se que o botão MIX BAL localizado no canto inferior direito da tela é enviado em 100%. A página Eff.Edit permite editar os parâmetros de efeito. Independente do tipo de efeito selecionado, o botão MIX BAL (um parâmetro que ajusta o equilíbrio entre os sons, com efeito, e os sons sem efeito) será localizado no canto inferior direito da página Eff.Edit Quando se utiliza um efeito pelo send/return AUX, será necessário enviar este parâmetro em 100% assim efeito sairá apenas com som "com efeito" (processado). Para fazer este ajuste, mova o cursor para o botão MIX BAL e gire o dial [DATA/JOG].

#### Dica !

- *Outros parâmetros de efeito podem ser editados da mesma maneira movendo-se o cursor para eles e girando o dial [DATA/JOG].*
- *Para o tipo e função dos parâmetros de efeito de cada efeito, consultar o Guia de Referência.*

(página 169)

### **Mudando entre pré-fader e pós-fader**

Para cada canal de monitor, é possível selecionar a posição (pré-fader ou pós-fader) na qual o sinal será enviado para o AUX 7.

1. Pressione a tecla [AUX 7]  $\rightarrow$  tecla [F4] A página Pré/PstMON aparecerá, onde é possível fazer ajustes de pré/pós-fader para os canais de monitor 1-16.

#### **(Ilustração – página 169)**

#### Dica !

*Quando o AW4416 está no estado inicial, será enviado para pós-fader.* 

2. Para mudar para um canal específico entre pré-fader (PRE) e pós-fader (POST), mova o cursor para o botão daquele canal e pressione a tecla [ENTER].

#### Dica !

*Para mudar todos os canais de monitor entre pré-fader/ pós-fader, mova o cursor para o botão PRÉ/POST na seção GBL (global) à direita do display e pressione a tecla [ENTER].* 

(página 170)

#### **Ajustando o nível de send/ nível de return**

Vamos mostrar como ajustar o nível de send para cada canal de monitor e o nível de return de cada canal de return.

1. Pressione a tecla [HOME]  $\rightarrow$  tecla [17-24 RTN]

As teclas [SEL] 15/ 16 e os faders 15/ 16 serão designados para os canais de return 1/ 2. Neste momento, os faders 15/16 ajustarão o nível de entrada dos sinais de return dos efeitos 1/ 2.

#### Dica !

*Quando o AW4416 está no estado inicial, os faders do canal de return 1/ 2 serão ajustados para o nível nominal (0dB).* 

2. Pressione a tecla [VIEW]  $\rightarrow$  tecla [SEL] 15. A tela VIEW do canal de return 1 aparecerá no display.

#### **(Ilustração – página 170)**

3. Certifique-se que o botão ST da área PAN/ROUT esteja ativo. Neste estado, o sinal de return do efeito 1 será enviado para o barramento estéreo e mixado com os sinais dos canais de monitor.

#### Dica !

*Se o botão ST está desativado, mova o cursor para o botão e pressione a tecla [ENTER].* 

### **Ajustando o nível de send**

- 1. Pressione a tecla [AUX 7]  $\rightarrow$  tecla [MONI]. As teclas [SEL] 1 – 16, teclas [ON] 1 – 16 e faders 1 – 16 serão designados para os canais de monitor 1 – 16. Neste momento, os faders 1 – 16 ajustarão o nível de mandada dos sinais enviados a partir dos canais de monitor 1 – 16 para o AUX 7 (efeito 1).
- 2. Enquanto a canção é reproduzida, utilize os faders 1 –16 para ajustar o nível de mandada de cada canal de monitor.
- 3. Conforme a necessidade, pressione a tecla [HOME]  $\rightarrow$  tecla RTN [17 24] e utilize o fader 15 para reajustar o nível de return.

(página 171)

# Inserindo um efeito em um canal desejado

Se a designação para o AUX 7/ 8 for desabilitada, os efeitos internos do AW4416 podem ser inseridos no canal de monitor 1.

### **Patching**

Vamos mostrar como liberar o efeito 2 a partir de seu ajuste para o send 8 AUX e utiliza-lo como um efeito de inserção.

1. Pressione a tecla [SETUP]  $\rightarrow$  tecla [F1] (Patch IN). A tela SETUP página Patch IN aparecerá no display.

#### **(Ilustração – página 171)**

**!** 

*Se a tab Patch IN não está designada para a tecla [F1], pressione a tecla [SHIFT] + tecla [F1] mudará o tab e então pressione a tecla [F1].* 

2. Mova o cursor para o parâmetro EFF2 da área EFFECT PATCH e gire o dial [DATA/JOG]. Uma janela aparecerá, pedindo para confirmar que se deseja desconectar o efeito 2 do barramento 8 AUX e utiliza-lo para inserção.

#### **(Ilustração – página 171)**

3. Mova o cursor para o botão Ok e pressione a tecla [ENTER]. Na área EFFECT PATCH, o EFFE2 será alterado para "INSERT". Agora o efeito pode ser inserido no canal desejado.

(página 172)

# **!**

*Um efeito que foi especificado para inserção não pode ser utilizado novamente pelo send/return AUX até que seja designado novamente para o barramento AUX na área EFFECT PATCH.* 

# **!**

*Se o RTN 2 está ajustado para "EF 2 L/R" na página Patch IN, ao realizar este passo cancela-se automaticamente a designação.* 

## **.Inserindo um efeito no canal de monitor 1**

- 1. Pressione a tecla [MONI]  $\rightarrow$  tecla [SEL] 1. O canal de monitor 1 será selecionado.
- 2. Pressione a tecla  $IVIEM \rightarrow$  tecla [F1] A tela VIEW página CH View aparecerá no display.

#### **(Ilustração – página 172)**

3. Mova o cursor para o botão ASSIGN na área EFFECT INSERT e pressione a tecla [ENTER]. A janela EFF.INSERT SETTING aparecerá. Nesta janela, é possível utilizar os quatro botões a seguir para selecionar o tipo de efeito que será inserido.

**(Ilustração – página 172)** 

- **OFF** A inserção de efeito será cancelada.
- **INT.EFF1** Inserção interna do efeito 1.
- **INT.EFF2** Inserção interna do efeito 2.
- **EXTERNAL** Inserção de um efeito externo.

### **!**

*Os botões INT.EFF1 e INT.EFF2 não podem ser ativados se o efeito interno 1/ 2 respectivo não estiver desconectado do send AUX.* 

#### (página 173)

4. Para inserir o efeito 2, mova o cursor para o botão INT.EFF2 e pressione a tecla [ENTER]. Na janela, o SEND irá mudar para "EFF2" e o RTN irá mudar para "EFF2L". Isto indica que a entrada do efeito 2 foi distribuída para o send de insert do canal de monitor 1, e a saída L do efeito 2 foi distribuída para o return do insert

#### **(Ilustração – página 173)**

#### Dica !

- *Independente do canal, o efeito será enviado a uma posição imediatamente após do atenuador.*
- *Caso se mova o cursor para o campo RTN. e gire o dial [DATA/JOG] é possível mudar entre "EFF 2L" e "EFF 2R".*
- *Se um efeito foi inserido em um canal estéreo (canais de return 1/ 2, canal de saída estéreo), as saídas L/R do efeito voltarão para o L/ R daquele canal.* 
	- 5. Quando se termina de fazer os ajustes na janela EFF.INSERT SETTING, mova o cursor para o botão OK e pressione a tecla [ENTER]. O campo EFFECT INSERT da página CH View será exibida como "ON [INT.EFF2]". Isto indica que o efeito 2 foi inserido no canal correspondente (neste caso, o canal de monitor 1).

**!** 

*Um efeito que foi inserido em um canal será utilizável apenas para aquele canal até que se insira o mesmo efeito em um canal diferente ou ative-se o botão OFF na janela EFF.INSERT SETTING.* 

(página 174)

#### **Ativando um programa de efeito**

Vamos mostrar como ativar o programa para o efeito 2 a partir da biblioteca de efeito.

1. Pressione a tecla  $[AUX 8] \rightarrow$  tecla [F2]. A tela AUX8/EFF2 da página Library aparecerá no display.

#### **(Ilustração – página 174)**

- 2. Mova o cursor para a lista na parte de baixo do display e utilize o dial [DATA/JOG] para selecionar o programa de efeito que se deseja ativar.
- 3. Mova o cursor para o botão RECALL e pressione a tecla [ENTER].
- 4. Pressione a tecla [F1]. A página Eff.Edit aparecerá.

#### **(Ilustração – página 174)**

5. Conforme a necessidade, mova o cursor para o botão mix bal. e gire o dial [DATA/JOG] para ajustar o equilíbrio entre o som "com efeito" (processado) e o som "sem efeito" (não processado).

#### Dica !

*Imediatamente depois que um efeito é ativado, o mix bal. será resetado em 100% (apenas som "com efeito").* 

(página 175)

# 11 Gerenciamento de canção

Este capítulo explica as operações de gerenciamento de canção tais como gravar, carregar, apagar ou copiar canções.

# Sobre canções

No AW4416, todos os dados necessários para reproduzir uma composição musical que se crie (isto é ajustes do mixer, ajustes do gravador, dados de áudio, etc) são gravados no disco rígido interno como uma "song" (canção). Carregando uma canção na memória interna, é possível retornar ao estado gravado a qualquer momento. Uma canção inclui os seguintes dados.

- Dados de áudio para todas as pistas virtuais
- Ajustes da tela TRACK (Incluindo os ajustes de ponto de locate)
- Ajustes de mapa de ritmo
- Memórias de cena
- Memória Automix
- Biblioteca de patch
- Biblioteca de EQ
- Biblioteca Dinâmica
- Biblioteca de canal
- Dados e ajustes para a função Sampling Pad
- Nome da canção e comentários
- Método de display de contador (SECOND/TIME CODE/ MEASURE)
- Ajuste de Proteção de Canção
- Ajuste Time Code Top
- Ajuste Tempo de Fade da Região
- Desfazer dados

#### Dica !

- *Múltiplas canções podem ser gravadas no disco rígido interno. No entanto, apenas a única canção que está sendo controlada no AW4416 (a "canção atual") pode ser manipulada a qualquer momento.*
- *Quando o AW4416 está ligado, a canção gravada mais recentemente será carregada automaticamente.*

### **!**

*Lembre-se que se o AW4416 for desligado sem salvar a canção atual, as alterações na canção atual serão perdidas. Quando se deseja desligar o AW4416 deve-se realizar o procedimento de shut-down (→P.17).* 

(página 176)

# Salvando/ carregando uma canção

Vamos mostrar como salvar a canção atual no disco rígido interno e como carregar uma canção do disco rígido interno em canção atual.

### **Salvando a canção atual**

1. Pressione a tecla [SONG]  $\rightarrow$  tecla [F1]. A tela SONG página Song List aparecerá no display. Uma lista de informações sas canções gravadas no disco rígido aparecerá na parte superior do display. A canção atual ficará selecionada na lista.

**(Ilustração – página 176)** 

- c **Nome da canção**
- d **Data e hora em que a canção foi gravada**
- e **Tamanho da canção**
- f **Quantização da canção/ freqüência de amostragem**
- g **Proteção da canção** 
	- 2. Para salvar a canção atual, mova o cursor para o botão SAVE no canto inferior direito da tela e pressione a tecla [ENTER]. Uma janela aparecerá, pedindo para confirmar que se deseja gravar a canção atual.

**(Ilustração – página 176)** 

#### (página 177)

3. Para executar a operação Save, mova o cursor para o botão OK e pressione a tecla [ENTER].

### Dica !

- *Caso se decida cancelar a operação sem gravar, mova o cursor para o botão CANCEL e pressione a tecla [ENTER].*
- *Se o espaço livre no disco rígido interno é pequeno, execute a operação Song Optimize (*l*P.182). Também é possível fazer backup das canções desejadas no dispositivo externo tal como CD-RW ou MO*   $($  $\rightarrow$  *P.246*).

### **Carregando uma canção**

- 1. Pressione a tecla [SONG]  $\rightarrow$  tecla [F1]. A tela SONG página Song List aparecerá.
- 2. Utilize o dial [DATA/JOG] para selecionar a canção que se deseja carregar. Então mova o cursor para o botão LOAD e pressione a tecla [ENTER]. Uma janela aparecerá, perguntando se a canção atual deve ser gravada primeiro.

#### **(Ilustração – página 177)**

3. Caso se queira salvar a canção atual antes de carregar uma outra canção, mova o cursor par o botão YES. Caso se queira carregar a canção sem salvar a canção atual, mova o cursor para o botão NO. Então pressione a tecla [ENTER]. Se o botão YES foi selecionado, a canção atual será gravada e então a canção selecionada será carregada imediatamente. Se o botão NO foi selecionado, qualquer alteração na canção atual será descartada e a canção selecionada será carregada.

#### Dica !

*Caso se decida cancelar a operação Load, mova o cursor para o botão CANCEL e pressione a tecla [ENTER].* 

(página 178)

# Editando o nome/ comentário da canção

Quando se cria uma nova canção, um nome de canção padrão "xxx – NEW SONG-" (xxxxx será um número serial) será designado a menos que se especifique de outra forma e o comentário ficará em branco. É possível editar o nome da canção e o comentário depois.

1. Pressione a tecla [SONG]  $\rightarrow$  tecla [F2]. A tela SONG página Setting aparecerá.

#### **(Ilustração – página 178)**

O campo SONG NAME na parte superior da tela exibirá o nome da canção atual e o campo COMMENT exibirá os comentários. (Se nenhum comentário foi feito, será exibido "No Description" – Sem Descrição).

- 2. Para editar o nome da canção, mova o cursor para o botão NAME EDIT no canto superior esquerdo da tela e pressione a tecla [ENTER]. A janela NAME EDIT aparecerá permitindo que se designe um nome para a canção.
- 3. Utilize a palheta de caractere para modificar o nome. Então mova o cursor para o botão OK e pressione a tecla [ENTER]. (Para detalhes na inserção de caracteres, consultar a página 60) Volta-se para a tela SONG página Setting.
- 4. Para editar o comentário, mova o cursor para o botão COMMENT EDIT no canto superior esquerdo da tela e pressione a tecla [ENTER].

A janela COMMENT EDIT aparecerá, permitindo que se designe um comentário para a canção.

5. Utilize a palheta de caractere para modificar o comentário. Então mova o cursor para o botão OK e pressione a tecla [ENTER]. (Para detalhes sobre a inserção de caracteres, consultar a página 60). Volta-se para a tela SONG página Setting.

**!** 

*Simplesmente modificando o nome da canção nesta página não se altera o nome da canção exibido na lista da tela SONG página Song List. O novo nome aparecerá na lista quando a canção atual é gravada.* 

(página 179)

# Apagando/ copiando uma canção

Vamos mostrar como apagar uma canção gravada no disco rígido interno ou copiar (duplicar) uma canção no hard disk.

### **Apagando uma canção**

1. Pressione a tecla [SONG]  $\rightarrow$  tecla [F3].

A tela SONG da página SONG EDIT aparecerá no display. A parte superior do display exibirá uma lista de canções gravadas atualmente no disco rígido. A canção atual será selecionada na lista. A canção selecionada para a edição será indicada por um símbolo "E" è esquerda da lista.

**!** 

*As canções que são apagadas não serão recuperadas. Utilize este procedimento com cuidado.* 

**!** 

*Quando se apaga, copia ou otimiza uma canção, a canção atual será gravada automaticamente.* 

**(Ilustração – página 179)** 

- c **A canção selecionada atualmente para edição**
- d **Nome da canção**
- e **Data e hora em que a canção foi gravada**
- f **Tamanho da canção**
- g **Quantização de canção/ freqüência de amostragem**
- h **Proteção de canção**

**!** 

*Não é possível apagar uma canção protegida. Deve-se carregar a canção e desativar o botão PROTECT na tela SONG página Setting antes de realizar a operação de Delete.* 

#### (página 180)

2. Mova o cursor para a lista na parte superior do display, utilize o dial [DATA/JOG] para selecionar a canção que se deseja apagar e pressione a tecla [ENTER]. Um símbolo "E" aparecerá à esquerda da lista, indicando que a canção correspondente está selecionada para ser apagada.

#### **(Ilustração – página 180)**

#### Dica !

- *Caso se selecione uma canção que já está marcada com um "E" e a tecla [ENTER] é pressionada, o símbolo "E" aparecerá e a canção será excluída da operação Delete.*
- *É possível selecionar canções múltiplas para serem apagadas.*

## **!**

*Não é possível apagar a canção atual. Se a operação Song Delete é executada com um símbolo "E" exibido para a canção atual, uma mensagem de erro aparecerá. Carregue uma canção diferente para alterar a canção atual. Então execute a operação.* 

- 3. Mova o cursor para o botão DELETE e pressione a tecla [ENTER]. Uma janela aparecerá, pedindo que se confirme a operação Delete.
- 4. Para executar a operação Delete, mova o cursor para o botão OK e pressione a tecla [ENTER]. A canção atual será gravada automaticamente e a canção(ões) especificada(s) é(serão ) apagada(s).

#### Dica !

*Caso se queira cancelar a operação sem realiza-la, mova o cursor para o botão CANCEL e pressione a tecla [ENTER].* 

(página 181)

## **Copiando uma canção**

- 1. Pressione a tecla [SONG]  $\rightarrow$  tecla [F3] para acessar a tela SONG página Song Edit.
- 2. Mova o cursor para a lista na parte superior do display. Utilize o dial [DAT/JOG] para selecionar a canção que se deseja copiar e pressione a tecla [ENTER]. Um símbolo "E" aparecerá no canto esquerdo da lista, indicando que a canção correspondente é selecionada para a operação Copy.

#### Dica !

*É possível selecionar múltiplas canções (incluindo a canção atual) para cópia.* 

3. Mova o cursor para o botão COPY e pressione a tecla [ENTER]. A janela pedirá para confirmar a operação Copy.

#### Dica !

*Caso se queira cancelar a operação Copy, mova o cursor para o botão CANCEL e pressione a tecla [ENTER]. Depois que a operação Copy é executada, o disco rígido apresentará duas canções com nome, data e tamanho idêntico. Para evitar confusão, recomendamos que se altere o nome da canção imediatamente.* 

4. Para executar a operação Copy, mova o cursor para o botão OK e pressione a tecla [ENTER]. A canção atual será gravada automaticamente e então a operação Copy será executada.

(página 182)

### Otimizando uma canção

Utilizando a tecla [UNDO] do painel superior e a tecla [REDO], é possível cancelar ou re-executar a última gravação realizada ou a última operação de edição de pista. Pressionando repetidamente a tecla [UNDO], é possível refazer até 15 operações anteriores. O Undo/redo pode ser uma função muito conveniente, mas quando se grava ou realiza a operação de edição de uma pista, os dados para o número correspondente de operações de Undo deve ser mantido, e estes dados ocuparão espaço no disco rígido.

O comando "Optimize" apaga qualquer dado de áudio que não está sendo utilizado pela canção, isto é ele apaga os dados Undo. Para recuperar este espaço, recomendamos que se execute o comando Song Optimize quando se encerra a gravação e a edição.

1. Pressione a tecla [SONG]  $\rightarrow$  tecla [F3]. A tela SONG página Song Edit aparecerá no display. A parte superior do display exibirá uma lista de canções gravadas no momento no disco rígido.

#### **(Ilustração – página 182)**

2. Mova o cursor para a lista na parte superior do display, utilize o dial [DATA/JOG] para selecionar a canção que se deseja otimizar e pressione a tecla [ENTER]. Um símbolo "E" aparecerá no canto esquerdo da lista e a canção correspondente será selecionada para otimização.

# **!**

*Não é possível executar Optimize para mais de uma canção selecionada. Se Optimize é executada quando o símbolo "E" é exibido para mais do que uma canção, uma mensagem de erro será exibida.* 

- 3. Mova o cursor para o botão OPTIMIZE e pressione a tecla [ENTER]. Uma janela pedirá para confirmar o comando Optimize.
- 4. Para executar o comando Optimize, mova o cursor para o botão OK e pressione a tecla [ENTER]. A canção atual será gravada automaticamente e então o comando Optimize será executado.

(página 183)

#### Dica !

*Caso se decida cancelar o comando Optimize sem executa-lo, mova o cursor para o botão CANCEL e pressione a tecla [ENTER].* 

# Importando os dados do mixer de uma canção existente

É possível extrair a memória de cena, automix, mapa de ritmo e dados de biblioteca (citados como "dados do mixer") de uma canção gravada anteriormente e importar para a canção atual. Por exemplo, esta função é conveniente quando uma canção existente tem uma biblioteca de efeito especial que se deseja utilizar em uma canção criada recentemente.

**!** 

- *Certifique-se que quando se executa o comando de importação de dados do mixer, os dados do mixer que correspondem da canção de destino de importação (canção atual) serão apagados e substituídos pelos dados do mixer importados.*
- *Os dados de biblioteca do mixer incluem todas as bibliotecas: canal, EQ, dynamics e efeito.* 
	- 1. Se necessário, carregue a canção de destino de importação como a canção atual.
	- 2. Pressione a tecla [SONG]  $\rightarrow$  tecla [F3]. A tela SONG página Song Edit aparecerá no display. A parte superior do display exibirá uma lista de canções gravadas atualmente no disco rígido. A canção atual será selecionada na lista.

#### **(Ilustração – página 183)**

- 3. Mova o cursor para a lista na parte superior do display, e utilize o dial [DATA/JOG] para selecionar a canção fonte de importação na qual se deseja importar os dados do mixer.
- 4. Pressione a tecla [ENTER]. Um símbolo "E" aparecerá no canto esquerdo da lista, e a canção correspondente será selecionada como a fonte de importação para os dados do mixer.

(página 184)

**!** 

- *A canção atual não pode ser selecionada como fonte importação. Caso a importação seja executada quando a canção atual está marcada com um símbolo "E", uma mensagem de erro será exibida.*
- *Não é possível selecionar duas ou mais canções como a fonte de importação.* 
	- 5. Mova o cursor para o botão MIXER IMP e pressione a tecla [ENTER]. A janela MIXER DATA IMPORT aparecerá.

#### **(Ilustração – página 184)**

- 6. Gire o(s) botão(ões) para o(s) tipo(s) de dados do mixer que se deseja importar. ( É possível mais de um).
- **Botão SCENE MEM** Memórias de cena
- **Botão AUTOMIX** Automix
- **Botão TEMPO MAP** Mapa de ritmo
- **Botão LIBRARY** Bibliotecas (canal/EQ/dynamics/efeito)
- 7. para executar o Import, mova o cursor para o botão OK e pressione a tecla [ENTER].

### Dica !

*Caso se queira cancelar o comando Import sem executa-lo, mova o cursor para o botão CANCEL e pressione a tecla [ENTER].* 

(página 185)

# 12 Blocos de amostragem

Este capítulo explica os blocos de amostragem do AW4416.

# Sobre os blocos de amostragem

O AW4416 tem uma função sampling pad (bloco de amostragem) que permite que se toquem amostras pelos blocos de interrupção. Interrompendo-se os oito blocos na seção SAMPLING PAD é possível tocar até dezesseis amostras mantidas na RAM e gravar o que está sendo tocado em um simples seqüenciador que está conectado ao gravador.

Uma amostra pode ser designada ao bloco de uma das três maneiras. É possível designar diretamente uma região (uma parte de dados de áudio contínuo que foi gravado em uma única operação) que foi gravada anteriormente em uma pista, dados de importação de CD-DA a partir de um CD de áudio ou importar um arquivo WAV a partir de um CD-ROM ou disco MO.

**(Ilustração – página 185)** 

- **(A ) Canal de entrada**
- **(B ) Blocos de amostragem**
- **(C ) Região gravada em uma pista**
- **(D ) Arquivo WAV**

#### Dica !

- *Os oito blocos de amostragem podem ser utilizados como dezesseis blocos mudando entre os bancos A e B.*
- *Os ajustes do bloco de amostragem, e as amostras na RAM são gravados como parte da canção.*

# **!**

*As amostras que podem ser designadas para os blocos devem ser do mesmo formato e áudio que a canção. Por exemplo, no caso de uma canção que foi criada como 24 bit/48kHz, dados de CD-DA (16 bit/44,1kHz) não podem ser importada. No caso de uma canção 16 bit/44,1kHz, arquivos WAV de 16 bit/48kHz não podem ser importados.*  (página 186)

# Designando as saídas do bloco para os canais

Para utilizar os blocos de amostragem, deve-se primeiro designar cada saída do bloco para um canal e entrada 1 – 24. A saída de um bloco que é designado para um canal pode ser controlada pela atenuação, fase, EQ e dynamics da mesma maneira que uma entrada convencional e pode ser gravada em uma pista do gravador.

1. Pressione a tecla [SETUP]  $\rightarrow$  tecla [F1]. A tela SETUP página Patch In aparecerá , permitindo que se selecione o sinal de entrada para cada canal de entrada.

#### **(Ilustração – página 186) (A ) Área MIXER CHANNEL INPUT ASSIGN**

- 2. Na área MIXER CHANNEL INPUT ASSIGN, mova o cursor para o canal de entrada no qual será designada a saída do bloco.
- 3. Gire o dial [DATA/JOG] para fazer uma seleção na faixa de "SMP 1 SMP 8". A saída do bloco selecionado será designado para o canal de entrada.

#### Dica !

- *As designações de bloco são comuns aos bancos A e B. Se o "SMP 1'" está selecionado para um canal, a saída do bloco 1 para os bancos A e B será designado para ele.*
- *Todos os sons designados aos blocos serão saídas monoaurais.* 
	- 4. Ative a tecla [ON] da canal de entrada para o bloco que está designa e levante o fader. Agora o sinal do bloco selecionado no passo 3 será enviado para o canal de entrada correspondente e pode ser gravado ou monitorado.

(página 187)

# Designando uma região para um bloco de amostragem

Para utilizar os blocos e tocar amostras, deve-se primeiro designar as amostras desejadas para estes blocos. Existem três maneiras de designar amostras aos blocos.

c **Designe a região desejada a partir das pistas 1 –16 da seção gravada.** 

d **Importe uma pista de áudio de CD a partir do drive de CD-RW interno/externo** 

#### e **Importe um arquivo WAV a partir de um dispositivo SCSI**

Como um exemplo, vamos mostrar como designar uma região que foi gravada anteriormente em uma pista.

1. Na seção SAMPLING PAD, pressione o bloco [EDIT]  $\rightarrow$  tecla [F1]. A tela SAMP.PAD página From Rgn aparecerá, permitindo que se designe uma região desejada a um bloco. Esta página exibe três botões e a região gravada em cada pista.

**(Ilustração – página 187)** 

Os três botões têm as seguintes funções.

c **Botão PAD SEL**  Seleciona o bloco no qual a região será designada. d **Botão RGN. SEL**  Seleciona a região. e **Botão EXECUTE**  Executa a designação da região para o bloco.

#### (página 188)

2. Mova o cursor para o botão PAD SEL no canto superior esquerdo do display e pressione a tecla [ENTER]. O cursor será movido para a área PAD No. no canto inferior direito do display. Os blocos para os quais nada está designado será exibido como "NO ASN".

#### **(Ilustração – página 188)**

- 3. Utilize as teclas [CURSOR] e o dial [DATA/JOG] para selecionar o banco do bloco (A/ B) e o número do bloco (1 –8) no qual uma região será designada.
- 4. Pressione a tecla [ENTER]. O cursor voltará para o botão PAD SEL.
- 5. Mova o cursor para o botão RGN.SEL e pressione a tecla [ENTER]. A região selecionada no momento piscará.

## **!**

*Se este passo for realizado quando não existe nenhuma região (isto é quando nada foi gravado em qualquer pista), a mensagem "ERROR SELECTED SONG HAS NO REGION" aparecerá e não será possível fazer ajustes.* 

6. Utilize as teclas [CURSOR] para mover o cursor para selecionar a região. A região selecionada no momento será selecionada e seu tamanho será exibido na parte debaixo da tela.

#### Dica !

*O tamanho da amostra, que pode ser designada aos blocos de amostragem, é limitado a um total de aproximadamente 8 MB (aproximadamente 90 segundos em 16 bit/44,1kHz). Caso se queira designar apenas uma porção de uma região longa em um bloco, deve-se primeiro utilizar a tela EDIT página TR Edit para dividir a região (→P.156).* 

7. Pressione a tecla [ENTER]. A região selecionada ficará em evidência, e o cursor retornará para o botão RGN SEL.

#### (página 189)

8. Mova o cursor para o botão EXECUTE e pressione a tecla [ENTER]. Uma janela aparecerá, pedindo para confirmar a designação do bloco.

#### **(Ilustração – página 189)**

9. Para executar a designação, mova o cursor para o botão OK e pressione a tecla [ENTER]. Quando a designação é completada, o display indicará "COMPLETE".

#### Dica !

*Quando se designa uma região para um bloco, um nome "Smpltr" será designado automaticamente para este bloco. Caso se queira alterar este nome, consultar a página 193.* 

#### Dica !

*Para o procedimento de importação de dados CD-DA ou um arquivo WAV em um bloco, consultar o Guia de Referência.* 

### **!**

*Caso se tente designar uma amostra que exceda a capacidade da memória, uma mensagem de erro "Memory Full" (Memória Cheia) será exibida e a designação não será executada.* 

#### Dica !

*É possível checar a quantidade aproximada da memória do bloco de amostra na tela SMPL.PAD página EDIT (bloco [EDIT]*  $\rightarrow$  *tecla [F4]).* 

(página 190)

# Cortando uma amostra

É possível fazer ajustes finos para a posição de início de reprodução e a posição de término de reprodução de uma amostra designada para um bloco para eliminar partes não desejadas no início e no fim. Utilize comando TRIM IN para ajustar a posição de início de reprodução e utilize o comando TRIM OUT para ajustar a posição de término de reprodução.

**!** 

*Cortar uma amostra não aumentará o tamanho da amostra que pode ser designada aos blocos de amostragem.* 

**(Ilustração – página 190) (A ) Ajusta a posição de início de reprodução (TRIM IN)** 

**(B ) Porções não desejadas** 

- **(C ) Ajusta a posição de término de reprodução (TRIM OUT)** 
	- 1. Na seção SAMPLING PAD, pressione o bloco [EDIT]  $\rightarrow$  [F4]. A página PAD Edit aparecerá.

#### **(Ilustração – página 190)**

2. Mova o cursor para o menu TRIM IN (caso se queira editar a posição de início de reprodução) ou o menu TRIM OUT (caso se queira editar a posição de término de reprodução) e pressione a tecla [ENTER].

(página 191)

Os botões para ajuste dos parâmetros do comando TRIM IN/TRIM OUT aparecerá.

#### **(Ilustração – página 191)**

- 3. Mova o cursor para o botão PAD e pressione a tecla [ENTER]. O cursor moverá a área PAD No. para o canto inferior direito.
- 4. Utilize as teclas [CURSOR] e o dial [DATA/JOG] para selecionar o banco do bloco e o número do bloco que se deseja cortar.
- 5. Pressione a tecla [ENTER]. O cursor voltará para o botão PAD.
- 6. Mova o cursor para o botão TRIM IN (se editando a posição de início de reprodução) ou o botão TRIM OUT (se editando a posição de término de reprodução) e pressione a tecla [ENTER]~. O cursor moverá o campo do valor trim.

#### **(Ilustração – página 191)**

#### c **TRIM IN/TRIM OUT**

Aqui é possível especificar a quantidade de corte em unidades de uma amostra.

#### d **Número de banco/bloco**

Exibe o número do banco e do bloco da bloco selecionado atualmente.

#### e **PAD SIZE (Tamanho do Bloco)**

Exibe a extensão da amostra designada atualmente, em unidades de uma amostra.

#### (página 192)

- 7. Utilize o dial [DATA/JOG] para especificar a quantidade de corte nas unidades de amostra.
- 8. Pressione a tecla **[ENTER]**
- 9. Mova o cursor para o botão EXECUTE e pressione a tecla [ENTER]. Uma janela aparecerá, pedindo para confirmar a operação de corte.

#### **(Ilustração – página 192)**

10. Para executar a operação de corte, mova o cursor para o botão OK e pressione a tecla [ENTER]. O início e o término da amostra serão apagados conforme se especifica. Desabilite o bloco para ouvir os resultados.

#### **!**

*Uma vez que se executa a operação de corte, não é possível reverte-la pressionado-se a tecla [UNDO]. Caso se deseje ajustes finos novamente, deve-se designar novamente a região.* 

(página 193)

# Nomeando um bloco

É possível nomear cada bloco no qual a amostra está designada.

1. Na seção SAMPLING PAD, pressione o bloco [EDIT]  $\rightarrow$  tecla [F4].

#### **(Ilustração – página 193)**

2. Mova o cursor para o menu NAME e pressione a tecla [ENTER]. O display mostrará o botão PAD utilizado para selecionar um bloco e o botão NAME utilizado para designar um nome.

#### **(Ilustração – página 193) (A ) Botão NAME**

- 3. Mova o cursor para o botão PAD e pressione a tecla [ENTER]. O cursor será movido para a área PAD No. no canto inferior direito.
- 4. Utilize as teclas [CURSOR] e o dial [DATA/JOG] para selecionar o Baco e o número do bloco que se deseja nomear.
- 5. Pressione a tecla [ENTER]. O cursor voltará para o botão PAD.

#### (página 194)

6. Mova o cursor para o botão NAME e pressione a tecla [ENTER]. A janela NAME EDIT aparecerá, permitindo inserir o nome.

#### Dica !

*Um nome de até oito caracteres pode ser inserido.* 

#### **(Ilustração – página 194)**

7. Depois de designar o nome, mova o cursor para o botão OK e pressione a tecla [ENTER].

#### Dica !

*Para detalhes sobre a inserção de caracteres, consultar a página 60.* 

# Apagando um bloco de amostras e nome

Vamos mostrar como apagar a amostra e nome designado a um bloco, voltando o bloco ao estado inicial.

1. Na seção SAMPLING PAD, pressione o bloco [EDIT]  $\rightarrow$  tecla [F4]. A tela SAMP.PAD página PAD Edit aparecerá.

#### **(Ilustração – página 194) (A ) Botão ERASE**

2. Mova o cursor para o botão ERASE e pressione a tecla [ENTER]. O display mostrará o botão PAD utilizado para selecionar o bloco e o botão EXECUTE utilizado para executar o comando Erase.

#### (página 195)

- 3. Mova o cursor para o botão PAD e pressione a tecla [ENTER]. O cursor será movido para a área PAD No. no canto inferior direito.
- 4. Utilize as teclas [CURSOR] e o dial [DATA/JOG] para selecionar o banco e o número do bloco do bloco que se deseja apagar.
- 5. Pressione a tecla [ENTER]. Pressione a tecla [ENTER]. O bloco será selecionado e o cursor voltará para o botão PAD.
- 6. Mova o cursor para o botão EXECUTE e pressione a tecla [ENTER]. Uma janela aparecerá pedindo que se confirme que se deseja apagar os ajustes do bloco.

#### **(Ilustração – página 195)**

7. Para executar o comando Erase , mova o cursor par o botão OK e pressione a tecla [ENTER].

(página 196)

# Gravando a sua performance nos blocos de amostra

O AW4416 fornece um seqüenciador simples dedicado aos blocos de amostra que opera junto com o gravador. Este seqüenciador simples grava o tempo de disparo dos eventos que ocorrem quando se desabilita um bloco e pode ser utilizado para os sons de caixa e de bumbo nas pistas de áudio ou para acrescentar efeitos sonoros. Eventos em uma área específica também podem ser copiados repetidamente como um padrão ou apagados. Aqui, vamos mostrar como gravar a sua performance de bloco em um seqüenciador simples.

1. Na seção SAMPLING PAD, pressione o bloco [EDIT]  $\rightarrow$  tecla [F5]. A página Trig.List aparecerá, permitindo que se grave a sua performance de bloco.

#### **(Ilustração – página 196)**

Esta tela exibe a seguinte informação.

#### c **PAD**

O banco e o número dos blocos que serão gravados / tocados.

#### d **NAME (nome do bloco)**

Este é o nome designado para cada bloco. Os blocos nos quais nenhuma amostra foi designada será exibida como "-NO ASN-".

#### e **Botão R**

Esta é a tecla de gravação para cada bloco. Quando se move o cursor e se pressiona a tecla [ENTER] para alterar o display do botão de  $\bigcirc$  para  $\bullet$ , este bloco não pode ser gravado.

#### f **Botão M**

Este é a tecla de mute para cada bloco. Quando se move o cursor e se pressiona a tecla [ENTER] para mudar o display do botão de  $\bigcirc$  para  $\bullet$ , o bloco será colocado em mute.

**!** 

*Não é possível tocar os blocos do banco A e B simultaneamente. Os botões M mudarão automaticamente para ● no banco que não está selecionado pela tecla [BANK] e será colocado em mute.* 

(página 197)

#### g **Pistas de bloco**

Estas pistas gravam o tempo dos eventos de disparo para cada bloco. O tempo no qual se pressiona o bloco até que seja liberado é exibido como um gráfico de barras.

#### $@$  Menu COPY/ERASE

Este menu acessa comandos para copiar/apagar eventos de disparo gravados anteriormente. Mova o cursor para o menu desejado e pressione a tecla [ENTER] para acessar a lista de comandos.

#### i **Área de valor de parâmetro**

Nesta área é possível ajustar os parâmetros necessários para a executar o comando.

2. Utilize as teclas [CURSOR] e a tecla [ENTER] para mudar a coluna R do(s) bloco(s) que se deseja gravar de  $\bigcirc$  para  $\bullet$ .

#### **(Ilustração – página 197)**

- 3. Ligue o gravador e desabilite os blocos enquanto se ouve a reprodução das pistas de áudio. Os eventos de disparo serão gravados na pista de bloco correspondente.
- 4. Quando se encerra a performance, interrompa a reprodução no gravador.

#### Dica !

- *Também é possível iniciar a gravação a partir da metade da canção.*
- *Imediatamente após a gravação, é possível pressionar a tecla [UNDO] para cancelar a gravação do evento de disparo.*

**(Ilustração – página 197)**
#### (página 198)

5. Utilize as teclas [CURSOR] e a tecla [ENTER] para alterar a coluna R de  $\bullet$  para  $\odot$  e reproduza o gravador par ouvir a reprodução dos eventos de disparo.

#### **!**

*Lembre-se que se a reprodução for feita pelo gravador quando a coluna R ainda exibe ● e os blocos estão desabilitados, a sua nova performance será gravada.* 

#### Dica !

*Caso de mude a coluna M de um bloco de ○ para ●, a pista do bloco será colocada em mute mesmo se a reprodução for feita pelo gravador.* 

# Copiando uma performance de bloco

Vamos mostra como copiar uma performance de bloco em uma outra posição.

1. Na seção SAMPLING PAD, pressione bloco [EDIT]  $\rightarrow$  tecla [F5]. A página Trig.List aparecerá.

#### **(Ilustração – página 198) (A ) Botão COPY**

2. Mova o cursor para o menu COPY e pressione a tecla [ENTER]. Os parâmetros para o comando copy aparecerão. Estes parâmetros têm as seguintes funções.

**(Ilustração –página 198)** 

AW4416

(página 199)

#### **FR.PAD (do bloco)**

Especifica a pista do bloco fonte da cópia.

#### **FR. START (do início)**

#### **FR.END (do término)**

Especifica o início (FR.START) e o término (FR.END) da área que será copiado a partir da pista de bloco especificada pelo FR.PAD. A área especificada será selecionada como um padrão.

#### **TO PAD**

Seleciona a pista do bloco de destino de cópia.

#### **TO START**

Especifica a posição na pista do bloco selecionado pelo TO PAD no qual os dados serão copiados.

#### **TIMES (número de cópias)**

Especifica o número de vezes que os dados serão copiados. O padrão selecionado como finte de cópia será copiado repetidamente.

**(Ilustração – página 199) (A ) Pista do bloco fonte de copai (FR.PAD) (B ) Pista do bloco de destino de cópia (TO PAD) (C ) CÓPIA (VEZES = 3)** 

#### **INTERVAL**

Quando se faz uma cópia múltiplas vezes, este parâmetro especifica o intervalo entre os padrões de destino da cópia.

**(Ilustração – página 199) (D ) Intervalo** 

 **INSERT** 

Especifica se o padrão será inserido (Insert) ou sobrescrito (OverWrite) no destino de cópia.

#### **EXECUTE**

Este botão executa a operação Copy.

#### (página 200)

#### Dica !

- *Caso se ajuste o contador para unidades de compasso, é possível ajustar os parâmetros FR.START, FR. END e TO START em unidades de compasso/ batidas.*
- *Ao invés de utilizar o dial [DATA/JOG] para variar a localização continuamente, é possível utilizar as teclas de seção locate para mover instantaneamente para um ponto de locate desejado ou marcador.* 
	- 3. Mova o cursor para o parâmetro cujo ajuste se deseja alterar e pressione a tecla [ENTER]. O cursor será movido para o ajuste de parâmetro e o valor do parâmetro selecionado será exibido.
	- 4. Utilize o dial [DATA/JOG] para ajustar o parâmetro e pressione a tecla [ENTER]. O ajuste será alterado e o cursor voltará para a posição de parâmetro do passo 3.
	- 5. Repita os passos 3 4 par ajustar os parâmetros restantes
	- 6. Mova o cursor para o botão EXECUTE e pressione a tecla [ENTER]. Uma janela aparecerá, pedindo para confirmar o comando Copy.

#### **(Ilustração – página 200)**

7. Para executar o Copy, mova o cursor para o botão OK e pressione a tecla [ENTER].

#### Dica !

*É possível desfazer o resultado da cópia pressionando a tecla [UNDO] imediatamente após a execução do Copy.* 

(página 201)

# Apagando uma performance de bloco

Vamos mostrar como apagar uma performance de bloco que foi gravada.

1. Na seção SAMPLING PAD, pressione o bloco [EDIT]  $\rightarrow$  tecla [F5]. A página Trig.List aparecerá.

#### **(Ilustração – página 201) (A ) Botão ERASE**

2. Mova o cursor para o menu ERASE e pressione a tecla [ENTER].

#### **(Ilustração – página 201)**

Os parâmetros do comando Er4ase aparecerão. Cada parâmetro tem a seguinte função.

#### **PAD**

Selecione a pista de bloco que será apagada.

#### **START**

#### **END**

Especifica o início (START) e o término (END) da área que será apagada a partir da pista de bloco selecionada pelo PAD.

#### **EXECUTE**

Este botão executa o comando Erase

#### (página 202)

#### Dica !

- *Caso se ajuste o contador para unidades de compasso, é possível ajustar os parâmetros START e END em unidades de compasso/batidas.*
- *Ao invés de utilizar o dial [DATA/JOG] para variar uma posição continuamente, é possível utilizar as teclas da seção locate para mover instantaneamente para um ponto de locate ou marcador desejado.* 
	- 3. Mova o cursor para o parâmetro cujo ajuste se deseja alterar e pressione a tecla [ENTER]. O cursor será movido para o ajuste de parâmetro e o valor do parâmetro selecionado será exibido.
	- 4. Utilize o dial [DATA/JOG] para ajustar o parâmetro e pressione a tecla [ENTER]. O ajuste será alterado, e o cursor voltará para a posição de parâmetro do passo 3.
	- 5. Repita os passos 3 4 para ajustar os parâmetros que faltam.
	- 6. Mova o cursor para o botão EXECUTE e pressione a tecla [ENTER]. Uma janela aparecerá, pedindo para confirmar o comando Erase.

#### **(Ilustração – página 202)**

7. Execute o comando Erase, mova o cursor para o botão OK e pressione a tecla [ENTER].

#### Dica !

*É possível desfazer o resultado da operação de erase pressionando a tecla [UNDO] logo após a execução do Erase.* 

(página 203)

# 13 Memória de cena

Este capítulo explica a função da memória de cena e como utiliza-la.

# Sobre a memória de cena

No AW4416, os ajustes tais como parâmetros de mixagem de cada canal, distribuição de entrada/saída externa e parâmetros de efeito 1/ 2 podem ser receber um nome e serem armazenados na memória interna como uma "cena!". A área de memória no qual estas cenas são armazenadas é chamada de "memória de cena". Até 96 cenas podem ser armazenadas para uma única canção e podem ser ativadas pelas operações das teclas do AW4416 ou pela função automix. Todas as cenas armazenadas na memória de cena são gravadas em disco rígido como parte da canção.

#### **Parâmetros inclusos em uma cena**

Os parâmetros a seguir estão inclusos em uma cena.

#### **(Tabela – página 203)**

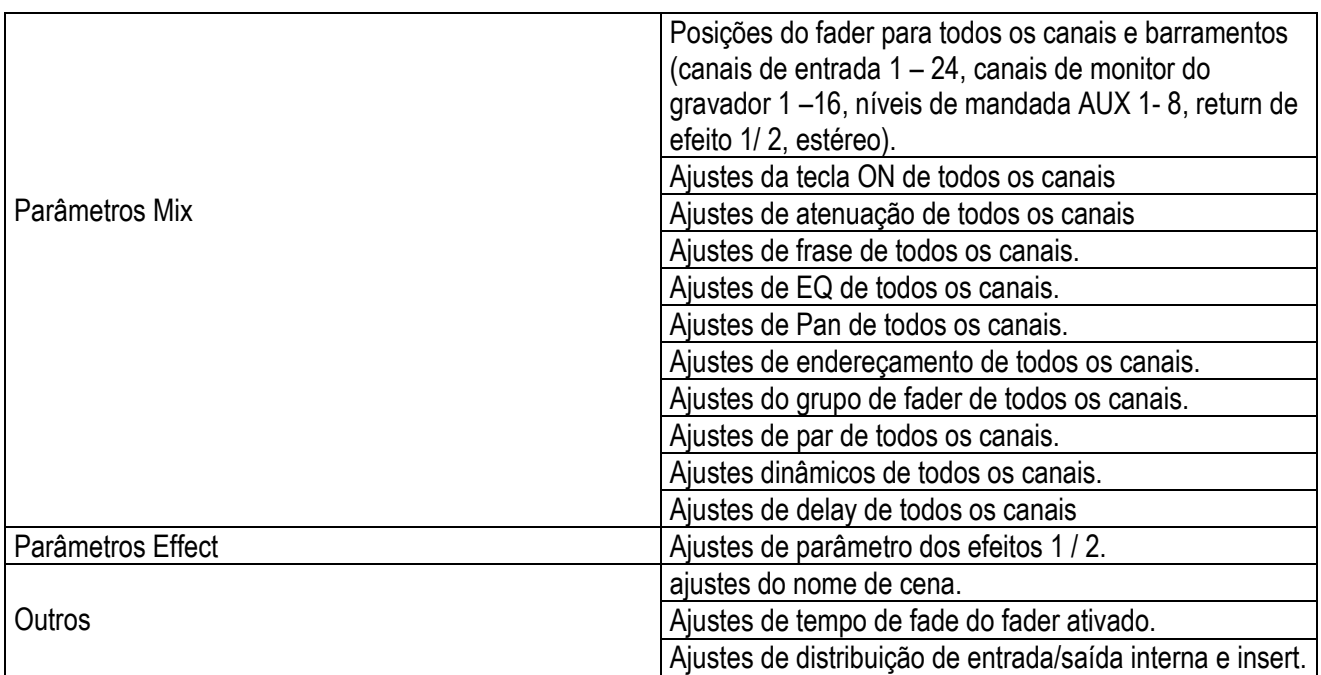

AW4416

### **Sobre os números de cena**

Existem 97 números de cena, numerados de 00-96. As cenas podem ser armazenadas em números de cena de 01 – 96. O número de cena 00 contém uma cena que recupera os parâmetros do estado inicial do AW4416 e é utilizado apenas para recuperação.

#### (página 204)

O número de cena ativo atualmente é exibido no canto superior direito do medidor/contador de nível. Quando uma tecla da seção MIXER, seção FADER MODE, seção AUTOMATION ou seção UNIT (exceto para a tecla [FILE]) é pressionada, o canto superior direito do display exibirá o número e nome da cena ativa atualmente.

#### **(Ilustração – página 204) (A ) Número de cena (B ) Medidor/contador de nível**

Se um caractere "E" é exibido à direita do número de cena, isto significa que a cena operada atualmente ( a "cena atual") é diferente daquela que foi ativada anteriormente ou do conteúdo gravado.

#### **!**

*Quando o número de cena 00 está ativo como read-only (apenas leitura), o símbolo <símbolo> aparecerá, indicando que a cena é apenas de leitura.* 

## Armazenando uma cena

Vamos mostrar como designar um nome para a cena atual e armazena-la em uma memória de cena.

1. Pressione a tecla  $ISCENE1 \rightarrow$  tecla [F1]. A página Scene Mem da tela SCENE aparecerá. Uma lista de cenas (números de cena e nomes de cena) armazenada na memória de cena será exibida no centro do display. A última cena que foi ativada será selecionada na lista. Para os números de cena nos quais nenhum dado foi armazenado, o campo número de cena indicará "[ No Data !].

**(Ilustração – página 204)** 

#### (página 205)

2. Utilize o dial [DATA/JOG] para selecionar o número da cena de destino de armazenagem (01 – 96).

#### **(Ilustração – página 205)**

**!** 

- *O número de cena 00 é utilizado apenas para ativar e não para armazenar.*
- *Lembre-se que se foi selecionado um número de cena armazenado anteriormente e executada a operação Execute, a cena anterior será perdida.* 
	- 3. Utilize as teclas CURSOR  $\left[\blacktriangle\right] / \left[\blacktriangleright\right] / \left[\blacktriangle\right]$  para mover o cursor para o botão STORE na tela, e pressione a tecla [ENTER]. A janela TITLE EDIT aparecerá, permitindo que se especifique o nome da cena (scene name).

#### **(Ilustração – página 205)**

- 4. Utilize as teclas CURSOR  $\lceil \blacktriangleleft | / \lceil \blacktriangleright \gamma \rceil$  /[ $\blacktriangleright$ ] e o dial [DATA/JOG] para especificar o nome da cena. Para detalhes sobre a inserção de caracteres, consultar a página 60.
- 5. Para armazenar a cena, mova o cursor para o botão OK na tela e pressione a tecla [ENTER]. A cena será armazenada e o AW4416 estará no mesmo estado como quando se armazenou o número de cena de destino do passo 2 é ativado. Para cancelar sem armazenar a cena, mova o cursor para o botão CANCEL e pressione a tecla [ENTER].

#### Dica !

- *Para evitar que uma cena seja armazenada acidentalmente sobre uma outra, certifique-se de fazer os ajustes de proteção de memória para cada número de cena. Para detalhes consultar a página 208.*
- *É possível utilizar as teclas da seção SCENE MEMORY para armazenar uma cena mesmo quando se está em uma cena diferente da tela SCENE página Scene Mem. Para detalhes consultar a página 211.*

(página 206)

# Ativando uma cena

Vamos mostrar como ativar os dados de cena armazenados em uma cena.

1. Pressione a tecla [SCENE]  $\rightarrow$  tecla [F1]. A página Scene Mem da tela SCENE aparecerá.

#### **(Ilustração – página 206)**

- 2. Utilize o dial [DATA/JOG] para selecionar a cena que se deseja ativar.
- 3. Utilize as teclas CURSOR  $\left[\blacktriangle\right] / \left[\blacktriangleright\right] / \left[\blacktriangleright\right]$  para mover o cursor para o botão RECALL e pressione a tecla [ENTER].

Uma janela aparecerá, pedindo para confirmar a operação.

#### **(Ilustração – página 206)**

4. Para ativar a cena, mova o cursor para o botão OK e pressione a tecla [ENTER]. Para cancelar a operação, mova o cursor para o botão CANCEL e pressione a tecla [ENTER].

### **!**

*Quando se ativa a cena, os dados da cena atual serão descartados. Se for necessário reproduzir a cena atual, deve-se grava-la antes de ativar uma outra cena.* 

#### Dica !

- *É possível utilizar as teclas da seção SCENE MEMORY para ativar uma cena mesmo quando se está em uma cena diferente da tela SCENE da página Scene Mem. Para detalhes consultar a página 212.*
- *É possível utilizar as alterações do programa para ativar as cenas do AW4416 a partir de um dispositivo externo (*l *P.235) ou utilize a função automix para ativar cenas (*l *P.225).*
- *Se desejado, é possível especificar o tempo (tempo de fade) no qual os faders se moverão para as suas novas posições quando uma cena é ativada, excluir os faders específicos a partir da cena ativada. Para detalhes nestes ajustes, consultar o Guia de Referência "tela SCENE/ página Fade Time", "tela SCENE/ página RCL. Safe".*

(página 207)

### Editando o nome de uma cena

Vamos mostrar como editar apenas o nome de uma cena armazenada.

1. Pressione a tecla [SCENE]  $\rightarrow$  tecla [F1]. A página Scene Mem da tela SCENE aparecerá.

#### **(Ilustração – página 207)**

2. Utilize o dial [DATA/JOG] para selecionar a cena cujo nome de cena se deseja editar.

#### **!**

*Não é possível selecionar uma cena que não foi armazenada, uma cena cujo ajuste de proteção está ativo ou o número de cena 00.* 

3. Utilize as teclas CURSOR  $\left[\blacktriangle\right] / \left[\blacktriangleright\right] / \left[\blacktriangleright\right]$  para mover o cursor para o botão TITLE EDIT no canto superior esquerdo do display e pressione a tecla [ENTER]. A janela TITLE EDIT aparecerá, permitindo que se edite o nome da cena.

#### **(Ilustração – página 207)**

- 4. Utilize as teclas CURSOR  $\left[\blacktriangle\right] / \left[\blacktriangleright\right] / \left[\blacktriangleright\right]$  e a tecla [ENTER] para inserir o nome da nova cena.
- 5. Para finalizar o nome da cena editada, mova o cursor para o botão Ok e pressione a tecla [ENTER]. O nome da cena será atualizado. Caso se queira cancelar sem alterar o nome da cena, mova o cursor para o botão CANCEL e pressione a tecla [ENTER].

(página 208)

# Protegendo uma cena

É possível proteger a memória de cada cena individual que foi armazenada. Um número de cena cuja proteção está ativa só pode ser ativado.

1. Pressione a tecla [SCENE]  $\rightarrow$  tecla [F1]. A página Scene Memory da tela SCENE aparecerá.

#### **(Ilustração – página 208)**

2. Utilize o dial [DATA/JOG] para selecionar o número de cena que se deseja proteger.

#### !

*Não é possível selecionar um número de cena que não tenha sido armazenado ou a cena número 00.* 

3. Utilize as teclas CURSOR  $\left[\blacktriangle\right]$ / $\left[\blacktriangleright\right]$ / $\left[\blacktriangleright\right]$  para mover o cursor para o campo PROTECTION e pressione a tecla [ENTER]. O display do botão irá alterar de "OFF" para "ON" indicando que a cena selecionada está protegida. As cenas que estão protegidas serão indicadas pelo ícone de cadeado ( $\triangle$ ) exibido na coluna PRT da lista.

#### **(Ilustração – página 208)**

4. Para desativar a proteção, utilize o dial [DATA/JOG] para selecionar uma cena protegida na mesma página, mova o cursor para o botão PROTECTION e pressione a tecla [ENTER]. O display do botão será alterado de "ON" para "OFF", indicando que a proteção está desativada.

AW4416

(página 209)

Utilizando os botões PROTECTION ON/OFF GLOBAL na página Scene Mem, é possível ativar/desativar a proteção para grupos inteiros de memórias de cena.

**(Ilustração – página 209)** 

 **Botões SCENE 01 – 50**  Ativa/desativa a proteção para os números de cena 01 – 50.  **Botões SCENE 51 – 96 ON/OFF**  Ativa/desativa a proteção para os números de cena 51 – 96.

# Alterando a ordem das cenas

Qualquer cena gravada nas memórias de cena 01 – 96 pode ser movida para um número de cena diferente.

1. Pressione a tecla [SCENE]  $\rightarrow$  tecla [F4]. Neste exemplo, os nomes de cena "A", "B" "C" e "D" foram gravados nos números de cena 01 –04.

#### **(Ilustração – página 209)**

2. Pressione a tecla CURSOR  $\lceil \blacktriangleleft \rceil$  para mover o cursor para a lista à esquerda (SOURCE) e utilize o dial [DATA/JOG] para selecionar a cena fonte a ser movida. Neste exemplo, selecionaremos a cena "D" que está armazenada no número de cena 04.

**(Ilustração – página 209)** 

#### (página 210)

3. Pressione a tecla CURSOR [▶] para mover o cursor para a lista à direita (DESTINATION) e utilize o dial [DATA/JOG] para selecionar o destino. Neste exemplo, selecionaremos uma posição entre os números de cena 01 a 02.

#### **(Ilustração – página 210)**

4. Para mover a cena, pressione a tecla CURSOR [v] para mover o cursor para o botão EXECUTE e pressione a tecla [ENTER]. A cena "D" será movida para o número de cena 02, e os números de cena das cenas "B" e "C" serão incrementados. Neste exemplo, os números de cena 01 – 04 serão rearranjados na ordem das cenas "A", "B" e "C".

**(Ilustração – página 210)** 

(página 211)

### Utilizando as teclas para armazenar/ativar uma cena

Também é possível armazenar/ativar uma cena utilizando as teclas da seção SCENE MEMORY. Utilizando este método, é possível realizar estas operações mesmo quando se está em uma tela diferente da página Scene Memory da tela Scene. Por exemplo, este método é conveniente quando estão sendo editados parâmetros de mixagem e de deseja sobrescrever a mesma cena repetidamente.

#### Armazenando uma cena

1. Utilize as teclas  $\lceil \vee \rceil$  /  $\lceil \triangle \rceil$  para selecionar o número da cena de destino de armazenagem. O número da cena é exibido no canto superior direito do medidor/contador de nível.

#### **(Ilustração – página 211)**

- 2. Pressione a tecla [STORE]. A janela TITLE EDIT aparecerá no display, permitindo que se especifique o nome da cena.
- 3. Como desejado, utilize as teclas [CURSOR]  $\vert \blacktriangleleft \vert / \vert \blacktriangleright \vert / \vert \blacktriangleleft \vert / \vert \blacktriangleright \vert$  e a tecla [ENTER] para especificar o nome da cena.
- 4. Para executar a operação Store, mova o cursor para o botão OK e pressione a tecla [ENTER].

#### Dica !

*Caso se queira, é possível fazer com que a operação Store seja executada imediatamente quando se pressiona a tecla [STORE], ao invés de acessar a janela. Para detalhes sobre este ajuste, consultar o Guia de Referência "tela UTILITY/ página Prefer.1".* 

(página 212)

#### Ativando uma cena

- 1. Utilize as teclas  $\lceil \vee \rceil / \lceil \triangle \rceil$  para selecionar o número de cena que se deseja ativar. O número de cena é exibido no canto superior direito do medidor/contador de nível.
- 2. Pressione a tecla [RECALL]. Uma janela aparecerá no display, pedindo para confirmar a operação.
- 3. Para executar a operação, mova o cursor para o botão OK e pressione a tecla [ENTER].

#### Dica !

*Caso se queira, é possível fazer com que a operação Recall seja executada imediatamente quando se pressiona a tecla [RECALL], ao invés de acessar a janela. Para detalhes sobre este ajuste, consultar o Guia de Referência "tela UTILITY/ página Prefer.1".* 

(página 213)

# 14 Automix

Este capítulo explica como gravar e reproduzir o automix e como editar um automix gravado.

# O que é automix ?

O AW4416 fornece uma "função automix" que permite controlar operações e alterações de parâmetros a serem gravados em tempo real com a canção. As operações para ativar cenas ou movimentos dos faders do canal e as teclas [ON] podem ser gravados na automix para automatizar completamente a mixagem. Esta função é particularmente valiosa quando se realiza uma gravação em "ping-pong" ou durante o mixdown.

Os itens a seguir podem ser gravados na automix.

- Operações de fader de cada canal
- Operações da tecla [ON] de cada canal
- Operações de pan de cada canal
- Operações de EQ de cada canal
- Operações do send AUX de cada canal
- Operações de memória de cena/ ativar biblioteca

É possível gravar as operações dos faders, operações dos pans, operações de EQ e operações para ativar memórias de cena etc em passos separados ou utilizar o punch-in/out para regravar itens específicos. O tempo e os valores das peças individuais dos dados gravados (citados como "eventos") podem ser editados off-line (isto é, com a automix parada).

Até dezesseis automixes diferentes podem ser armazenadas na memória interna para uma canção, e é possível ativar e utilizar qualquer uma destas automixes como desejado. (A automix selecionada atualmente é chamada de "automix atual"). As dezesseis automixes gravadas na memória interna são gravadas no disco rígido como parte da canção selecionada atualmente (a canção atual).

#### **!**

*A automix do AW4416 está sempre conectada ao tempo absoluto da canção. Quando se reproduz uma canção, a automix iniciará tocando ou gravando no mesmo tempo absoluto e quando a canção é interrompida, a automix também será interrompida. Não é possível utilizar a função automix com a canção interrompida, ou alterar o alinhamento entre a posição de início da canção e a posição de automix.* 

(página 214)

# Criando uma nova automix

Para gravar uma automix, deve-se primeiro criar uma nova automix.

#### !

Quando se cria uma nova automix, o conteúdo da automix atual será apagado. Caso se queira gravar o conteúdo da automix atual, consultar a página 228 "Armazenando uma automix".

- 1. Enquanto se reproduz o início da canção, ajuste os faders do canal, o pan, EQ e send/return de efeitos etc e grave os ajustes em uma memória de cena. A cena que foi salva aqui será o ponto de início da gravação da automix. Alternativamente, caso se queira utilizar uma cena gravada anteriormente como ponto de partida para a automix, ative esta cena.
- 2. Pressione a tecla  $IAUTOMIX1 \rightarrow$  tecla [F2]. O display a seguir aparecerá.

#### **(Ilustração – página 214) (A ) Botão NEW MIX**

3. Mova o cursor para o botão NEW MIX no canto superior direito da tela e pressione a tecla [ENTER]. A mensagem "Will Make New Automix, ARE YOU SURE?" (Fazer uma nova automix, tem certeza ?) aparecerá.

#### **(Ilustração – página 214)**

4. Mova o cursor para o botão OK e pressione a tecla [ENTER]. A automix atual será apagada e a automix será inicializada.

#### Observação

*Caso se queira cancelar a operação sem criar uma nova automix, mova o cursor para o botão CANCEL depois do passo 3 e pressione a tecla [ENTER].* 

(página 215)

5. Pressione a tecla [F4]. A página Event List aparecerá, onde é possível editar os eventos gravados na automix atual.

#### **(Ilustração – página 215)**

Observe que os dados para o número de cena que se deseja gravar no passo 1 são inseridos na posição "00:00:00.000" na coluna TIME. Este evento ativa uma cena na posição de tempo absoluto "00:00:00.000" da canção. Quando se cria uma nova automix, os dados ativos para a cena atual (a última cena ativada ou armazenada) serão escritos nesta posição. Este número de cena ou tempo pode ser modificado posteriormente caso se queira.

#### Observação

*Se um evento ativando a memória de cena não é exibido quando se pressiona o botão [F4], certifique-se que o botão SCENE/LIB no canto superior esquerdo da cena está ativo (selecionado).* 

(página 216)

# Gravando a primeira seção

Aqui vamos explicar o procedimento para a gravação das operações de fader dos canais de monitor.

- 1. Pressione a tecla [HOME] da seção FADER MODE e a tecla [MONI] da seção MIXING LAYER. Os faders 1 – 16 funcionarão como faders de canal para os canais de monitor 1 –16.
- 2. Localiza a canção para um ponto um pouco anterior ao ponto que se deseja iniciar a gravar a automix.
- 3. Pressione a tecla  $[AUTOMIX] \rightarrow$  tecla [F1].

#### **(Ilustração – página 216) (A ) Campo AUTOMIX**

4. Mova o cursor para o botão DISABLE do campo AUTOMIX e pressione a tecla [ENTER]. O botão estará ativo (iluminado) e seu título será alterado para ENABLE. Agora a automix está ativa (isto é, pode ser gravada ou tocada). Quando a automix está ativa, o ícone **<símbolo>** sempre será exibido è esquerda do contador na tela.

#### **(Ilustração – página 216)**

5. Mova o cursor para o campo OVERWRITE. Ative o botão FADER e desative os demais botões (CH ON, PAN, EQ).

Os botões FADER/CH ON/PAN/ EQ no campo OVERWRITE são utilizados para selecionar eventos que serão gravados na automix. Se um botão está ativo (iluminado), o tipo de evento correspondente pode ser gravado na automix. Os eventos a seguir correspondem a cada botão.

- **FADER** As operações de faders e faders de send AUX 1 –8 de cada canal
- **CH ON** Operações das teclas [ON] de cada canal
- **PAN** Operações de pan de cada canal
- **EQ** Operações de EQ de cada canal

#### (página 217)

# **!**

*As operações para ativar cena e biblioteca podem ser gravadas em qualquer tempo, independente destes ajustes.* 

6. Mova o cursor para o botão REC na tela e pressione a tecla [ENTER]. O botão REC piscará, indicando que o AW4416 está pronto para gravar a automix.

#### **(Ilustração – página 217)**

- 7. Utilize as teclas [SEL] para selecionar os canais cujas operações de fader deseja-se gravar. Quando a automix está no modo Record-ready, é possível utilizar as teclas [SEL] para selecionar o canal que será gravado. Neste momento, a tecla [SEL] piscará.
- 8. Pressione a tecla [PLAY] no painel superior para iniciar a reprodução da canção. Quando se pressiona a tecla [PLAY], o botão REC na tela estará ativo (iluminado) e a gravação da automix iniciará. Enquanto a automix está sendo gravada, o símbolo **<símbolo>** à esquerda do contador na tela estará iluminado  $($   $\blacktriangleright$   $).$

#### **(Ilustração – página 217)**

- 9. Enquanto se ouve a canção, opere os faders de cada canal.
- 10. Quando as operações estiverem terminadas, pressione a tecla STOP no painel superior para interromper a canção.

O botão REC na tela será desativado (display normal) e a gravação da automix será interrompida. Uma mensagem perguntará se a automix deve ser atualizada pelo o conteúdo gravado recentemente.

#### **(Ilustração – página 217)**

#### (página 218)

11. Caso se queira atualizar a automix com o conteúdo gravado recentemente, mova o cursor para o botão OK e pressione a tecla [ENTER]. A automix será atualizada. Se o cursor for movido para o botão CANCEL e a tecla [ENTER] for pressionada, o conteúdo gravado será descartado e a automix voltará para o estado anterior.

#### Observação

- *Se no passo 10 o cursor for movido para o botão ABORT e a tecla [ENTER] pressionada, o conteúdo gravado será descartado da mesma maneira e a automix voltará para o seu estado anterior.*
- *A gravação da automix também pode ser interrompida utilizando o botão STOP na tela ao invés da tecla [STOP]. Neste caso, a gravação da automix será interrompida, mas a canção continuará tocando.*
- *Mesmo depois de atualizar o conteúdo da automix, ainda mova o cursor para o botão UNDO no canto direito da tela e pressione a tecla [ENTER] para voltar a automix ao seu estado antes da gravação (Undo). A tecla [UNDO] do painel frontal não pode ser utilizada para desfazer a automix.*

# Reproduzindo a automix

Vamos mostrar como reproduzir a automix gravada.

1. Pressione a tecla [AUTOMIX]  $\rightarrow$  tecla [F1].

#### **(Ilustração – página 218)**

- 2. Certifique-se que o botão no campo AUTOMIX está exibido como "ENABLE". Se o botão está exibido como "DISABLE", mova o cursor para o botão e pressione a tecla [ENTER].
- 3. Certifique-se que o botão REC e o botão AUTO REC na tela estão desabilitados. Se eles estiverem habilitados, mova o cursor para o botão correspondente e pressione a tecla [ENTER].
- 4. Posicione a canção em um ponto um pouco antes de onde se deseja começara a gravação da automix e pressione a tecla [PLAY] do painel superior.

#### (página 219)

O botão PLAY na tela irá ativar (o botão STOP será desativado) e a automix começará a tocar automaticamente.

#### Observação

*Se a reprodução foi iniciada do meio da canção, a automix também iniciará tocando na mesma posição. Neste momento se qualquer evento da automix existe antes da posição de início da reprodução, a automix iniciará a reprodução a partir do ponto como se tivesse executado todos estes eventos anteriores (isto é, a mixagem será atualizada antes que a reprodução inicie).* 

5. Para interromper a reprodução da automix, mova o cursor para o botão STOP da tela e pressione a tecla [ENTER], ou pressione a tecla [STOP] do painel superior. Mesmo se a automix não for interrompida manualmente desta maneira, ela será interrompida automaticamente depois de gravados todos os eventos da automix que foi tocada.

## Sobrescrevendo eventos

Novos dados podem ser sobrescritos (acrescentados ou substituídos) em uma automix gravada previamente, em um canal diferente ou no elemento da mixagem diferente no mesmo canal. Por exemplo, depois das operações de gravação de fader para o canal de monitor 1, é possível gravar as operações de fader para o canal de monitor 2 ou gravar as operações de pan no mesmo canal. A explicação a seguir mostra que as operações de pan ou EQ podem ser sobrescritas em uma automix que já contém operações dos faders do canal de monitor gravadas previamente.

# **!**

*É possível utilizar o mesmo procedimento para sobrescrever (substituir) os eventos gravados previamente de um canal gravado previamente. Neste caso, o conteúdo gravado previamente será apagado quando se inicia a gravação de substituição.* 

- 1. Pressione a tecla [HOME] da seção FADER MODE e a tecla [MONI] da seção MIXING LAYER.
- 2. Posicione a canção em um ponto um pouco antes da posição onde se deseja iniciar a substituição.
- 3. Pressione a tecla [AUTOMIX]  $\rightarrow$  tecla [F1].

#### **(Ilustração – página 219)**

#### (página 220)

- 4. Certifique-se de que o botão no campo AUTOMIX será exibido como "ENABLE".
- 5. Mova o cursor para o campo OVERWRITE. Ative o botão PAN e o botão EQ, e desabilite os demais botões (FADER, CH ON).
- 6. Mova o cursor para o botão REC na tela e pressione a tecla [ENTER].
- 7. Pressione a tecla [SEL] 1. O canal de monitor 1 será selecionado para gravação.

## **!**

*É possível utilizar as teclas [SEL] para selecionar múltiplos canais para serem sobrescritos. No entanto, as operações dos controles [PAN]/ [EQ] serão gravados apenas para o canal que foi selecionado por último ao se pressionar a tecla [SEL].* 

- 8. Pressione a tecla [PLAY] do painel frontal para iniciar a reprodução da canção. Simultaneamente com o início de reprodução da canção, a automix gravada previamente também será reproduzida.
- 9. Enquanto se ouve a canção, opere o controle [PAN]. Quando as operações de pan e EQ são gravadas na automix, é conveniente utilizar os controles [PAN]/ [EQ] à direita do display.

#### Observação

*Quando se operam os controles [PAN] e [EQ], os ajustes de pan e EQ do canal correspondente serão exibidos rapidamente na parte superior da tela.* 

- 10. Quando encerrada, pressione a tecla [STOP] do painel superior. A gravação da automix será interrompida e uma mensagem perguntará se deseja atualizar a automix com o conteúdo gravado mais recentemente.
- 11. Para atualizar a automix com o conteúdo gravado mais recentemente, mova o cursor para o botão OK e pressione a tecla [ENTER].

#### (página 221)

Caso um erro seja feito enquanto se grava a automix, é possível regravar apenas na posição do erro (punch=in/out). Como um exemplo, explicaremos como utilizar o punch-in/out para regravar as operações de pan do canal de monitor 1 que já foi gravado. Quando se faz o punch-in/out em apenas um canal específico, é conveniente utilizar o botão AUTO REC ao invés do botão REC.

- 1. Pressione a tecla [HOME] na seção FADER MODE, e a tecla [MONI] na seção MIXING LAYER.
- 2. Posicione a canção em um ponto um pouco antes da posição de onde se deseja fazer o punch-in.

### **!**

*Caso se utilize o punch-in/out repetidamente na automix, é conveniente ajustar um ponto de locate na posição anterior ao ponto de punch-in pretendido. (Para detalhes sobre os pontos de locate, consultar a página 109).* 

3. Pressione a tecla [AUTOMIX]  $\rightarrow$  tecla [F1].

Certifique-se de que o botão AUTOMIX é exibido como "ENABLE".

#### **(Ilustração – página 221)**

- 4. Mova cursor para o campo OVERWRITE. Ative o botão PAN e desative os demais botões (FADER, CH ON, EQ).
- 5. Mova o cursor para o botão AUTO REC no canto inferior direito da tela e pressione a tecla [ENTER]. O botão AUTO REC será ativado.

#### Observação

*Quando se utiliza o botão AUTO REC ao invés do botão REC, é possível selecionar o canal de gravação depois de colocar a automix no modo record-ready. Não é necessário utilizar as teclas [SEL] para selecionar o canal antes.* 

#### (página 222)

- 6. Pressione a tecla [PLAY] do painel superior para reproduzir a canção. Quando a reprodução da canção é iniciada com o botão AUTO REC, o botão REC será ativado automaticamente e a automix será estará no modo record. No entanto, a gravação não ocorrerá, pois o canal de gravação ainda não foi selecionado.
- 7. Quando uma canção chega a posição de punch-in, pressione a tecla [SEL] 1 (canal de monitor 1). A gravação das operações de pan no canal correspondente será iniciada no momento que se pressionar a tecla [SEL] (punch-in). Neste momento, a tecla [SEL] correspondente piscará.
- 8. Enquanto se ouve a canção, opere o controle [PAN].
- 9. Quando encerrada, pressione a tecla [SEL] do mesmo canal mais uma vez. A tecla [SEL] do canal correspondente ficará apagada e a gravação será encerrada (punch-out). A automix ainda estará no estado de gravação, mas a gravação não ocorrerá, pois não foi selecionado nenhum canal de gravação.

#### Observação

*Se o controle [PAN] não foi operado no passo 8, a operação de pan gravado atualmente os eventos entre as posições de punch-in e punch-out serão apagados. Este método pode ser utilizado para apagar eventos específicos a partir da seção correspondente da canção* 

10. Pressione a tecla [STOP] do painel superior.

Uma mensagem perguntará se a automix será atualizada com o conteúdo gravado mais recentemente. Caso se queira atualizar a automix, mova o cursor para o botão OK e pressione a tecla [ENTER]. Quando se interrompe a canção, o REC da tela voltará para o estado OFF (desabilitado). No entanto, como o botão AUTO REC permanecerá ativo, é possível utilizar o punch-in da automix novamente pressionando a tecla [PLAY]. Caso se queira desativar o botão AUTO REC, mova o cursor para o botão AUTO REC e pressione a tecla [ENTER].

(página 223)

# Editando os movimentos de fader

Os eventos de operação de fader gravados na automix podem ser editados com precisão, em tempo real, enquanto se observa os movimentos de fader em uma tela especial. Como um exemplo, vamos explicar como editar os movimentos de fader gravados anteriormente do canal de monitor 1.

- 1. Pressione a tecla [HOME] da seção FADER MODE e a tecla [MONI] da seção MIXING LAYER.
- 2. Posicione a canção em um ponto um pouco antes da posição que se deseja colocar em punch-in.
- 3. Pressione a tecla [AUTOMIX]  $\rightarrow$  tecla [F1]. Certifique-se que o botão no campo AUTOMIX está exibido como "ENABLE".

#### **(Ilustração – página 223)**

- 4. Mova o cursor para o campo OVERWRITE. Habilite o botão FADER e desabilite os demais botões (CH ON, PAN, EQ).
- 5. Pressione a tecla [F3].

Será exibida uma página na qual as posições atuais para os faders de cada canal (canais de monitor 1 – 16) são exibidas como um gráfico de barra. Quando se deseja fazer ajustes detalhados nos movimentos dos faders gravados na automix, é conveniente fazer isto enquanto e visualiza esta tela.

#### **(Ilustração – página 223)**

#### (página 224)

6. Certifique-se que o botão ABSOLUTE no campo FADER EDIT MODE está habilitado. Os dois botões do campo FADER EDIT MODE na tela são utilizados para selecionar o método de edição de fader. Quando o botão ABSOLUTE está ativo, os eventos gravados anteriormente serão apagados e novos eventos serão gravados.

#### Observação

*Utilize o botão RELATIVE quando se deseja fazer alterações relativas aos eventos de fader gravados anteriormente. Para detalhes consultar o Guia de Referência "tela AUTOMIX/ página Main".* 

- 7. Mova o cursor no botão AUTO REC na tela e pressione a tecla [ENTER].
- 8. Pressione a tecla [PLAY] no painel superior para reproduzir a canção. Quando a reprodução da canção é iniciada como o botão AUTO REC ativo, o botão REC será habilitado automaticamente e a automix estará no modo record. No entanto, a gravação não ocorrerá , pois o canal de gravação ainda não foi selecionado.
- 9. Enquanto se ouve a canção, pressione a tecla [SEL] 1 (canal de monitor 1) no ponto onde se deseja colocar o punch-in e inicie a operação do fader. O punch-in iniciará no instante que se pressionar a tecla [SEL]. Quando se opera o fader, a posição gravada previamente e a posição que está sendo gravada atualmente serão exibidas no gráfico de barras. As setas para cima e para baixo exibidas ao lado do gráfico de barras indicam a direção na qual se pode mover o fader para voltar para a posição gravada anteriormente.

#### **(Ilustração – página 224)**

- **(A ) Posição de fader/encoder gravada previamente**
- **(B ) Posição de fader/encoder que está sendo gravada agora**
- **(C ) Posição de fader/encoder que está sendo gravada agora**
- **(D ) Posição de fader/encoder gravada previamente**
- **(1 ) Se o fader/encoder é abaixado abaixo do valor prévio**
- **(2 ) Se o fader/encoder é levantado cima do valor prévio** 
	- 10. Quando a operação do fader é encerrada, pressione a tecla [SEL] do mesmo canal para o punch-out.

#### Observação

*Se o botão RET está habilitado no campo FADER EDIT OUT antes de se iniciar o pinch-in, os faders voltarão automaticamente para as posições gravadas previamente logo após o punch-out. Isto é conveniente quando se deseja alterar o nível apenas para a área punch-in/out. É possível utilizar o botão localizado à direita do botão RET para ajustar o tempo no qual os faders voltarão para as posições previamente gravadas. Para detalhes consultar o Guia de Referência "tela AUTOMIX/ página Main".* 

(página 225)

11. Quando se encerra com o punch-in/out, pressione a tecla [STOP] do painel superior. Uma mensagem perguntará se a automix deve ser atualizada com o conteúdo gravado recentemente. Caso se queira atualizar a automix, mova o cursor para o botão OK e pressione a tecla [ENTER].

# Editando a automix off-line

Enquanto o AW4416 está off-line, é possível ajustar o tempo ou o valor dos eventos gravados previamente, ou apagar os eventos indesejados. Os tipos de eventos a seguir podem ser editados off-line.

- Operações de fader para cada canal
- Operações da tecla [ON] para cada canal
- Operações de pan para cada canal
- Operações de memória de cena ou de biblioteca

### **!**

*Os tempos dos eventos são sempre exibidos como tempo absoluto. Por esta razão, recomendamos que seja exibido o tempo absoluto da canção no contador quando se editam eventos off-line (→ P.39).* 

Como um exemplo, vamos explicar como editar um evento de uma cena ou de uma biblioteca habilitada.

1. Pressione a tecla [AUTOMIX]  $\rightarrow$  tecla [F4]. A página EventList aparecerá, exibindo uma lista de eventos gravados na automix.

#### **(Ilustração – página 225)**

Utilize os botões SCENE/LIB, CH ON, PAN e FADER na parte superior da tela para selecionar o tipo de eventos que serão exibidos. Os eventos a seguir correspondem a cada botão.

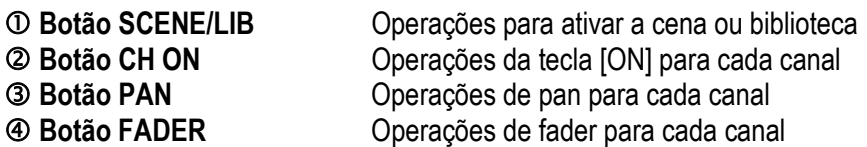

#### (página 226)

- 2. Mova o cursor para o botão SCENE/LIB e pressione a tecla [ENTER]. Os eventos para ativar cena/biblioteca gravados na automix serão exibidos na lista. O evento cercado por linhas pontilhadas no centro da lista é o evento selecionado atualmente para edição.
- 3. Mova o cursor para o  $\hat{\phi}$  à esquerda da lista, e gire o dial [DATA/JOG] para percorrer a lista e selecionar o evento que se deseja editar.
- 4. Utilize as teclas CURSOR  $\left[ \triangleleft \right]$   $\left[ \triangleright \right]$  para mover o cursor para o item de dados do evento que se deseja editar.

#### **(Ilustração – página 226)**

#### g **TIME**

O tempo no qual o evento será executado é exibido como "horas:minutos:segundos:milisegundos".

#### h **EVENT**

Esta área exibe o tipo e o valor do evento. O tipo de eventos que pode ser selecionado nesta área dependerá dos botões que foram pressionados acima. Quando o botão SCENE/LIB está ativo, os eventos a seguir podem ser selecionados.

- **SCENE** Memórias de cena. O valor à direita é o número da biblioteca EQ que será ativada. • **EQ.Lib.** Bibliotecas EQ. O valor à direita é o número da biblioteca EQ que será ativada. • **DY.Lib**. Bibliotecas de efeitos. O valor à direita é o número da biblioteca de efeito que
- será ativada. • **CH.Lib**. Bibliotecas de canal. O valor à direita é o número da biblioteca de canal que será ativada.

#### $\circ$  CHANNEL

Exibe o canal (canais de entrada 1 – 24, canais de monitor 1 – 16, canal de saída estéreo, canais de return 1/ 2) nos quais o evento será ativado. Estará em branco se a memória de cena foi selecionada em  $\circledcirc$ .

5. Gire o dial [DATA/JOG/] para modificar o valor do item onde o cursor está localizado.

#### **(Ilustração – página 226)**

(página 227)

### **!**

*Quando se altera o tempo de um evento, o cursor pode levar uma ou mais linhas da lista para uma nova posição. Isto porque os eventos são classificados por ordem tempo, e não é um mal funcionamento. O tempo dos eventos pode ser ajustado em passos com precisão de 25mseg.* 

#### Observação

*Se o botão SELECTED CH ONLY no canto superior direito da tela está ativo, a tela exibirá apenas os eventos do canal selecionado pela tecla [SEL].* 

- 6. Para acrescentar um novo evento, mova o cursor para o botão DUPLICATE no canto superior direito da tela e pressione a tecla [ENTER]. O evento selecionado no momento para edição será duplicado. Modifique o tempo e o tipo do evento e valos como desejado.
- 7. Para apagar um evento não desejado, mova o cursor para o botão DELETE no canto superior direito da tela, e pressione a tecla [ENTER].

O evento selecionado no momento para edição será apagado.

#### Observação

*O nível de send AUX 1-8 ou as operações de EQ não podem ser realizados off-line. Deve-se utilizar o punchin/out para substituir ou apagar estas operações na faixa especificada.* 

(página 228)

# Armazenando uma automix

Quando a automix atual é completada, deve-se designar um nome e armazena-la na memória de automix. Dezesseis automix podem ser armazenadas na memória interna.

#### Observação

Os dados da automix que foram armazenados são gravados no disco rígido como parte da canção atual. Isto significa que é possível criar até dezesseis versões de automix para uma canção. E compara-las e qualquer momento.

1. Pressione a tecla [AUTOMIX]  $\rightarrow$  tecla [F2]

#### **(Ilustração – página 228)**

- 2. Mova o cursor para a lista no centro da tela e gire o dial [DATA/JOG] para selecionar o número da automix de destino de armazenagem. É possível selecionar os números de automix 01 – 16. Os números das automix vazias serão exibidos na lista como "[No Data!]".
- 3. Mova o cursor para o botão STORE localizado è esquerda da lista e pressione a tecla [ENTER]. Uma tela aparecerá onde é possível inserir o nome da automix. Designe um nome de até 16 caracteres. (Para detalhes na inserção de caracteres, consultar a página 60).

#### **(Ilustração – página 228)**

4. Depois de inserir o nome da automix, mova o cursor para o botão OK e pressione a tecla [ENTER]. Os dados da automix atual serão gravados no número da automix selecionada.

AW4416

(página 229)

#### Dica !

*Se for ativado STORE CONFIRMATION "FF" na página Prefer.1 da tela UTILITY (tecla [UTILITY]* → tecla [F2]), a *automix será armazenada no número da automix especificada sem aparecer esta tela. Este método é conveniente quando se deseja substituir continuamente uma automix no mesmo número de automix.* 

### **!**

*A memória da automix interna é dividida entre a automix atual e no máximo dezesseis automixes armazenadas. Isto significa que se a automix atual ocupa uma grande quantidade de memória, pode ser impossível armazenar a automix mesmo se existem números de automixes vazios na lista. Se isto ocorrer, limpe os dados de automix gravados anteriormente que não são mais necessários (Consultar o Guia de Referência "tela AUTOMIX/ página Memory") e então executar a operação Store mais uma vez.* 

(página 230)

# Ativando uma automix

Vamos mostrar como ativar uma automix que foi gravada na memória.

1. Pressione a tecla [AUTOMIX]  $\rightarrow$  tecla [F2].

#### **(Ilustração – página 230)**

2. Mova o cursor para a lista no centro da tela e gire o dial [DATA/JOG] para selecionar o número da automix que se deseja ativar.

#### **(Ilustração – página 230)**

3. Mova o cursor para posicionar o botão RECALL à esquerda da lista e pressione a tecla [ENTER]. Uma mensagem aparecerá pedindo para confirmar que se deseja ativar o número da automix selecionada no passo 2.

#### **(Ilustração – página 230)**

4. Mova o cursor para o botão OK e pressione a tecla [ENTER]. A operação será executada e a automix atual será substituída pelos dados da automix que foi ativada. (página 231)

# 15 MIDI

Este capítulo explica como é possível utilizar o MIDI quando se opera o AW4416.

# O que pode ser feito utilizando MIDI

No AW4416, o MIDI pode ser utilizado para realizar as seguintes operações.

#### **Altere cenas pelo controle remoto**

Transmitindo alterações de programa a partir de um dispositivo externo ao AW4416, é possível mudar as cenas do AW4416 pelo controle remoto. Também é possível fazer com que o programa seja alterado para ser transmitido para um dispositivo externo quando se selecionam as cenas no AW4416.

#### **Sincronize com um dispositivo externo pelo MTC/MIDI Clock**

Mensagens de sincronização tais como MTC (MIDI Time Code) ou MIDI Clock podem ser transmitidas a partir do AW4416 para um dispositivo externo tal como um seqüenciador MIDI, assim ele será operado em sincronização com a canção do AW4416. (O MTC também pode ser recebido pelo AW4416).

#### **Controle remoto pelo MMC**

Mensagens MMC (MIDI Machine Control) a partir de um computador ou outro dispositivo externo podem ser recebido para controlar por controle remoto a operação de transporte do AW4416 ou para selecionar/cancelar as pistas de gravação.

(página 232)

# Conectores MIDI e o conector TO HOST

O AW4416 fornece os seguintes conectores utilizados para transportar mensagens MIDI.

#### **(Ilustração – página 232)**

#### **Conector MIDI IN**

Mensagens MIDI tal como alteração de programa, MMC e MTC são recebidas neste conector.

#### **Conector MIDI OUT/THRU**

Alterando os ajustes de um parâmetro interno, este conector pode funcionar como conector MIDI OUT ou conector MIDI THRU. Quando utilizado como um conector MIDI OUT, ele transmitirá mensagens MIDI tais como alteração de programa, MMC e MIDI Clock. Quando utilizado como um conector MIDI THRU, ele retransmitirá as mensagens recebidas pelo conector MIDI IN sem alteração.

#### **(Ilustração – página 232)**

#### **Conector TO HOST**

Um cabo vendido separadamente pode ser utilizado para conectar a porta serial do seu computador, permitindo que as mensagens MIDI sejam trocadas entre o AW4416 e o seu computador. Para utilizar este conector, será necessário ajustar a porta MIDI em "TO HOST PC1", "TO HOST PC2" ou "TO HOST MAC", dependendo do computador que está sendo utilizado. ( $\rightarrow$  P.233).

**!** 

- *O conector TO HOST não pode ser utilizado simultaneamente com o conector MIDI IN e o conector MIDI OUT/THRU.*
- *O MTC não pode se transmitido pelo conector TO HOST. Se for necessário transmitir o MTCao seu computador, utilize o conector MTC OUT.*
- *Independente do ajuste da porta,o conector OUT/THRU funcionará como THRU se MIDI THRU está selecionado.*
(página 233)

# Utilizando o conector TO HOST para conexão direta ao seu computador

### Conexões

Para trocar mensagens MIDI diretamente entre o AW4416 e o seu computador, utilize o cabo vendido separadamente para conectar o conector TO HOST do AW4416 na porta serial do se computador.

#### Conexão a um computador da série IBM/PC

**(Ilustração – página 233) (A ) Cabo de conexão (YAMAHA-CCJ-PC2) (B ) Conector TO HOST (C ) Série IBM/PC (D ) Ajuste PORT SELECT = TO HOST PC2** 

#### Conexão a um computador da série Apple Macintosh

**(Ilustração – página 233) (E ) Série Apple Macintosh (F ) Ajuste PORT SELCT = TO HOST MAC** 

 **Série IBM/PC: D-SUB9P** l **cabo mini DIN8P cross** 

**(Ilustração – página 233) (G ) Se o seu PC tem um conector D-SUB 25 pinos, utilize um cabo CCJ-PC1 da Yamaha junto com um adaptador de conversão macho/fêmea.** 

AW4416

(página 234)

 **Série Apple Macintosh: cabo periférico de sistema de 8 pinos** 

**(Ilustração – página 234)** 

**!** 

*No caso de alguns computadores Macintosh que não têm modem/impressora, não é possível fazer conexões diretas ao conector TO HOST do AW4416.* 

### Ajustando o parâmetro PORT SELECT

Para utilizar o conector TO HOST, o parâmetro PORT SELECT do AW4416 deve ser ajustado adequadamente para o tipo de computador que está selecionado.

1. Pressione [MIDI] e então pressione a tecla [F1]. A página MIDI Setup aparecerá, permitindo que sejam feitos os ajustes relacionados ao MIDI para o AW4416.

#### **(Ilustração – página 234)**

2. Mova o cursor para o botão PORT SELECT e utilize o dial [DATA/JOG] para selecionar o ajuste adequado para o seu computador.]

O tipos de computador a seguir requerem os seguintes ajustes do parâmetro PORT SELECT.

- Série IBM/PC: TO HOST PC 2 (38,4 kbps)
- Série Apple Macintosh (modelos com porta modem/printer): TO HOST MAC

**!** 

- *Dependendo do seu sistema, será necessário separar o driver de software para fazer as conexões da porta serial.*
- *Quando se conecta a um Macintosh, deve-se ajustar o ajuste de clock da interface MIDI da sua aplicação em 1MHz.*

(página 235)

# Mudando as cenas do AW4416 a partir de um dispositivo externo

Ao se transmitir às alterações de programas a partir de um dispositivo externo ao AW4416, deve-se ativar as memórias de cena do AW4416 pelo controle remoto.

- 1. Conecte o conector MIDI OUT do dispositivo externo ao conector MIDI IN do AW4416.
- **(Ilustração página 235) (A ) Conector MIDI IN (B ) Conector MIDI OUT (C ) Dispositivo externo (sequenciador MIDI, etc)** 
	- 2. Pressione a tecla [MIDI] e então pressione a tecla [F1]. A página MIDI Setup aparecerá no display. Nesta página é possível selecionar o canal MIDI no qual o AW4416 transmitirá e receberá, e especificar se as alterações e programa e alterações de controle serão transmitidas e recebidas.

#### **(Ilustração – página 235)**

- 3. Mova o cursor para o botão RX (recepção) na área PROGRAM CHANGE e pressione a tecla [ENTER]. O botão será alterado de "OFF" para "ON". Com este ajuste, as alterações de programas podem ser recebidas.
- 4. Mova o cursor para o botão Rx CH na área MIDI CHANNEL e gire o dial [DATA/JOG] para selecionar o canal de recepção MIDI do AW4416.

#### Dica !

*Se o botão OMNI for ativado na área PROGRAM CHANGE, as alterações de programas de todos os canais serão recebidas.* 

#### (página 236)

5. Pressione a tecla [F3]. A página PGM Asgn. aparecerá , permitindo que se designe os números de cena do AW4416 para cada número de programa 1 – 128. A coluna "PGM CHG" está no número de alteração de programa, e a coluna "SCENE MEM. No./TITLE" é o número de cena e título.

#### **(Ilustração – página 236)**

#### Dica !

*Se o cursor for movido para o botão INITIALIZE localizado à direita da tela e a tecla [ENTER] pressionada, as designações de número de cena serão inicializados; os números de cena 01 – 96 serão designados para os números de programas 1 – 96 e o número de cena 00 será designado para a alteração de programa 100. (todos os outros números de alteração de programa serão "-NO ASSIGN-").* 

6. Mova o cursor para a coluna PGM CHG., e utilize o dial [DATA/JOG] para selecionar um número de alteração de programa (1 – 128).

#### **(Ilustração – página 236)**

7. Mova o cursor para a direita e utilize o dial [DATA/JOG] para selecionar o número de cena (00-96) que será designado para o número de alteração de programa que foi selecionado no passo 6.

#### (página 237)

Caso se selecione "-NO ASSIGN-", nenhum número de cena será designado para o número de alteração de programa. Se for selecionado um número de cena que não foi armazenado na memória interna do AW4416, a área de título indicará "[ No Data ]" (Sem Dados).

#### **(Ilustração – página 237)**

### **!**

*Se o mesmo número de cena é designado para múltiplos números de alteração de programa, ativar a cena correspondente fará com que apenas os números alteração de programa mais baixos sejam transmitidos. Quando se ativa um número de cena no qual nenhuma alteração de programa é designada, nenhuma alteração de programa será transmitida.* 

8. Transmita uma mensagem de alteração de programa a partir do dispositivo externo. O AW4416 ativará a cena correspondente à alteração de programa que foi recebida.

#### Dica !

*Quando as teclas do AW4416 são utilizadas para ativar uma cena, é possível fazer uma alteração de programa correspondente para a cena a ser transmitida. Para se fazer isto, ative o botão Tx na área PROGRAM CHANGE na tela para o passo 2.* 

(página 238)

# Utilizando o MTC para sincronizar o AW4416 e um seqüenciador MIDI

O MTC pode ser transmitido a partir de um conector MTC OUT do AW4416 para um dispositivo externo tal como um sequenciador MIDI ou computador, fazendo com que o seqüenciador MIDI (ou o programa do seqüenciador baseado no computador) seja sincronizado à canção MIDI.

1. Utilize um cabo MIDI para conectar o conector MTC OUT ao AW4416 para o conector MIDI IN de seu sequenciador MIDI.

**(Ilustração – página 238) (A ) Conector MTC OUT (B ) Conector MIDI IN (C ) Sequenciador MIDI (D ) MTC master (E ) MTC slave** 

2. Pressione a tecla [MIDI] e então pressione a tecla [F2]. A tela a seguir aparecerá no display.

#### **(Ilustração – página 238)**

- 3. Mova o cursor para o botão MÁSTER na área MTC SYNC e pressione a tecla [ENTER]. Com este ajuste, o AW4416 funcionará como MTC máster (o dispositivo que transmite o MTC).
- 4. Mova o cursor para o botão MTC na área SYNC OUT e pressione a tecla [ENTER]. Com este ajuste, o MTC será transmitido a partir do conector MTC OUT quando o AW4416 está funcionando.
- 5. Se for necessário ajustar o frame rate do MTC, pressione a tecla [SONG] e então pressione a tecla [F2].

(página 239)

A tela a seguir aparecerá no display.

#### **(Ilustração – página 239)**

6. Mova o cursor para a área TIME CODE e gire um dos botões 24/25/30/30D (drop) para selecionar o frame rate.

Como padrão, um frame rate de 30 é selecionado. O frame rate que é selecionado aqui também afetará o time code que é exibido no contador.

- 7. caso se queira exibir o time code no contador, mova o cursor para o botão TIME CODE na área DISPLAY e pressione a tecla [ENTER].
- 8. Ajuste o sequenciador MIDI assim ele seguirá as mensagens MTC que ele recebe e coloca-lo no modo playback. Neste momento, certifique-se que o ajuste de frame rate do seqüenciador combina com o ajuste que foi selecionado no passo 6. Com estes ajustes, o sequenciador MIDI será o MTC slave (o dispositivo que recebe o MTC).
- 9. Grave ou reproduza a canção do AW4416. Quando o AW4416 começa a funcionar, o MTC será transmitido a partir do conector MTC OUT para o sequenciador MIDI externo, fazendo com que se inicie a operação sincronizada a partir da mesma posição.
- **!**
- *É possível utilizar o AW4416 como o MTC slave. No entanto para assegurar que a seção recorder opera com a estabilidade máxima, recomendamos que se utilize o AW4416 como um MTC máster quando é possível.*
- *Para o tempo de MTC que é transmitido pelo AW4416, é possível especificar um valor de offset que será aplicado ao tempo absoluto interno (tempo ABS). Para detalhes consultar a tela Song/ página Setting no Guia de Referência.*

(página 240)

# Utilizando o MIDI Clock para sincronizar o AW4416 e um sequenciador MIDI

Vamos explicar como as mensagens MIDI Clock (e Song Position Pointer) podem ser transmitidas a partir do AW4416 ao invés do MTC e utilizado para sincronizar um sequenciador MIDI externo. Utilize este método se o sequenciador MIDI ou o rhythm machine que se deseja sincronizar com o AW4416 não suporta MTC, ou caso se queira especificar as posições de locate em termos de compassos/ batidas.

1. Utilize um cabo MIDI para conectar o conector MIDI OUT do AW4416 para o conector MIDI IN de seu sequenciador MIDI.

**(Ilustração – página 240) (A ) Conector MIDI OUT/THRU (B ) MIDI clock máster (C ) Conector MIDI IN (D ) Sequenciador MIDI (E ) MIDI Clock slave** 

> 2. Pressione a tecla [MIDI] e então pressione a tecla [F1]. A tela MIDI Setup aparecerá no display.

#### **(Ilustração – página 240)**

3. Mova o cursor para o botão OUT da área MIDI OUT SEL., e pressione a tecla [ENTER]. Os botões MIDI OUT SEL. selecionam se o conector MIDI OUT/THRUfuncionará como um conector MIDI OUT (quando o botão OUT está ativo) ou como um conector MIDI THRU (quando o botão THRU está ativo). Neste exemplo vamos ativar o botão OUT, para sair o MIDI clock que é gerado dentro do AW4416.

#### (página 241)

4. Pressione a tecla [F2]. A página MIDI Sync aparecerá no display.

#### (Ilustração – página 241)

- 5. Mova o cursor para o botão MIDI CLOCK na área SYNC OUT e pressione a tecla [ENTER]. Também certifique-se que o botão MÁSTER na área MTC YNC está ativo. Com estes ajustes,a s mensagens MIDI Clock será transmitida a partir do conector MIDI OUT/THRU quando o AW4416 está funcionado.
- 6. Pressione a tecla  $[SONG] \rightarrow$  tecla  $[F2]$  e ative o botão MEASURE na área DISPLAY. O display do contador estará em unidades de compasso/ batida/tick (1/960 de uma quatro de nota). Com este ajuste, será possível especificar as posições de locate em unidades de compasso/ batida.
- 7. Pressione a tecla [SONG] e então pressione a tecla [F4]. O lado esquerdo da tela exibirá o mapa de batidas no qual é possível inserir dados de compasso para a canção e o lado direito da tela exibirá o mapa de ritmo no qual é possível inserir dados de compasso. Com os ajustes padrão para uma canção, um compasso de 4/4 e um ritmo de BPM = 120,0 serão inserido com o compasso 1.

#### **(Ilustração – página 241)**

#### Observação

*Para que um seqüenciador MIDI seja sincronizado as mensagens do MIDI Clock enviadas a partir do AW4416, os ajustes de ritmo e os ajustes de compasso devem ser feitos no AW4416. É possível inserir estes dados de ritmo e dados de compasso na página Tempo Map descrita acima.* 

#### (página 242)

8. Mova o cursor para a área METER do mapa de batidas e utilize o dial [DATA/JOG] para especificar o compasso para o ritmo1.

O compasso pode ser especificado em uma faixa de 1/ 2 – 8/8.

- 9. Caso se queira alterar o compasso no meio da canção, mude os botões EDIT SELECT na parte de baixo da tela para METER. Então mova o cursor para o botão NEW e pressione a tecla [ENTER]. Os novos dados do compasso serão acrescentados, permitindo especificar a nova posição (ritmo) e compasso. (Para detalhes consultar a tela Song/ página Tempo Map no Guia de Referência).
- 10. Mova o cursor para a coluna TEMPO do mapa de ritmo e utilize o dial [DATA/JOG] para especificar o tempo para o primeiro compasso.

O ritmo (BPM) pode ser ajustado em 0,1 unidades em uma faixa de 20,0 – 300,0.

- 11. Caso se queira alterar o ritmo no meio da canção, mude os botões EDIT SELECT na parte de baixa da tela para TEMPO. Então mova o cursor para o botão NEW e pressione a tecla [ENTER]. Os novos dados de ritmo serão acrescentados, permitindo que se especifique a nova posição (compasso/batida/) e ritmo. (Para detalhes consultar a tela Song/página Tempo Map no Guia de Referência).
- 12. faça os ajustes no seu seqüenciador MIDI assim ele será sincronizado a um MIDI clock externo e coloque no modo playback-ready.
- 13. Grave/reproduza a canção do AW4416. Quando se especifica uma posição no AW4416 em unidades de compasso/batidas, o seqüenciador MIDI externo também será movido para a mesma posição. Quando o AW4416 começa a funcionar, o sequenciador MIDI começará a funcionar sincronizado de acordo com o MIDI Clock que está sendo transmitido.

#### Dica!

*O metrônomo interno do AW4416 soará de acordo com os dados de ritmo e dados de compasso que foram especificados aqui.* 

(página 243)

# Utilizando o MMC para controlar o AW4416

O MMC (MIDI Machine Control) é um grupo de mensagens MIDI utilizadas para controlar o transporte de um gravador de áudio, etc a partir de um dispositivo MIDI externo. O AW4416suporta a transmissão e recepção MIDI. Isto significa que um dispositivo MIDI externo pode controlar as operações de transporte do AW4416, operações de locate, seleção e desabilitação de pistas de gravação ou inversamente o AW441 pode controlar o transporte e outras operações em um outro dispositivo MMC compatível.

Nesta seção vamos explicar como o MMC pode ser utilizado para controlar diversas operações do AW4416 a partir de um seqüenciador MIDI externo enquanto o MTC está sendo utilizado para sincronizar o AW4416 e o seqüenciador MIDI.

1. Conecte o conector MIDI IN do AW4416 ao conector MIDI OUT do seqüenciador MIDI, e conecte o conector MTC OUT do AW4416 ao conector MIDI IN de seqüenciador MIDI. Neste caso, o seqüenciador MIDI será o MMC máster (o dispositivo transmitindo o MTC) e MTC slave, e o AW4416 será o MMC slave (o dispositivo de recebendo o MTC) e o MTC master.

**(Ilustração – página 243)** 

- **(A ) Conector MTC OUT**
- **(B ) Conector MIDI IN**
- **(C ) MMC slave**
- **(D ) Conector MIDI OUT**
- **(E ) Sequenciador MIDI**
- **(F ) MMC master** 
	- 2. Como descrito no "Utilizando o MTC para sincronizar o AW4416 e um sequenciador MIDI" ( $\rightarrow$  P.238), certifique-se de fazer ajustes nos dois dispositivos assim o AW4416 e o sequenciador MIDI funcionarão em sincronismo.
	- 3. Pressione a tecla [MIDI] e então pressione a tecla [F2].

**(Ilustração – página 243)** 

#### (página 244)

- 4. Mova o cursor para o botão SLAVE na área MMC e pressione a tecla [ENTER]. Com este ajuste o AW4416 funcionará como um dispositivo MMC slave.
- 5. Mova o cursor para o botão MMC DEV. e utilize dial [DATA/JOG] para ajustar o ID de dispositivo do MMC. O ID do dispositivo é um número entre 1 – 127 que é utilizado para distinguir o dispositivo a ser controlado quando um único sistema contém múltiplos dispositivos MMC compatíveis. Pelo padrão, o AW4416 está ajustado com o ID de dispositivo = 1.

#### **(Ilustração – página 244)**

6. No seu seqüenciador MIDI, ajuste o ID de dispositivo do dispositivo MMC a ser controlado com o mesmo ajuste como no passo 5.

#### **Observação**

*Se necessário, é possível especificar a pista de gravação do AW441 depois do passo 6 e controlar a operação de gravação no passo 7. Para detalhes sobre a seleção da pista de gravação e operações de controle de gravação, consultar o manual do seu seqüenciador MIDI.* 

7. Inicie a reprodução no seu seqüenciador MIDI. Quando se inicia o seqüenciador MIDI, os comandos do MMC serão transmitidos ao AW4416 e o AW4416 será iniciado. Neste momento, o MTC será transmitido a partir do conector MTC OUT do AW4416 ao seqüenciador MIDI, e o seqüenciador será sincronizado ao AW4416.

(página 245)

# ${\bf 6}$  Fazendo back up e recuperando canções

Este capítulo explica como fazer backup de parte ou de todos os dados da canção do disco rígido interno em um dispositivo SCSI (tal como um drive CD-RW ou um drive MO) e como do dados de backup podem ser recuperados em um disco rígido interno. Este capítulo também explica como reformatar o disco rígido interno e como apagar a mídia CD-RW.

# Selecionando o formato de backup

Quando se utiliza mídia removível tal como MO como destino de back up, deve-se primeiro selecionar o formato de backup.

1. Pressione a tecla [UTILITY]  $\rightarrow$  tecla [F4]. A tela UTILITY página Prefer.3 aparecerá na tela.

#### **(Ilustração – página 245)**

2. Mova o cursor para o botão na área REMOVABLE BACKUP e selecione "TYPE1" ou "TYPE2" como formato de backup. Cada vez que se pressiona a tecla [ENTER], o display do botão será alternado entre "TYPE1" e "TYPE2". A diferença entre estes formatos é descrita abaixo.

#### Dica !

*Quando o backup é feito na mídia CD-RW, TYPE 1 será selecionado como formato de backup independente deste ajuste. Se a canção que está sendo feito o backup não se encaixa em uma única parte da mídia CD-RW, o backup pode ser estendido por diversos volumes da mídia.* 

(página 246)

#### **TYPE1**

Este é o formato de backup usual, no qual é feito o backup de uma parte ou todos os dados da canção utilizando a capacidade total da mídia removível. Este formato tem a vantagem de que mesmo se o tamanho da(s) canção(ões) que estão sendo feio backup exceda a capacidade de um volume da mídia, o backup pode ser realizado utilizando múltiplos volumes da mídia. Se este formato é selecionado, a mídia será formatada/ apagada automaticamente antes que o backup seja realizado.

#### **TYPE2**

Este formato de backup armazena a(s) canção(ões) especificada(s) ou todas as canções como arquivos individuais na mídia removível. Este formato tem a vantagem de que novos arquivos podem ser armazenados em um volume de mídia que já contém backup de dados no mesmo formato. No entanto, não é possível fazer backup de dados que se estendem por múltiplos volumes.

Antes que se utilize este formato para fazer backup em uma mídia adquirida recentemente, deve-se primeiro formatar manualmente a mídia.

## Fazendo backup de uma canção

!

Se "TYPE1" está selecionado como formato de backup, a mídia será automaticamente formatada antes que o backup seja realizado.

Se "TYPE2" está selecionado como formato de backup, a mídia não será formatada automaticamente. Se necessário, deve-se formatar a mídia manualmente.

Se o backup está sendo feito em uma mídia removível tal como CD-RW ou MO, insira a mídia CD-RW ou a mídia MO no drive antes de iniciar este procedimento.

1. Pressione a tecla [FILE]  $\rightarrow$  tecla [F1]. A tela FILE página Backup aparecerá no display. A lista na parte superior do display exibe as canções que estão gravadas atualmente em um disco rígido interno. A canção atual está selecionada na lista.

**(Ilustração – página 246)** 

#### (página 247)

2. Mova o cursor para a área DESTINATION no canto inferior direito do display e utilize o dial [DATA/JOG] para selecionar o número de ID do dispositivo SCSI de destino de backup (por exemplo, o drive de CD-RW interno ou o disco rígido externo ou drive MO).

#### **(Ilustração – página 247)**

### **!**

*Também é possível fazer backup na mídia CD-R utilizando um drive interno ou externo de CD-RW. No entanto, lembre-se que a mídia CD-RW no qual um backup está sendo criado não pode ser apagado ou acrescentado mais dados.* 

- 3. Mova o cursor para a lista na parte superior do display, e utilize o dial [DATA/JOG] para selecionar o som que se deseja fazer backup.
- 4. Mova o cursor para o botão na área BACKUP SONG e pressione a tecla [ENTER]. O display do botão será alterado de "DISABLE" para "ENABLE" e a canção será selecionada para backup. O símbolo "O" na borda esquerda da lista será alterada para "●" para as canções que estão selecionadas para backup.

#### **(Ilustração – página 247)**

#### Dica !

*É possível repetir os passos 3 e 4 para selecionar múltiplas canções para backup. Caso se queira fazer backup de todas as canções, mova o cursor para o botão ALL ENABLE localizado no centro do display e pressione a tecla [ENTER].* 

*De modo contrário, caso se queira excluir todas as canções do backup, mova o cursor para o botão ALL DISABLE e pressione a tecla [ENTER].* 

5. Mova o cursor para o botão EXECUTE no canto inferior direito do display, e pressione a tecla [ENTER]. Uma janela aparecerá, pedindo que se confirme a operação de backup.

**(Ilustração – página 247)** 

#### (página 248)

6. Para executar o backup, mova o cursor para o botão OK e pressione a tecla [ENTER]. Se "TYPE2" foi selecionado como formato de backup, a mídia será formatada automaticamente (no caso da mídia CD-RW, todos os dados serão apagados). Então o backup iniciará. Se a(s) canção(ões) selecionada(s) não cabe(m) em um único volume da mídia, uma mensagem pedirá para inserir o próximo volume. Retire a mídia e insira um novo volume da mesma mídia. Quando se faz backup em um disco rígido ou disco MO, o disco será formatado antes que o backup seja realizado. Quando se faz backup em um disco CD-RW, uma janela pedirá para confirmar (OK ) se a mídia deve ser apagada. Mova o cursor para o botão OK e pressione a tecla [ENTER] e a mídia será a primeira a ser apagada e então o backup será realizado.

#### Dica !

*Caso se decida cancelar o backup, mova o cursor para o botão CANCEL e pressione a tecla [ENTER].* 

**!** 

- *No caso de mídia removível tal como MO, certifique-se à proteção contra gravação está desabilitada.*
- *Se o backup apresenta vários volumes da mídia, certifique-se de observar a ordem dos volumes no label da mídia.*
- *Uma vez que o backup foi iniciado, a operação não pode ser cancelada.*

### Recuperando uma canção

Vamos mostrar como dados para a(s) canção(ões) ou todas as canções cujos backups foram feitos previamente em um dispositivo SCSI (por exemplo, drive de CD-RW interno, ou disco rígido interno ou drive MO) pode ser armazenado no disco rígido interno do AW4416.

**!** 

- *Antes de iniciar, insira o disco (por exemplo, CD-RW ou MO) que contém os dados de backup no dispositivo adequado. Se o backup apresenta múltiplos volumes da mídia, certifique-se que o primeiro volume seja inserido.*
- *Uma vez que a operação restore tenha iniciada, não pode ser cancelada.* 
	- 1. Pressione a tecla [FILE]  $\rightarrow$  tecla [F2]. A tela FILE página Restore aparecerá no display.
	- 2. Mova o cursor para a área SOURCE do canto inferior esquerdo do display e utilize o dial [DATA/JOG] para selecionar o número de ID do dispositivo SCSI no qual os dados de backup estão gravados.
	- 3. Pressione a tecla [ENTER]. FILE RESTORE na parte superior do display exibirá os dados da canção que foi feito backup para o dispositivo SCSI selecionado.

#### (página 249)

4. Mova o cursor para a área FILE RESTORE na parte superior do display e utilize o dial [DATA/JOG] para selecionar a(s) canção(ões) que se deseja recuperar então pressione a tecla [ENTER].

#### **(Ilustração – página 249)**

O botão na área RESTORE SONG será alterado de DISABLE para ENABLE, indicando que a canção correspondente foi selecionada para ser recuperada. O símbolo "O" à esquerda da borda da lista será alterado para " $\bullet$ " para canções que estão selecionadas para serem recuperadas.

### **!**

*É possível selecionar múltiplas canções para serem recuperadas.* 

#### **(Ilustração – página 249)**

Caso se queira recuperar todas as canções, mova o cursor para o botão ALL ENABLE no centro do display e pressione a tecla [ENTER].

Pelo contrário, caso se queira excluir todas as canções a partir da operação restore, mova o cursor para o botão ALL DISABLE e pressione a tecla [ENTER].

5. Mova o cursor para o botão EXECUTE no canto inferior direito do display, e pressione a tecla [ENTER]. Uma janela aparecerá, pedindo para confirmar a operação restore.

**(Ilustração – página 249)** 

#### (página 250)

6. Para executar a operação restore, mova o cursor para o botão OK e pressione a tecla [ENTER]. Para cancelar a operação restore, mova o cursor para o botão CANCEL e pressione a tecla [ENTER].

#### **!**

- *Mesmo quando se recupera a partir de um dispositivo SCSI para o disco rígido interno, as canções que foram previamente gravadas no disco rígido interno permanecerão inalteradas. Lembre-se que se canções com nomes idênticos existem no backup e no disco rígido interno, o disco rígido interno ficará com duas canções com nomes idênticos.*
- *Se o disco rígido interno não tem espaço livre suficiente para carregar os dados de backup, a operação restore não será executada.*

## Utilidades do disco

Esta seção explica as funções disk utilities, tais como formatação de disco rígido interno ou dispositivo SCSI externo e como apagar a mídia CD-RW.

### Formatando o disco rígido interno/dispositivo SCSI externo

Vamos mostrar como formatar o disco rígido interno/ dispositivo SCSI externo (disco rígido, drive de disco MO).

**!** 

*Quando se executa a operação de formatação, todas as canções gravadas no dispositivo serão perdidas para sempre. Em particular, tenha muito cuidado na formatação de disco rígido interno. Certifique-se de criar um backup dos dados de canção importantes antes de continuar.* 

1. Pressione a tecla [FILE]  $\rightarrow$  tecla [F3]. A tela FILE página Disk Util. aparecerá no display.

**(Ilustração – página 250)** 

#### (página 251)

2. Gire o dial [DATA/JOG] para selecionar o drive que se deseja formatar e pressione a tecla [ENTER]. Para formatar o disco rígido interno, selecione "INT.IDE". para formatar um dispositivo SCSI externo, selecione o SCSI ID do dispositivo.

O restante do procedimento irá diferir dependendo do tipo de drive que está sendo formatado.

### **Formatando o disco rígido interno**

#### **(Ilustração – página 251)**

3. Mova o cursor para o botão EXECUTE na área FORMAT e pressione a tecla [ENTER]. Uma janela aparecerá, pedindo para confirmar a operação Format.

#### (Ilustração – página 251)

4. Mova o cursor para o botão OK e pressione a tecla [ENTER]. Uma janela aparecerá mais uma vez, pedindo para confirmar que se deseja realmente formatar o disco rígido interno.

#### Dica !

*Caso se decida cancelar a operação format, mova o cursor para o botão CANCEL e pressione a tecla [ENTER].* 

5. Mais uma vez, mova o cursor para o botão OK e pressione a tecla [ENTER]. A formatação será iniciada. Quando a formatação do disco interno está completada, um canção vazia (16 bits/44,1kHz) será criada automaticamente e selecionada como a canção atual.

#### **Formatando um disco rígido externo**

3. Selecione o SCSI ID do disco rígido externo e pressione a tecla [ENTER]. Uma janela aparecerá, permitindo que se selecione o tipo de sistema de arquivo e método de formatação.

#### **(Ilustração – página 251)**

(página 252)

4. Mova o cursor para o botão QUICK ou NORMAL, e pressione a tecla [ENTER]. O método de formatação dependerá do botão selecionado.

#### **QUICK (formatação rápida)**

Utilize este método quando se deseja apagar dados rapidamente a partir de um disco rígido formatado previamente.

#### **NORMAL (formatação normal)**

Utilize este método quando estiver formatando um disco rígido adquirido recentemente. Dependendo da capacidade do disco rígido, isto pode levar muitos minutos.

Depois de selecionar um ou outro botão, pressione a tecla [ENTER] e uma janela aparecerá, pedindo para confirmar a operação Format.

- 5. Mova o cursor para a área TYPE e gire o dial [DATA/JOG] para selecionar um dos seguintes tipos de sistema de arquivo que serão criados durante a operação de formatação.
	- **ORIGINAL** Este é o sistema de arquivo nativo do AE4416. Selecione este sistema de arquivo se foi selecionado TYPE2 como formato de backup.
	- **FAT 16** Este é o sistema de arquivo utilizado em computadores do tipo PC (por exemplo, máquinas com Windows 95 ou Windows 98). Selecione este sistema de arquivo caso se queira trocar arquivos com um PC.

### **!**

*O AW4416 não suporta arquivos de sistema "FAT32" utilizados no Windows 95 OST2 e sistemas operacionais subseqüentes.* 

Uma janela aparecerá pedindo para confirmar a operação Format.

#### **(Ilustração – página 252)**

6. Mova o cursor para o botão OK e pressione a tecla [ENTER]. A formatação será realizada.

(página 253)

### **Formatando uma mídia removível tal como um drive MO**

Uma janela FORMAT aparecerá, permitindo selecionar o tipo de sistema de arquivo e o método de formatação.

#### **(Ilustração – página 253)**

- 3. Mova o cursor para a área TYPE e gire o dial [DATA/JOG] para selecionar um dos seguintes tipos de sistema de arquivos que serão criados durante a operação de formatação.
	- **ORIGINAL** Este é o sistema de arquivo nativo do AW4416. Selecione este sistema de arquivo se foi selecionado TYPE2 como formato de backup.
	- **FAT 16** Este é o sistema de arquivo utilizado em computadores do tipo PC (por exemplo, máquinas com Windows 95 ou Windows 98). Selecione este sistema de arquivo caso se queira trocar arquivos com um PC.
- 4. Mova o cursor para o botão QUICK ou NORMAL, e pressione a tecla [ENTER]. O método de formatação dependerá do boto que foi selecionado.

#### **QUICK (formatação rápida)**

Utilize esta formatação quando se deseja apagar rapidamente dados a partir de um disco MO formatado previamente.

#### **NORMAL (formato normal)**

Utilize esta formatação quando se adquire um disco MO novo. Dependendo da capacidade do disco MO, isto pode levar muitos minutos.

Depois da seleção de um ou outro botão, pressione a tecla [ENTER] e uma janela aparecerá, pedindo para confirmar a operação Format.

#### **(Ilustração – página 253)**

5. Mova o cursor para o botão OK e pressione a tecla [ENTER]. A formatação iniciará.

(página 254)

### Apagando a mídia CD-RW

Vamos mostrar como apagar a mídia CD-RW inserida no drive CD-RW.

1. Pressione a tecla [FILE]  $\rightarrow$  tecla [F3]. A tela FILE página DiskUtil. aparecerá no display.

#### **(Ilustração – página 254)**

- 2. Utilize o dial [DATA/JOG] para selecionar o número de SCSI ID do drive CD-RW e pressione a tecla [ENTER].
- 3. Utilize os dois botões (botões PERFECTLY/SIMPLY) na área CD-RW MEDIA ERASE para selecionar o método no qual a mídia CD-RW será apagada.

A mídia CD-RW será apagada em uma das seguintes maneiras:

- **SIMPLE** Apenas a tabela de conteúdo (TOC) dos dados escritos no CD-RW serão apagados. Este método tem a vantagem de ser rápido.
- **PERFECT** Todos os dados escritos na mídia CD-RW serão apagados. Este método será significativamente mais longo do que SIMPLE, mas pode ser selecionado quando se deseja estar seguro que os dados tenham sido completamente apagados.

Mova o cursor para um destes métodos e pressione a tecla [ENTER]. Uma janela pedirá para confirmar a operação.

4. Para executar a operação Erase, mova o cursor para o botão OK e pressione a tecla [ENTER].

### **!**

*Quando se executa a operação Erase, todos os dados que foram gravados na mídia CD-RW serão perdidos permanentemente. Tenha cuidado.* 

AW4416

(página 255)

# 17 Masterização

Este capítulo explica a "função mastering" (masterização), que permite utilizar o drive CD-RW interno (opcional) do AW4416 para criar um CD de áudio.

### Sobre a masterização

Instalando-se um drive CD-RW no AW4416 (para conexão a um drive de CD-RW externo ao conector SCSI) é possível gravar os dados de áudio da pista estéreo (inclusa em cada canção) em uma mídia CD-R/RW no formato CD-DA. Esta função é chamada "masterização". A mídia CD-R/RW na qual os dados são escritos podem ser reproduzidas em um drive interno de CD-RW ou em um CD player convencional da mesma forma que um CD de áudio.

**!** 

*Alguns CD players e drives de CD-ROM que não suportam o CD-R/RW podem estar inabilitados para reproduzir dados de áudio que foram escritos na mídia CD-R/RW.* 

### Pistas estéreo que podem ser masterizadas

Para masterizar uma canção, selecione a pista estéreo desejada a partir da pista estéreo existente em cada canção do disco rígido interno e grave-a em uma pista da mídia CD-R/RW. No entanto, apenas as pistas estéreo (mais do que quatro segundos) de canções gravadas em uma pista estéreo 16 bits/24 bits e freqüência de amostragem de 44,1kHz podem ser masterizadas.

**!** 

- *A masterização não pode ser realizada a partir da pista estéreo de uma canção cuja freqüência de amostragem é 48kHz.*
- *Quando a masterização é realizada a partir de uma pista estéreo 24 bits/44,1kHz, o que for inferior a 8 bits será descartado quando os dados são gravados, convertendo para o formato 16 bits/44,1 kHz.*

(página 256)

### CD-R e CD-RW

Os drives de CD-RW suportam dois tipos de mídia: "CD-R" e "CD-RW". Estes dois tipos de mídia diferem das sequintes maneiras.

#### **CD-R**

Na mídia CD-R só pode-se gravar ou fazer inserção. Dados gravados previamente não podem ser apagados e sobrescritos.

A mídia CD-R na qual os dados de áudio forma escritos pela função mastering do AW4416 pode ser reproduzida no drive CD-RW ou na maioria dos CD players se a mídia for finalizada. Dados de áudio adicionais podem ser gravados na mídia CD-R apenas se o disco ainda não foi finalizado.

#### **CD-RW**

A mídia CD-RW permite que dado gravado previamente seja inteiramente gravados e regravados. (O CD-RW não permite que dados sejam acrescentados como um CD-R). A mídia CD-RW na qual os dados de áudio forma escritos pela função mastering do AW4416 podem ser reproduzidas em um drive CD-RW ou em alguns CD players. No entanto é necessário tomar cuidado, pois muitos CD players não suportam o CD-RW até o momento.

A tabela abaixo exibe a compatibilidade entre a mídia CD-R/CD-RW na qual os dados de áudio forma gravados e os drives CD-RW e CD players.

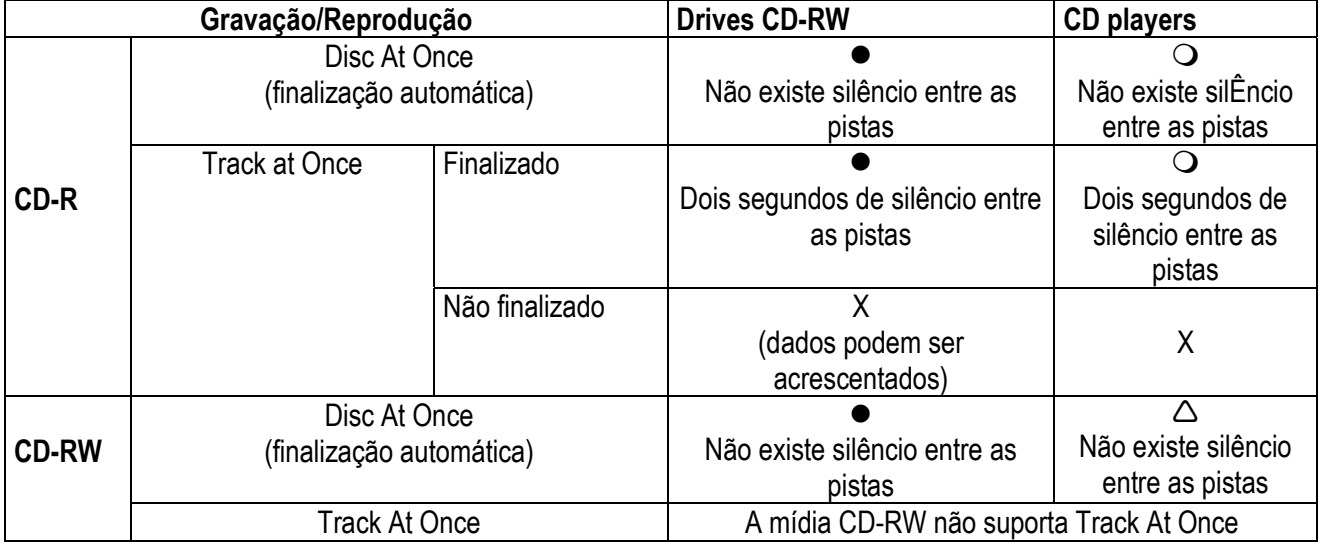

#### **(Tabela – página 256)**

- z : reproduzível
- : reproduzível na maioria dos dispositivos
- $\triangle$ : reproduzível em alguns dispositivos
- x : não reproduzível

(página 257)

### Track At Once e Disc At Once

Os dados podem ser gravados na mídia CD-R/RW em uma das seguintes maneiras.

#### **O** Track At Once

Neste método, os dados são gravados em unidades de pistas (regiões individuais de dados de áudio). Este método pode ser utilizado apenas para a mídia CD-R.

Quando o método Track At Once é utilizado para gravar dados em um CD-R, aproximadamente dois segundos de silêncio serão criados entre as pistas toda vez que uma pista é gravada. Dados de áudio adicionais podem ser gravados posteriormente na mídia CD-R que foi gravada utilizando este método.

#### **!**

- *Para que a mídia CD-R gravada utilizando Track At Once seja reproduzida em um driver CD-RW ou em um CD-player convencional, deve-se realizar a operação. Finalize para gravar dados de localização de pista gravada, etc em um disco depois que todas as pistas foram gravadas.*
- *Nenhuma gravação adicional é possível na mídia CD-Rw que foi finalizada.*

#### **Disc At Once**

Este método grava os dados para todas as pistas em uma operação e pode ser utilizado para a mídia D-R ou CD-RW. Diferentemente do método Track At Once, a operação não será interrompida até que todos os dados tenham sido gravados, o que significa que não haverá seções de silêncio entre as pistas.

**!** 

- *A mídia CD-R/CD-RW gravada utilizando Disc At Once será finalizada automaticamente e pode ser reproduzida imediatamente em um CD player.*
- *Nenhum dado adicional pode ser gravado na mídia gravada utilizando o Disc At Once. (No entanto no caso da mídia Cd-RW, é possível apagar todos os dados de áudio e então regravar).*

(página 258)

### Preparação para a masterização

Vamos explicar as preparações que precisam ser feitas antes de gravar dados de áudio na mídia CD-R/CD-RW.

### **Ajustes do modo mastering**

A AW4416 tem uma função "teste de gravação" que verifica se existem erros que podem ocorrer durante a transmissão de dados antes de realizar a masterização. Como padrão, o AW4416 não fará este teste antes da masterização, mas é possível fazer o teste desejado ou executar apenas o teste em si. Vamos mostrar como fazer estes aiustes.

1. Pressione a tecla [UTILITY]  $\rightarrow$  tecla [F4]. A tela UTILITY página Prefer.3 aparecerá.

#### **(Ilustração – página 258)**

2. Para realizar o teste de gravação, habilite o botão TESTE e o botão WRITE na área MASTERING MODE.

#### **(Ilustração – página 258)**

3. Para executar apenas o teste de gravação, habilite o botão TEST e o desabilite o botão WRITE na área MASTERING MODE.

#### **(Ilustração – página 258)**

**!** 

*Não é possível desabilitar os botões TEST e WRITE. Quando gravando pela primeira vez, recomendamos deixar o botão TEST habilitado.*  (página 259)

### Gravando a máster

Vamos mostrar como utilizar a função mastering para gravar os dados da pista estéreo para a mídia CD-R/RW.

1. Pressione a tecla [MASTERING].

A tela MASTERING aparecerá no display.

#### **(Ilustração – página 259)**

- 2. Pressione a tecla [SHIFT] e pressione a tecla [F2] (CD UNLOAD). A bandeja do drive de CD-RW abrirá.
- 3. Coloque um disco CD-R/RW na bandeja. Então pressione a tecla [SHIFT] e a tecla [F1] (CD LOAD). A bandeja fechará.
- 4. Utilize o dial [DATA/JOG] para selecionar o número de SCSI ID do drive de CD-RW interno do AW4416 e pressione a tecla [ENTER].

#### **(Ilustração – página 259)**

- **!**
- *Na tela MASTERING, é possível acessar todas as pistas estéreo (freqüência de amostragem de 44,1kHz) gravadas no disco rígido interno. Assim, não é necessário que a pista estéreo faça parte da canção atual.*
- *No entanto, a função mastering não pode ser utilizada se a canção atual tem uma freqüência de amostragem de 48kHz. Neste caso, deve-se carregar um canção de 44,1 kHz antes de se iniciar o procedimento de masterização.*

#### (página 260)

5. Mova o cursor para o botão TRACK AT ONCE caso se queira masterizar utilizando Track At Once ou para o botão DISC AT ONCE caso se queira masterizar utilizando Disc At Once. Então pressione a tecla [ENTER].

Se a mídia CD-RW esta sendo utilizada, apenas DISC AT ONCE pode ser utilizado. A tela a seguir é um exemplo de quando se insere uma mídia CD-R na bandeja, e se move o cursor para TRACK AT ONCE e se pressiona a tecla [ENTER].

#### **(Ilustração – página 260)**

6. Mova o cursor para o botão NEW na parte de baixo do display e pressione a tecla [ENTER]. A lista à direita do display exibirá informações (o nome da canção que contém a pista estéreo, o tamanho da pista estéreo e o ajuste de proteção de cópia) para a pista estéreo que será escrita na pista de CD de áudio 1.

**(Ilustração – página 260)** 

#### (página 261)

7. Mova o cursor para a área de dados da pista estéreo da lista e utilize o dial [DATA/JOG] para selecionar a pista estéreo que se deseja gravar na pista 1 do CD.

#### **(Ilustração – página 261)**

### **!**

*As pistas estéreo de canções de 48kHz não pode ser selecionadas nesta lista. Também em alguns casos, não pode ser possível selecionar as pistas estéreo das canções para as quais Optimize foi executada. Para otimizar uma canção, consultar a página 182.* 

- 8. Caso se queira habilitar a cópia digital da pista selecionada no passo 7, mova o cursor para o botão COPYRIGHT na parte de baixo da tela e pressione a tecla [ENTER]. O botão COPYRIGHT especifica se os dados de cópia proibida serão gravados no canal de subcódigo do CD. Quando o botão é exibido como PROHIBIT, um símbolo **<símbolo>** será exibido ba coluna COPY da pista correspondente, e a cópia digital será proibida para a pista. Se o botão COPYRIGHT for alterado para PERMIT, a cópia digital será habilitada para a pista.
- 9. Repita os passos 5 –7 para selecionar as pistas estéreo que serão escritas nas pistas de número 2 e seguindo o CD.

#### **(Ilustração – página 261)**

#### Dica !

*Utilizando o botão DEL na parte de baixo do display, é possível remover a pista estéreo selecionada no momento da lista. Utilizando o botão INS, é possível inserir dados para uma nova pista de áudio na pista de áudio que segue a pista selecionada no momento.* 

#### (página 262)

10. Conforme a necessidade, utilize os botões WRITE SPEED localizados no canto inferior esquerdo do display ara selecionar a velocidade de gravação. Os botões x1/x2/x4/x6 correspondem à velocidade de gravação simples/ dupla/ 4x/ 6x. Normalmente deve-se selecionar a velocidade mais rápida que o seu drive de CD-RW suporta.

#### **(Ilustração – página 262)**

11. Quando a seleção de todas as pistas estéreo que serão gravadas no CD é encerrada, mova o cursor para o botão EXECUTE na canto inferior direito do display e pressione a tecla [ENTER]. Uma janela aparecerá, pedindo para confirmar a operação.

#### **(Ilustração – página 262)**

12. Para executar a operação de gravação, mova o cursor para o botão OK e pressione a tecla [ENTER]. Caso se decida cancelar a operação de gravação, mova o cursor para CANCEL e pressione a tecla [ENTER].

Depois que todos os dados foram gravados, a mídia será ejetada automaticamente.

#### Dica !

- *Se o Teste de Gravação foi habilitado, o teste de gravação será executado antes que a gravação realmente inicie. Se um problema ocorrer durante o teste, uma mensagem aparecerá.*
- *Se a gravação foi feita utilizando Disc At Once, a mídia pode ser reproduzida em um CD player assim que for ejetada.*
- *Se a gravação na mídia CD-R utilizou Track At One, uma janela perguntará se o disco deve ser finalizado.* 
	- 13. Caso se queira executar a operação Finalize, mova o cursor para o bota OK e pressione a tecla [ENTER]. A bandeja do CD-RW se fechará automaticamente e o disco será finalizado. Caso não se queira finalizar, mova o cursor para o botão CANCEL e pressione a tecla [ENTER]. Neste caso, dados adicionais podem ser gravados depois que a mídia é ejetada.

(página 263)

### Finalizando

Enquanto as operação Finalize não é executada, dados de outra pista estéreo podem ser acrescentados à mídia CD-R que foi gravada utilizando Track At Once. No entanto, a mídia que ainda não foi finalizada não pode ser reproduzida por um drive de CD-RW ou um CD player convencional. Para utilizar um CD player para tocar a mídia CD-R na qual se tem os dados gravados, utilize o procedimento a seguir para executar a operação Finalize.

1. Pressione a tecla [MASTERING].

#### **(Ilustração – página 263)**

- 2. Substitua a mídia CD-R que se deseja finalizar na bandeja do drive de CD-RW.
- 3. Mova o cursor para o botão TRACK AT ONCE e pressione a tecla [ENTER]. O botão FINALIZE aparecerá à esquerda do botão TRACK AT ONCE. A lista do lado direito do display exibirá as pistas que foram gravadas na mídia CD-R.

**(Ilustração – página 263)** 

#### (página 264)

4. Mova o cursor para o botão FINALIZE e pressione a tecla [ENTER]. Uma janela aparecerá pedindo para confirmar o comando Finalize.

#### **(Ilustração – página 264)**

5. Para executar o comando Finalize, mova o cursor para o botão OK e pressione a tecla [ENTER]. Para cancelar sem executar, mova o cursor para o botão CANCEL e pressione a tecla [ENTER].

# Tocando a mídia CD-R/RW (a função CD Play)

Utilizando a função CD Play do AW4416, a mídia CD-R/RW que contém os dados de áudio podem ser reproduzidos a partir do drive de CD-RW interno (ou a partir de um drive de CD-RW externo conectado ai conector SCSI).

1. Pressione a tecla [CD PLAY]. A tela CD PLAY aparecerá no display.

#### **(Ilustração – página 264)**

- 2. Utilize o dial [DATA/JOG] para selecionar o SCSI ID do drive CD-RW e pressione a tecla [ENTER].
- 3. Pressione a tecla [SHIFT] e pressione a tecla [F2] (CD UNLOAD). A bandeja do drive de CD-RW aparecerá.
- 4. Posicione a mídia CD-R/RW nos dados que foram escritos no drive. Então pressione a tecla [SHIFT] e pressione a tecla [F1] (CD LOAD).

#### (página 265)

5. Mova o cursor para o botão CD PLAY MODE e pressione a tecla [ENTER]. O botão CD PLAY MODE mudará de OFF para ON e a informação da pista para a mídia CD-R/RW no drive será exibida.

#### **(Ilustração – página 265)**

c Número da pista selecionada no momento (coluna TRACK) e tempo transcorrido (coluna TIME).

d Números da pista no disco (coluna TRACK) e os tempos das pitas (colina TIME).

### **!**

*A mídia CD-R que não foi finalizada não pode ser reproduzida. O contador na seção level meters/counter não funcionará enquanto a função CD Play está sendo utilizada.* 

- 6. Utilize as teclas  $||\blacktriangleleft \blacktriangleleft || | \blacktriangleright \blacktriangleright ||$  da seção Locate para selecionar a pista que se deseja tocar.
- 7. Para iniciar a reprodução, pressione a tecla [PLAY] da seção Transport. A saída de áudio do drive CD-RW sra enviado diretamente para o barramento estéreo. Utilize o fader STEREO para ajustar o volume.
- 8. para interromper a reprodução, pressione a tecla [STOP].

#### Dica !

*Enquanto a reprodução é interrompida, é possível pressionar as teclas [REW]/ [FF] para retroceder ou avançar rapidamente. (No entanto, não haverá som).* 

9. Para sair da função CD PLAY, mova o cursor para o botão CD PLAY MODE e pressione a tecla [ENTER].

#### **!**

- *Enquanto a função CD Play está sendo utilizada, todas as teclas exceto [| ◀ ◀ || | ▶ ▶ ||, [PLAY], [STOP], [REW]/ [FF] e [ENTER] não terão efeito.*
- *Caso se queira realizar outras operações, desabilite a função CD Play.*